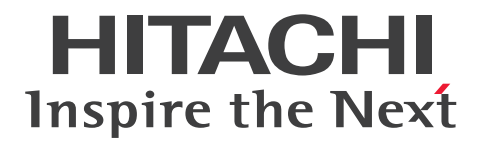

JP1 Version 12

# ジョブ管理 基本ガイド(高速大容量ファイル転送編)

3021-3-D40

### <span id="page-1-0"></span>■ 対象製品

P-2A41-9ACL JP1/Data Highway - Server 12-00 (適用 OS: Windows Server 2012, Windows Server 2012 R2, Windows Server 2016) P-8141-9ACL JP1/Data Highway - Server 12-00(適用 OS:Linux 6 (x64))

### ■ 輸出時の注意

本製品を輸出される場合には、外国為替及び外国貿易法の規制並びに米国輸出管理規則など外国の輸出関 連法規をご確認の上、必要な手続きをお取りください。

なお、不明な場合は、弊社担当営業にお問い合わせください。

#### ■ 商標類

HITACHI, JP1 は, 株式会社 日立製作所の商標または登録商標です。

Internet Explorer は、米国 Microsoft Corporation の米国およびその他の国における登録商標または商 標です。

Linux は,Linus Torvalds 氏の日本およびその他の国における登録商標または商標です。

Microsoft は、米国 Microsoft Corporation の米国およびその他の国における登録商標または商標です。 Oracle と Java は, Oracle Corporation 及びその子会社,関連会社の米国及びその他の国における登録 商標です。

Red Hat は,米国およびその他の国で Red Hat, Inc. の登録商標もしくは商標です。

RSA および BSAFE は、米国 EMC コーポレーションの米国およびその他の国における商標または登録商 標です。

Windows は,米国 Microsoft Corporation の米国およびその他の国における登録商標または商標です。 Windows Server は、米国 Microsoft Corporation の米国およびその他の国における登録商標または商 標です。

その他記載の会社名,製品名などは,それぞれの会社の商標もしくは登録商標です。

JP1/Data Highway - Server は, 米国 EMC コーポレーションの RSA BSAFE(R)ソフトウェアを搭載し ています。

This product includes software developed by the Apache Software Foundation (http:// www.apache.org/).

This product includes software developed by Ben Laurie for use in the Apache-SSL HTTP server project.

Portions of this software were developed at the National Center for Supercomputing Applications (NCSA) at the University of Illinois at Urbana-Champaign.

This product includes software developed by the University of California, Berkeley and its contributors.

This software contains code derived from the RSA Data Security Inc. MD5 Message-Digest Algorithm, including various modifications by Spyglass Inc., Carnegie Mellon University, and Bell Communications Research, Inc (Bellcore).

Regular expression support is provided by the PCRE library package, which is open source software, written by Philip Hazel, and copyright by the University of Cambridge, England. The original software is available from ftp://ftp.csx.cam.ac.uk/pub/software/programming/pcre/

This product includes software developed by Ralf S. Engelschall  $\leq$ rse@engelschall.com> for use in the mod\_ssl project (http://www.modssl.org/).

This product includes software developed by the Apache Software Foundation (http:// www.apache.org/).

This product includes software developed by IAIK of Graz University of Technology.

This product includes software developed by Daisuke Okajima and Kohsuke Kawaguchi (http:// relaxngcc.sf.net/).

This product includes software developed by the Java Apache Project for use in the Apache JServ servlet engine project (http://java.apache.org/).

This product includes software developed by Daisuke Okajima and Kohsuke Kawaguchi (http:// relaxngcc.sf.net/).

This product includes software developed by Andy Clark.

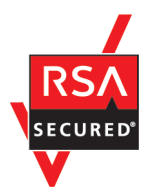

Java is a registered trademark of Oracle and/or its affiliates.

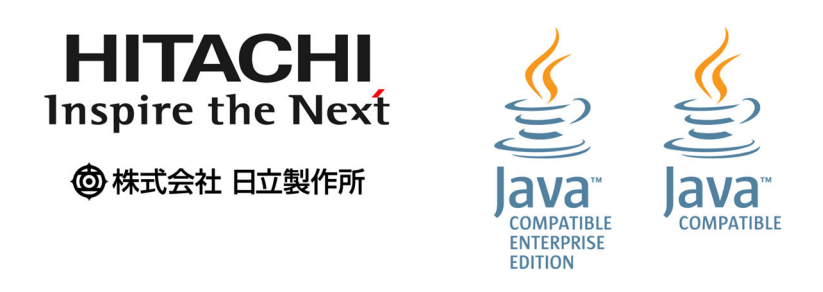

1. This product includes software developed by the OpenSSL Project for use in the OpenSSL Toolkit. (http://www.openssl.org/)

2. This product includes cryptographic software written by Eric Young (eay@cryptsoft.com)

3. This product includes software written by Tim Hudson (tjh@cryptsoft.com)

4. 本製品には OpenSSL Toolkit ソフトウェアを OpenSSL License および Original SSLeay License に従い使用しています。OpenSSL License および Original SSLeay License は以下のとおりです。 LICENSE ISSUES

==============

The OpenSSL toolkit stays under a dual license, i.e. both the conditions of the OpenSSL License and the original SSLeay license apply to the toolkit. See below for the actual license texts. Actually both licenses are BSD-style Open Source licenses. In case of any license issues related to OpenSSL please contact openssl-core@openssl.org.

OpenSSL License

---------------

\*

/\* ==================================================================== \* Copyright (c) 1998-2016 The OpenSSL Project. All rights reserved. \* \* Redistribution and use in source and binary forms, with or without \* modification, are permitted provided that the following conditions \* are met: \* \* 1. Redistributions of source code must retain the above copyright

\* notice, this list of conditions and the following disclaimer. \*

\* 2. Redistributions in binary form must reproduce the above copyright \* notice, this list of conditions and the following disclaimer in  $*$  the documentation and/or other materials provided with the \* distribution.

\* 3. All advertising materials mentioning features or use of this \* software must display the following acknowledgment: \* "This product includes software developed by the OpenSSL Project \* for use in the OpenSSL Toolkit. (http://www.openssl.org/)" \* \* 4. The names "OpenSSL Toolkit" and "OpenSSL Project" must not be used to \* endorse or promote products derived from this software without

\* prior written permission. For written permission, please contact

\* openssl-core@openssl.org.

```
*
* 5. Products derived from this software may not be called "OpenSSL"
* nor may "OpenSSL" appear in their names without prior written
* permission of the OpenSSL Project.
*
* 6. Redistributions of any form whatsoever must retain the following
* acknowledgment:
* "This product includes software developed by the OpenSSL Project
* for use in the OpenSSL Toolkit (http://www.openssl.org/)"
*
* THIS SOFTWARE IS PROVIDED BY THE OpenSSL PROJECT ``AS IS'' AND ANY
* EXPRESSED OR IMPLIED WARRANTIES, INCLUDING, BUT NOT LIMITED TO, THE
* IMPLIED WARRANTIES OF MERCHANTABILITY AND FITNESS FOR A PARTICULAR
* PURPOSE ARE DISCLAIMED. IN NO EVENT SHALL THE OpenSSL PROJECT OR
* ITS CONTRIBUTORS BE LIABLE FOR ANY DIRECT, INDIRECT, INCIDENTAL,
* SPECIAL, EXEMPLARY, OR CONSEQUENTIAL DAMAGES (INCLUDING, BUT
* NOT LIMITED TO, PROCUREMENT OF SUBSTITUTE GOODS OR SERVICES;
* LOSS OF USE, DATA, OR PROFITS; OR BUSINESS INTERRUPTION)
* HOWEVER CAUSED AND ON ANY THEORY OF LIABILITY, WHETHER IN CONTRACT,
* STRICT LIABILITY, OR TORT (INCLUDING NEGLIGENCE OR OTHERWISE)
* ARISING IN ANY WAY OUT OF THE USE OF THIS SOFTWARE, EVEN IF ADVISED
* OF THE POSSIBILITY OF SUCH DAMAGE.
* = =*
* This product includes cryptographic software written by Eric Young
* (eay@cryptsoft.com). This product includes software written by Tim
* Hudson (tjh@cryptsoft.com).
*
*/
Original SSLeay License
-----------------------
/* Copyright (C) 1995-1998 Eric Young (eay@cryptsoft.com)
* All rights reserved.
*
* This package is an SSL implementation written
```
\* by Eric Young (eay@cryptsoft.com). \* The implementation was written so as to conform with Netscapes SSL. \* \* This library is free for commercial and non-commercial use as long as \* the following conditions are aheared to. The following conditions \* apply to all code found in this distribution, be it the RC4, RSA, \* lhash, DES, etc., code; not just the SSL code. The SSL documentation  $*$  included with this distribution is covered by the same copyright terms \* except that the holder is Tim Hudson (tjh@cryptsoft.com). \* \* Copyright remains Eric Young's, and as such any Copyright notices in \* the code are not to be removed. \* If this package is used in a product, Eric Young should be given attribution \* as the author of the parts of the library used. \* This can be in the form of a textual message at program startup or \* in documentation (online or textual) provided with the package. \* \* Redistribution and use in source and binary forms, with or without \* modification, are permitted provided that the following conditions \* are met: \* 1. Redistributions of source code must retain the copyright \* notice, this list of conditions and the following disclaimer. \* 2. Redistributions in binary form must reproduce the above copyright \* notice, this list of conditions and the following disclaimer in the \* documentation and/or other materials provided with the distribution. \* 3. All advertising materials mentioning features or use of this software \* must display the following acknowledgement: \* "This product includes cryptographic software written by \* Eric Young (eay@cryptsoft.com)" \* The word 'cryptographic' can be left out if the rouines from the library  $*$  being used are not cryptographic related  $:-$ ). \* 4. If you include any Windows specific code (or a derivative thereof) from \* the apps directory (application code) you must include an acknowledgement: \* "This product includes software written by Tim Hudson (tjh@cryptsoft.com)" \*

\* THIS SOFTWARE IS PROVIDED BY ERIC YOUNG ``AS IS'' AND \* ANY EXPRESS OR IMPLIED WARRANTIES, INCLUDING, BUT NOT LIMITED TO, THE \* IMPLIED WARRANTIES OF MERCHANTABILITY AND FITNESS FOR A PARTICULAR PURPOSE \* ARE DISCLAIMED. IN NO EVENT SHALL THE AUTHOR OR CONTRIBUTORS BE LIABLE \* FOR ANY DIRECT, INDIRECT, INCIDENTAL, SPECIAL, EXEMPLARY, OR CONSEQUENTIAL \* DAMAGES (INCLUDING, BUT NOT LIMITED TO, PROCUREMENT OF SUBSTITUTE GOODS \* OR SERVICES; LOSS OF USE, DATA, OR PROFITS; OR BUSINESS INTERRUPTION) \* HOWEVER CAUSED AND ON ANY THEORY OF LIABILITY, WHETHER IN CONTRACT, STRICT \* LIABILITY, OR TORT (INCLUDING NEGLIGENCE OR OTHERWISE) ARISING IN ANY WAY \* OUT OF THE USE OF THIS SOFTWARE, EVEN IF ADVISED OF THE POSSIBILITY OF \* SUCH DAMAGE.

\*

\* The licence and distribution terms for any publically available version or \* derivative of this code cannot be changed. i.e. this code cannot simply be \* copied and put under another distribution licence \* [including the GNU Public Licence.]

\*/

## ■ マイクロソフト製品のスクリーンショットの使用について

マイクロソフトの許可を得て使用しています。

#### ■ 関連製品

JP1/Data Highway - Automatic Job Executor JP1/Data Highway - Server のファイル転送機能を,自動化するためのデータ送受信クライアント製品 です。

#### ■ 発行

2019 年 1 月 3021-3-D40

### ■ 著作権

All Rights Reserved. Copyright (C) 2019, Hitachi, Ltd. All Rights Reserved. Copyright (C) 2019, Hitachi Solutions, Ltd.

# <span id="page-7-0"></span>変更内容

# 変更内容 (3021-3-D40) JP1/Data Highway - Server 12-00

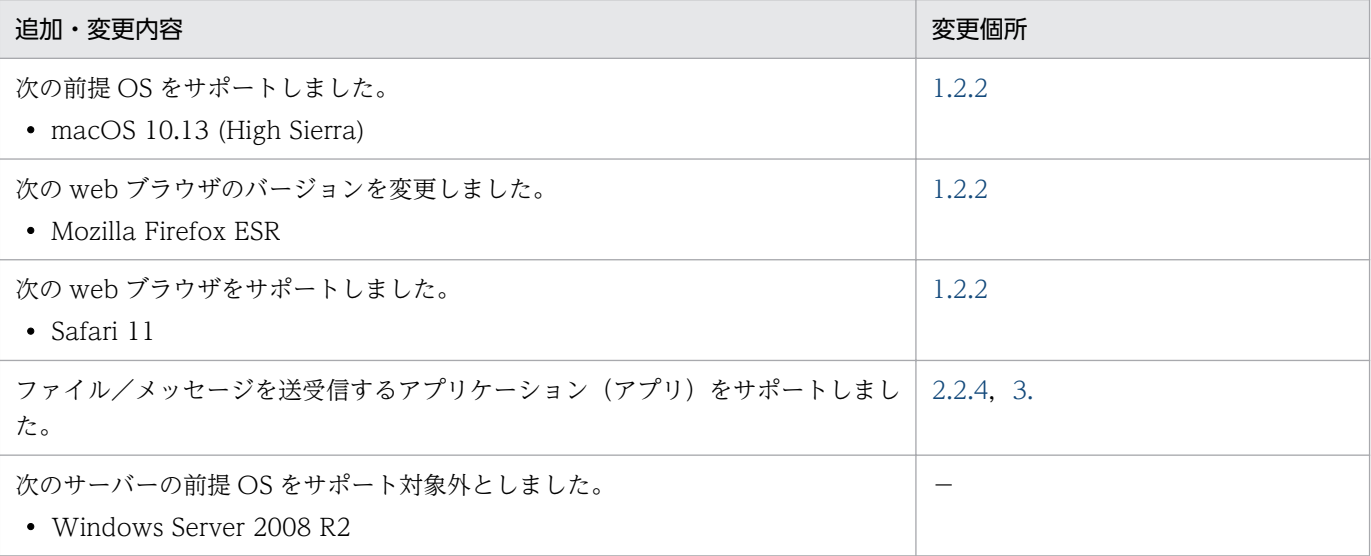

単なる誤字・脱字などはお断りなく訂正しました。

# <span id="page-8-0"></span>はじめにお読みください

# ■ JP1/Data Highway - Server でできること

今やビジネス環境は国内だけではなく海外にも広がっています。国内拠点と海外拠点との間で扱うデータ 量は年々増加し,大容量データを高速に安定的に送ることがビジネスチャンスにつながります。

一方で,誤送信などによるデータ漏えいの問題も深刻化しています。このためセキュリティ対策の重要性 が高まっていますが,企業の競争力を強化するためにはコスト削減にも取り組まなければなりません。

JP1/Data Highway - Server (以降, JP1/DH - Server と表記します)では SSL 通信を使用した安全な データの配送に加え,さまざまなセキュリティ対策を講じた大容量データの高速配送も実現できます。既 存のインターネットや Web ブラウザを使用するため,コストも抑えられます。

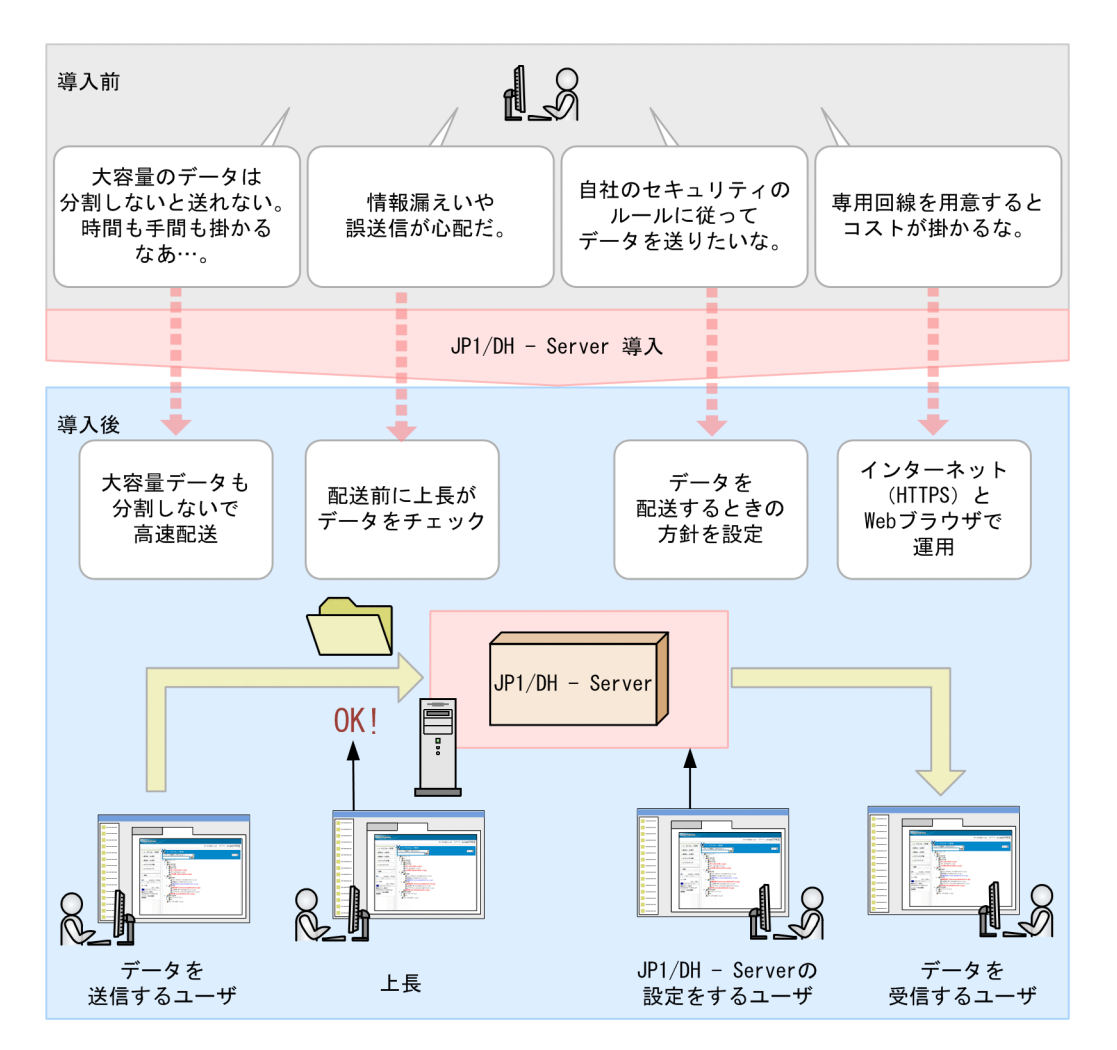

JP1/DH - Server は多様な画面を提供し,運用準備から運用開始以降までの工程を幅広くサポートします。

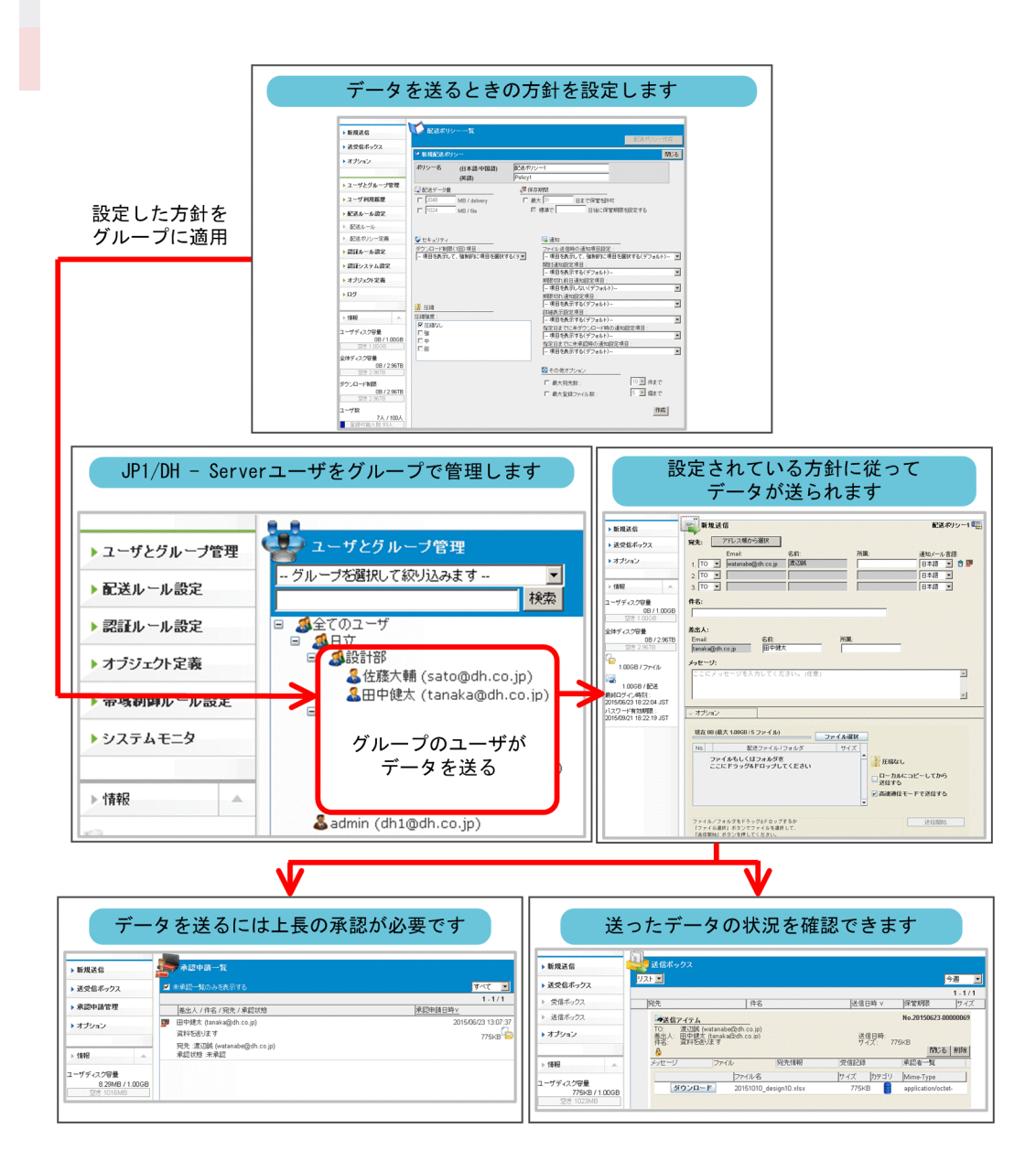

# このマニュアルで説明すること

このマニュアルでは、JP1/DH - Server の導入から運用までを通して、基本的な作業を理解することを目 的としています。IP1/DH - Server の導入から運用までには、次の表に示す作業者が関わることを想定し ています。

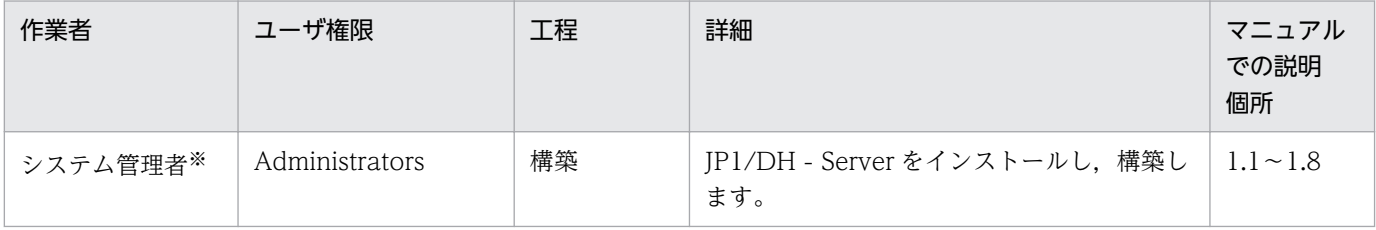

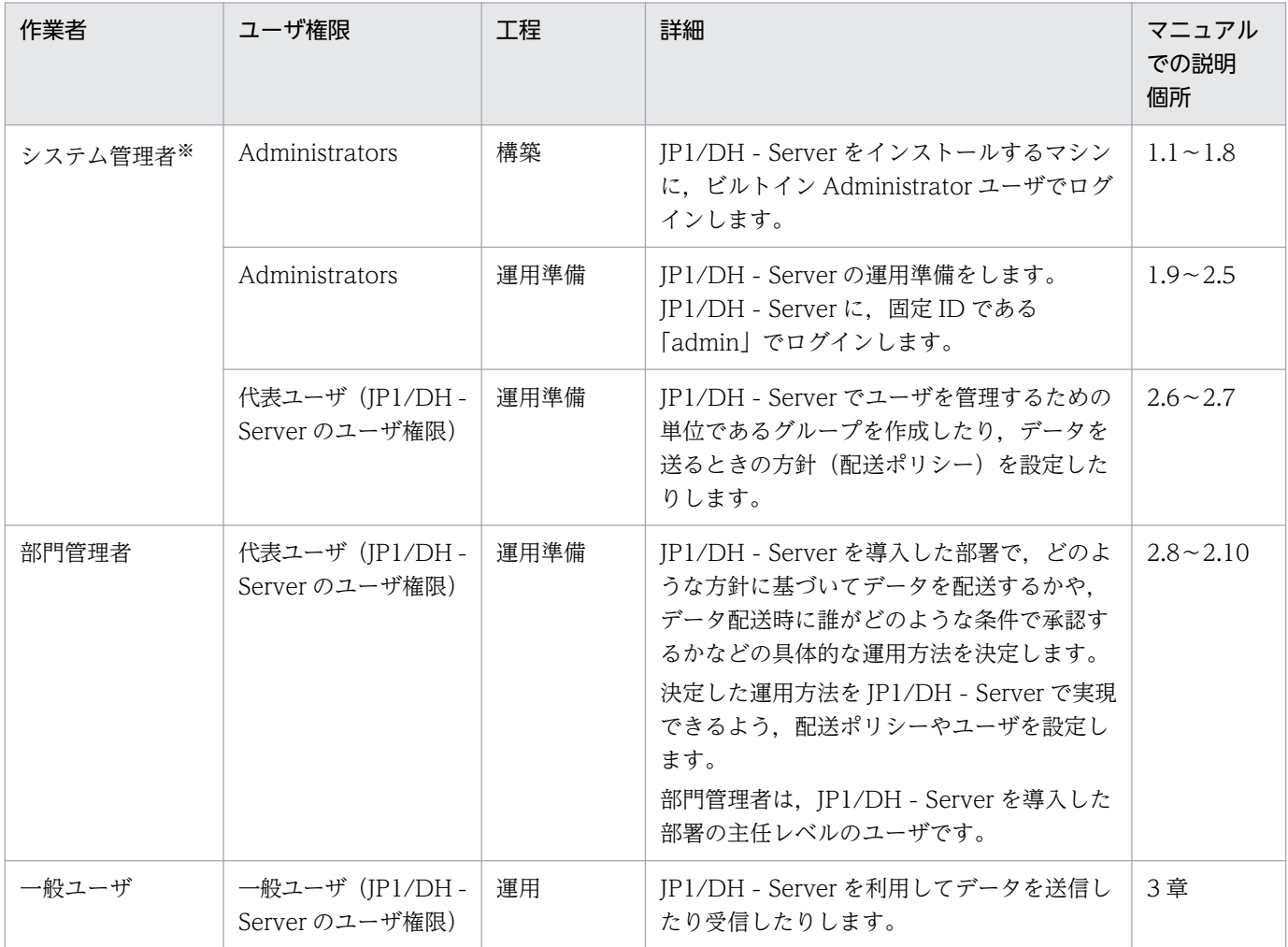

注※ システム管理者は「Administrators」と「代表ユーザ」の 2 つのユーザ権限を使用します。

このマニュアルでは,次のシステム構成を前提に説明します。この構成以外での運用については,「付録 B.1 関連マニュアル」で示すマニュアルを参照してください。

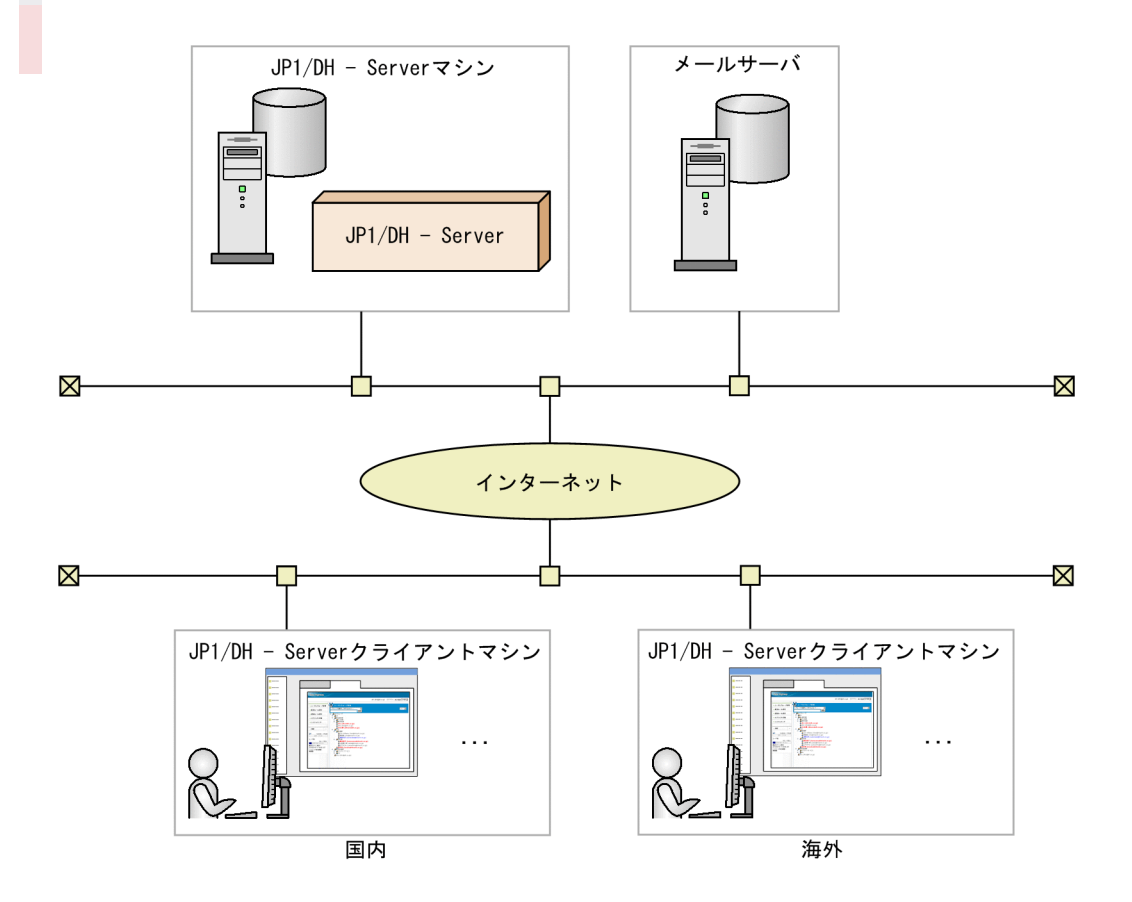

JP1/DH - Server マシン

大容量データを高速で配送します。IP1/DH - Server のユーザは、IP1/DH - Server にアクセスして データを送受信します。IP1/DH - Server の性能を最大限に発揮できるようにするため、IP1/DH -Server マシンには JP1/DH - Server だけがインストールされているようにします。

なお、このマニュアルでは、IP1/DH - Server のデフォルトのインストールフォルダにインストール します。

#### メールサーバ

現在, 運用中のメールサーバを利用します。データ配送時に JP1/DH - Server が, 送信者や受信者な どにデータの配送状況をメールで通知します。

インターネット

現在,運用中のインターネット回線を利用します。JP1/DH - Server は通信のセキュリティに配慮し, HTTPS による SSL 通信だけをサポートしています。

JP1/DH - Server クライアントマシン

JP1/DH - Server でデータを配送する作業は,すべて自席マシンなどの Web ブラウザから JP1/DH - Server にアクセスして実施します。

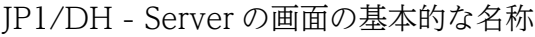

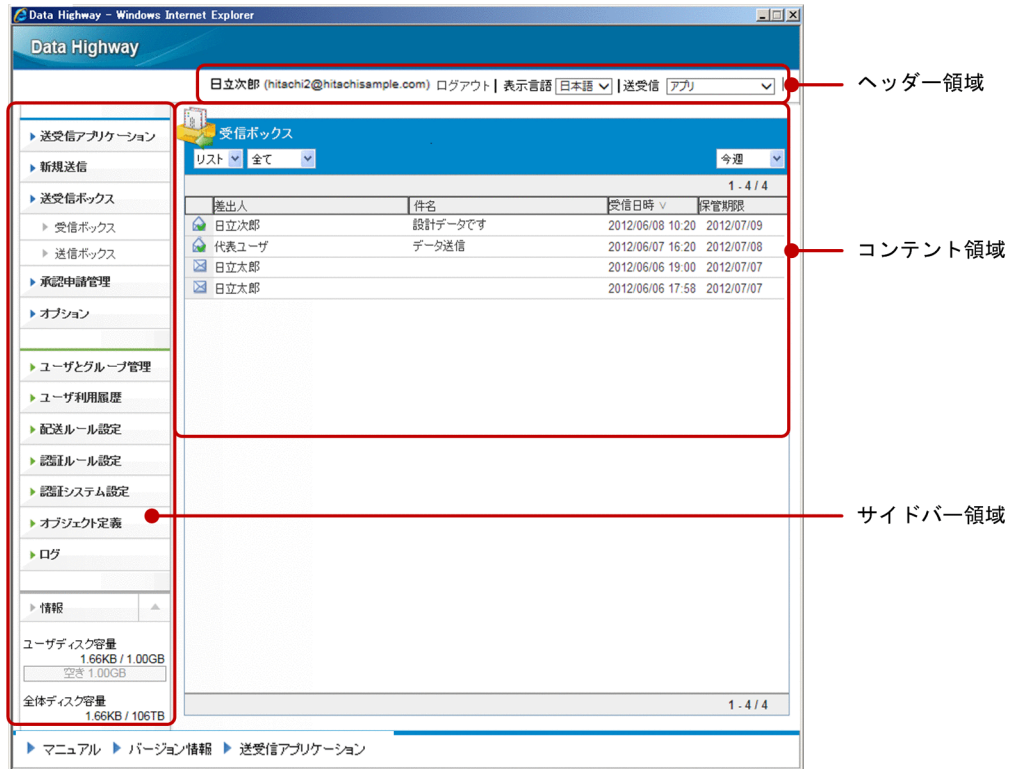

# ■ マニュアルの読み方

JP1/DH - Server にはこのマニュアルのほかに,構築・運用ガイド,システム管理者ガイド,管理者ガイ ド、ユーザーズガイド,および Automatic Job Executor のマニュアルがあります。目的に応じて次のよ うにお読みください。

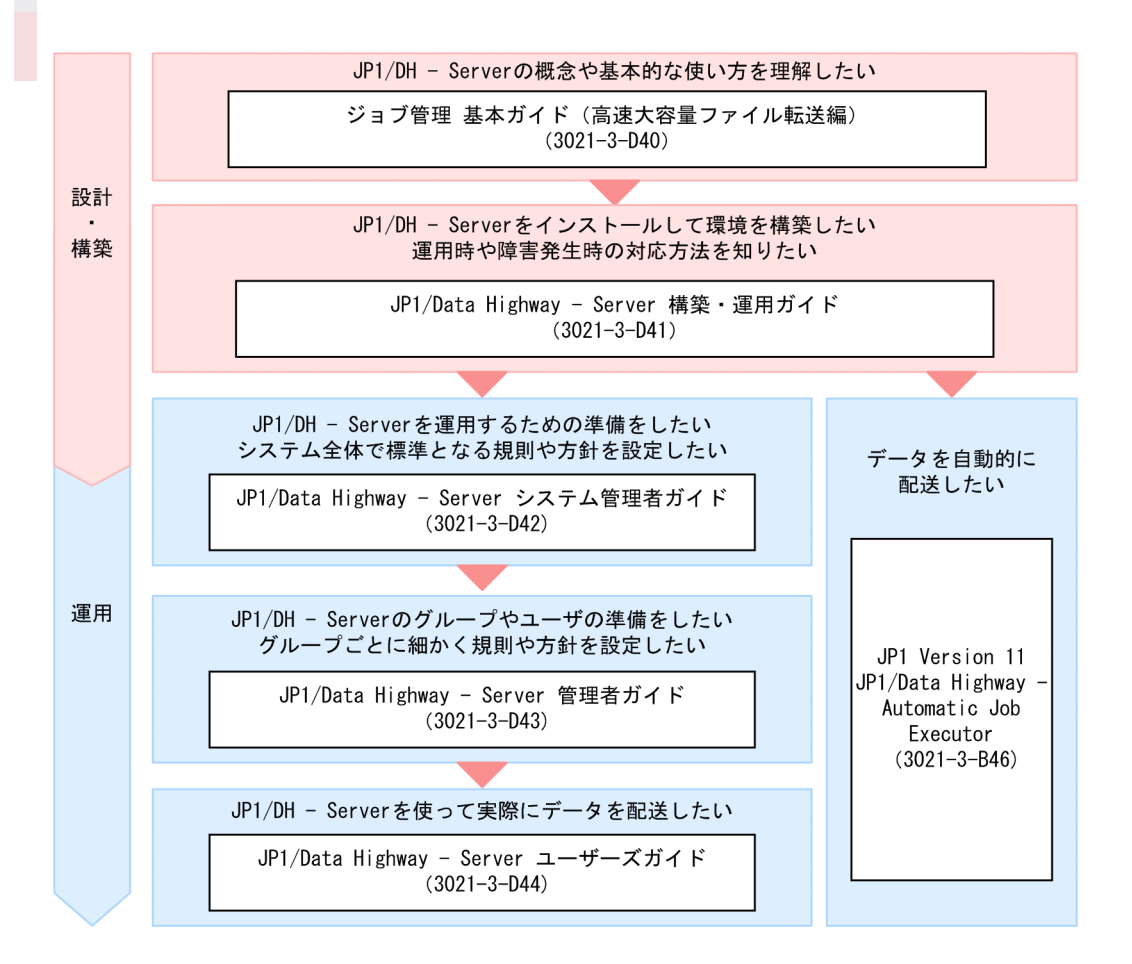

他マニュアルへの参照先は,『〜については,マニュアル「△△」の「○○」のトピックを参照してくだ さい。』の形式で記載しています。「○○」をキーワードとしてマニュアル「△△」の索引を検索して、該 当する説明をお読みください。

このマニュアルでは、次に示す環境を前提として説明しています。

JP1/DH - Server マシンでの操作

Windows Server 2012

JP1/DH - Server クライアントでの操作

Windows 7

Internet Explorer 11

製品の改良などによって,このマニュアルに掲載されている画面はご使用の製品画面と一部異なることが あります。あらかじめご了承ください。

# 目次

[前書き 2](#page-1-0) [変更内容 8](#page-7-0) [はじめにお読みください 9](#page-8-0)

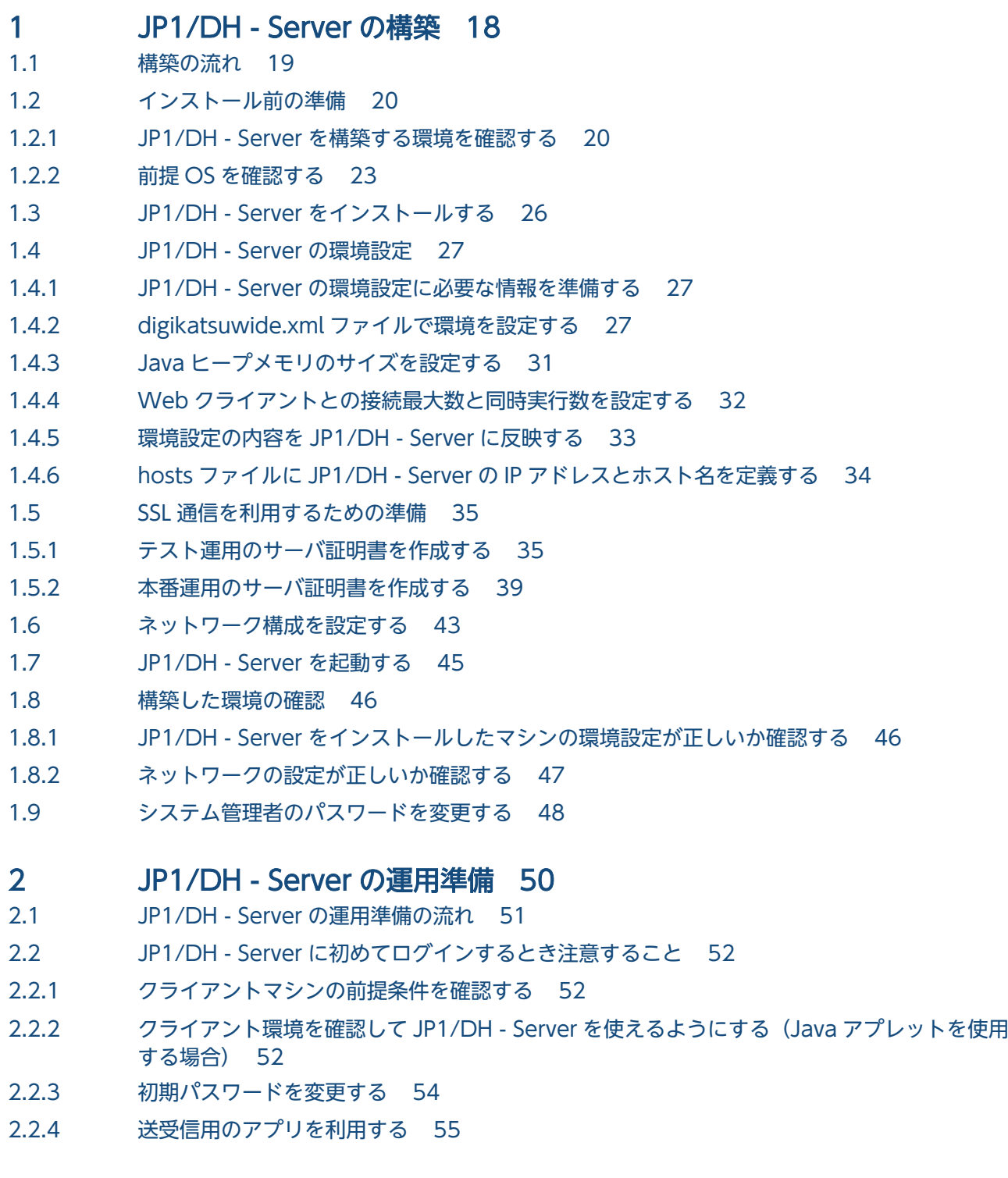

2.3 [部門の構成と管理方法を設計する\(システム管理者\) 57](#page-56-0) 2.4 [ドメインと代表ユーザの準備\(システム管理者\) 60](#page-59-0) 2.4.1 [ドメインを作成する\(システム管理者\) 60](#page-59-0) 2.4.2 [代表ユーザを設定する\(システム管理者\) 62](#page-61-0) 2.5 [部門全体に適用する運用方法の設定\(システム管理者\) 67](#page-66-0) 2.5.1 [部門全体に適用するパスワードの入力規則を定義する\(システム管理者\) 67](#page-66-0) 2.5.2 [部門全体に適用するデータ配送の方針を定義する\(システム管理者\) 68](#page-67-0) 2.6 [部門を準備する\(システム管理者\) 71](#page-70-0) 2.7 [部門管理者へ一般ユーザとグループの管理を依頼する\(システム管理者\) 73](#page-72-0) 2.8 [部門の構成と運用方法を設計する\(部門管理者\) 75](#page-74-0) 2.9 [部門のグループと一般ユーザの準備\(部門管理者\) 78](#page-77-0) 2.9.1 [一般ユーザを作成する\(部門管理者\) 78](#page-77-0) 2.9.2 [表示するアドレス一覧を設定する\(部門管理者\) 80](#page-79-0) 2.9.3 [データ配送に関連する項目を決めて配送ポリシーを作成する\(部門管理者\) 82](#page-81-0) 2.9.4 [承認ルートを作成する\(部門管理者\) 84](#page-83-0) 2.9.5 [グループに配送ポリシーと承認ルートを組み合わせて配送ルールを作成する\(部門管理者\) 85](#page-84-0) 2.10 [一般ユーザが JP1/DH - Server を利用するために必要な情報を連絡する\(部門管理者\) 88](#page-87-0)

### 3 [JP1/DH - Server を使ったデータ配送 89](#page-88-0)

- 3.1 [JP1/DH Server を使ったデータ配送の流れ 90](#page-89-0)
- 3.2 [JP1/DH Server でのデータ送信と状況確認 91](#page-90-0)
- 3.2.1 [データを送信する 91](#page-90-0)
- 3.2.2 [送信したデータの状況や配送ルートを確認する 96](#page-95-0)
- 3.3 [JP1/DH Server で送信データを承認する 98](#page-97-0)
- 3.4 [JP1/DH Server でデータを受信する 100](#page-99-0)

### [付録 102](#page-101-0)

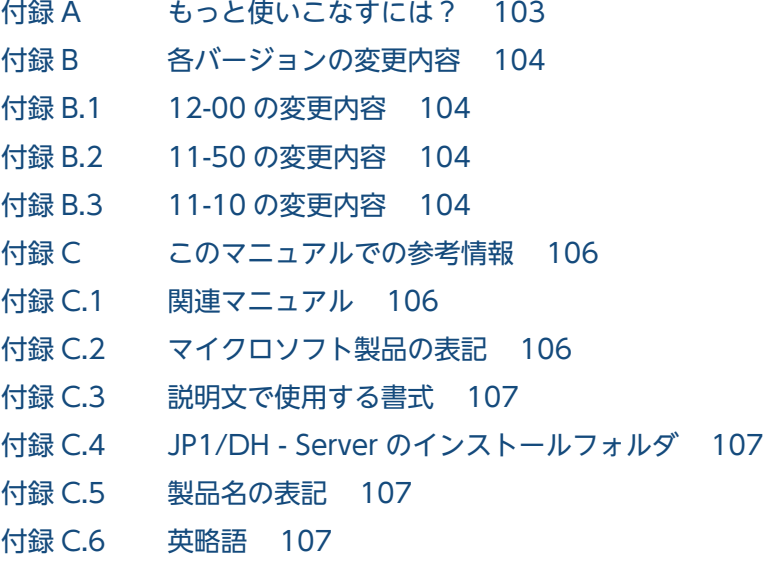

付録 C.7 [KB\(キロバイト\)などの単位表記 108](#page-107-0) 付録 D [用語解説 109](#page-108-0)

[索引 111](#page-110-0)

<span id="page-17-0"></span>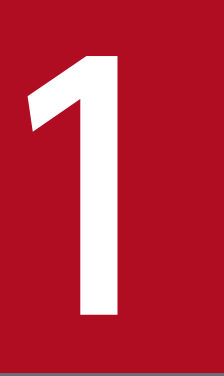

# JP1/DH - Server の構築

JP1/DH - Server を使ってデータを配送するための環境を構築しましょう。

# <span id="page-18-0"></span>1.1 構築の流れ

JP1/DH - Server でデータを配送するための環境を構築するには、次の表に示す作業を実施する必要があ ります。

表に示す順番に従って,それぞれの作業を実施してください。作業の具体的な内容は参照先に記載されて います。

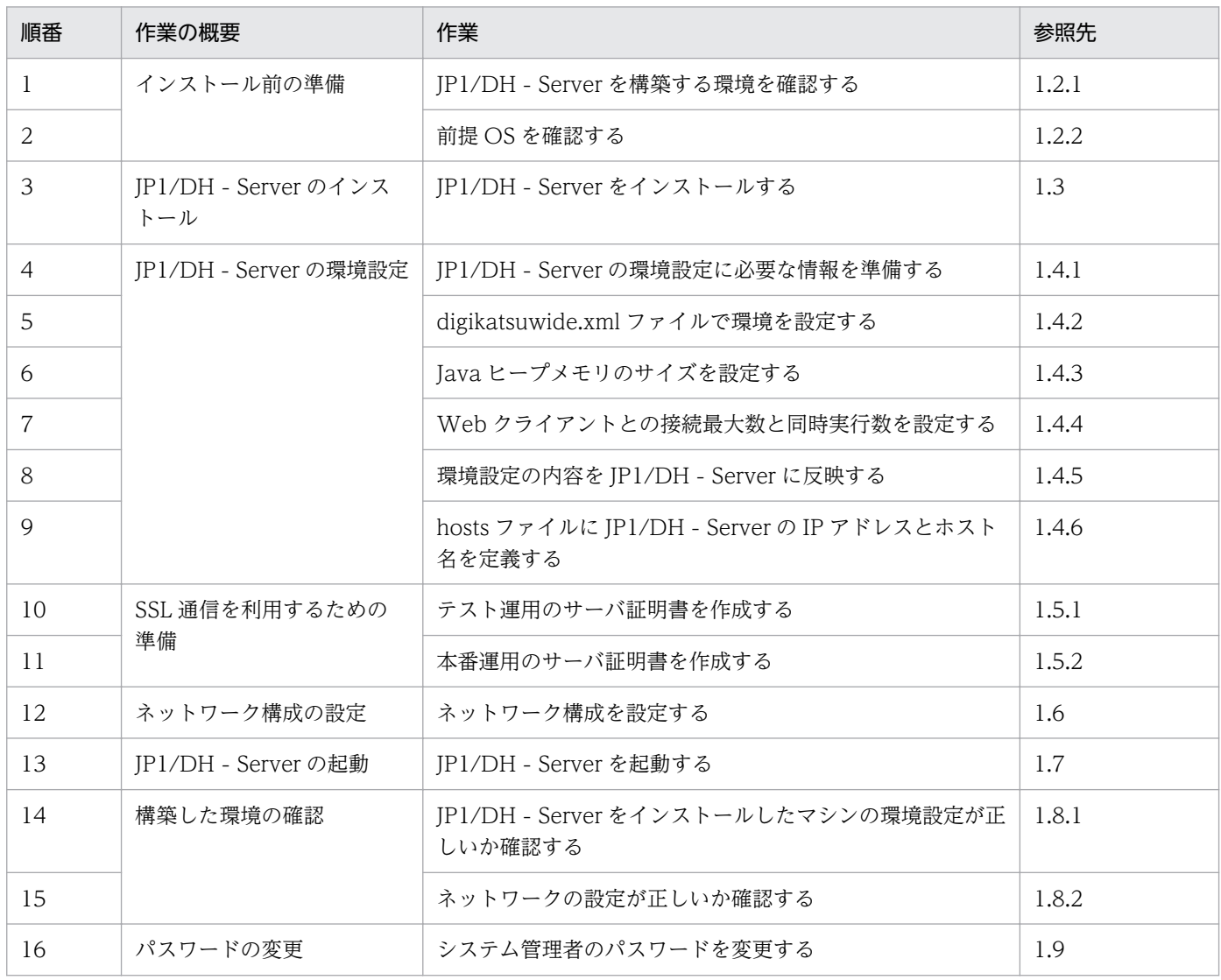

# <span id="page-19-0"></span>1.2 インストール前の準備

JP1/DH - Server をインストールする前に必要な準備を説明します。

# 1.2.1 JP1/DH - Server を構築する環境を確認する

JP1/DH - Server をインストールする前に、次に示す項目が適切かどうかを確認します。

- JP1/DH Server をインストールするマシン
- JP1/DH Server にアクセスするクライアントマシン
- 通知機能に必要な環境

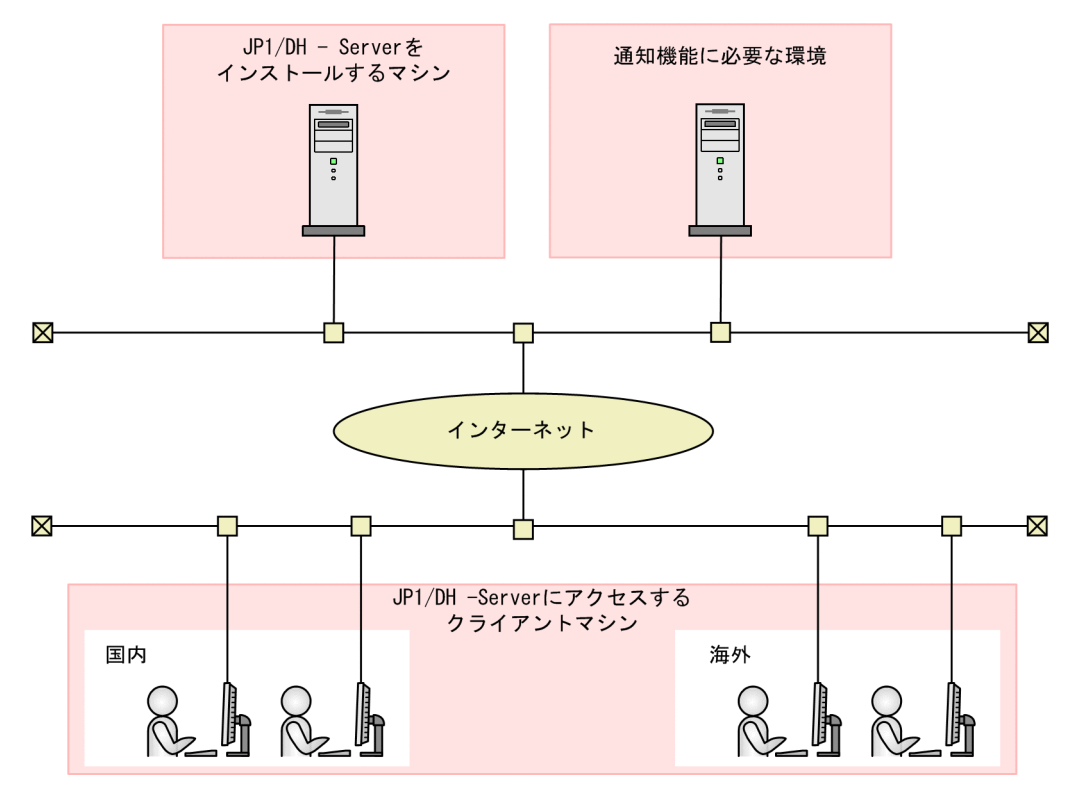

(凡例) :確認対象

# (1) JP1/DH - Server をインストールするマシンの環境を確認する

JP1/DH - Server をインストールするマシンの環境が適切かどうかを確認します。

#### 操作手順

1. 専用サーバマシンを準備します。

JP1/DH - Server を稼働させる専用のサーバマシンを準備してください。大容量のデータを高速で配送 する際に最大限の性能を発揮できるよう. IP1/DH - Server はほかのシステムと共存させないでくださ い。

#### 2. CPU の性能が 64bit 対応 デュアルコア CPU 2.4GHz 以上であることを確認します。

#### 3. メモリの容量が 3.0GB 以上あることを確認します。

#### 4. ディスク占有量が次の条件を満たしていることを確認します。

なお,ディスク占有量の算出は次の表の数値を前提にしています。

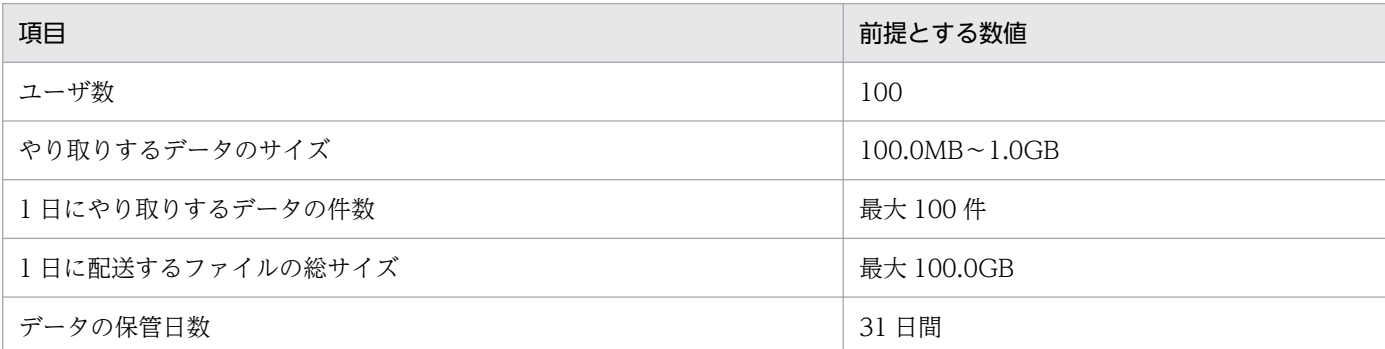

- インストールフォルダ: C:\Program Files\Hitachi\jp1dh\server\ アプリケーションインストール用ディスク容量:2.0GB 以上
- 配送データ保管先フォルダ: C:\Program Files\Hitachi\jp1dh\server\data\ 配送データ保管用のディスク容量:3.5TB 以上※ 注※

お試しで使用する場合は 300.0GB 以上で問題ありません。この場合,データの保管日数が 3 日間 程度になります(保管するファイルのサイズや総数の前提条件が変わらない場合)。配送するデータ 容量が配送データ保管用のディスク容量を超えると,新規のデータを配送できなくなります。また, 保管期間を過ぎたデータはフォルダから削除されダウンロードできなくなります。

- 実行時のデータベースで必要とするディスク容量:80.5MB 以上
- ログ保管用ディスク容量:5.0GB 以上
- 5. ネットワークインタフェースが 1.0Gbps 以上であることを確認します。
- 6. インストールするマシンに「Program」ファイルまたは「Program」フォルダがないかを確認します。 システムドライブの直下に「Program」という名称のファイルまたはフォルダがあるとプログラムが正 しく動作しません。該当するファイルやフォルダがある場合は、JP1/DH - Server をインストールする 前に削除してください。
- 7. インストールするマシンに PostgreSQL, postgres ユーザがないかを確認します。

PostgreSQL がインストールされている場合は、JP1/DH - Server をインストールする前に PostgreSQL をアンインストールしてください。

また、postgres ユーザがいる場合は、JP1/DH - Server をインストールする前に postgres ユーザを削 除してください。

# 重要

Windows Server 2012,Windows Server 2012 R2,または Windows Server 2016 の 場合, JP1/DH - Server のインストールと同時にインストールされる「権限昇格済みコマン ドプロンプト | を使用するときは、Microsoft .NET Framework 3.5 のインストールが必 要です。Microsoft .NET Framework 3.5 のインストールについては、マニュアル「IP1/ Data Highway - Server 構築・運用ガイド」の「.NET Framework 3.5 のインストール」 の説明を参照してください。

#### 関連項目

• マニュアル「JP1/Data Highway - Server 構築・運用ガイド」の「.NET Framework 3.5 のインス トール」のトピック

# (2) JP1/DH - Server にアクセスするクライアントマシンの環境を確認する

JP1/DH - Server にアクセスするマシンの環境が適切かどうかを確認します。

#### 操作手順

1. CPU の性能がデュアルコア CPU 2.4GHz 以上であることを確認します。

2. メモリの容量が 3.0GB 以上あることを確認します。

#### 3. アプレットログの出力容量が次の条件を満たしていることを確認します。

なお,アプレットログの出力容量の算出は次の表の数値を前提にしています。

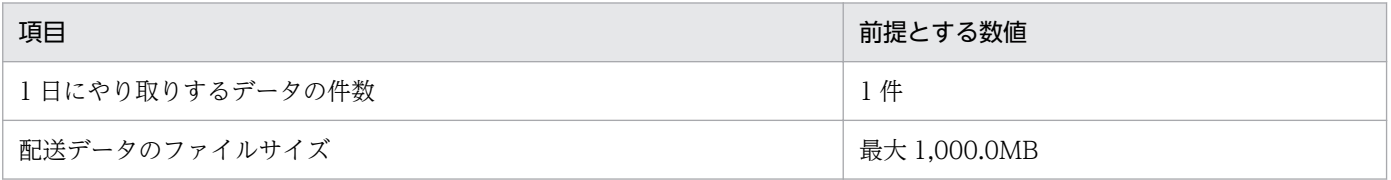

アプレットログ※の出力容量:840.0MB 以上

注※ アプレットログは, JP1/DH - Server と通信したときに出力されるログです。

#### 4. ネットワークインタフェースが 100.0Mbps 以上であることを確認します。

## (3) 通知機能に必要な環境の確認・検討

JP1/DH - Server で使用する通知機能に必要な環境を確認・検討します。

#### 操作手順

1. 連携先メールサーバを確認します。

1. JP1/DH - Server の構築

<span id="page-22-0"></span>JP1/DH - Server を導入する環境で現在,運用中のメールサーバが SMTP プロトコルをサポートして いるかどうかを確認してください。

JP1/DH - Server は,データの配送状況などを利用者宛てにメールで通知します。そのため,連携する メールサーバは SMTP プロトコルをサポートしている必要があります。

#### 2. 送信者メールアドレスを検討します。

JP1/DH - Server が利用者宛てに送信するメールの送信者メールアドレスを検討してください。この メールアドレスは,JP1/DH - Server の利用者が受け取る通知メールの送信者の欄に表示されます。

#### 次の作業

- JP1/DH Server をインストールするマシンおよび JP1/DH Server にアクセスするクライアントマ シンの前提 OS を確認します。
- クライアントマシンで利用できる Web ブラウザを確認します。

#### 関連項目

• 1.2.2 前提 OS を確認する

## 1.2.2 前提 OS を確認する

JP1/DH - Server をインストールするマシンおよび JP1/DH - Server にアクセスするクライアントマシン の前提 OS を確認します。

また,クライアントマシンで利用できる Web ブラウザも確認します。

#### 操作手順

1. JP1/DH - Server をインストールするマシンの OS が次のどれかであるかを確認します。

- Windows Server 2012
- Windows Server 2012 R2
- Windows Server 2016
- $\bullet$  Linux 6 (x64)

なお,このマニュアルでは Windows Server 2012 での構築手順を説明します。

#### 2. JP1/DH - Server のクライアントマシンの OS が次のどれかであるかを確認します。

- Windows 7
- Windows 8.1
- Windows 10
- OS X Yosemite v10.10
- OS X El Capitan v10.11

1. JP1/DH - Server の構築

- macOS 10.12 (Sierra)
- macOS 10.13 (High Sierra)

なお,このマニュアルでは Windows 7 での操作手順を説明します。

### 重要

送受信用のアプリを使用する場合は,32bit 版の OS は利用はできません。

#### 3. JP1/DH - Server のクライアントマシンの Web ブラウザが次のどれかであるかを確認します。

- Internet Explorer 11<sup>\*\*1\*2</sup>
- Microsoft Edge
- Mozilla Firefox(R) ESR 60
- Google Chrome 52 以降
- Safari 8
- Safari 9
- Safari 10
- Safari 11

なお,このマニュアルでは Internet Explorer 11 での操作手順を説明します。

注※1 Internet Explorer を使用する場合,次の機能を有効にする必要があります。

- ・クッキー(Cookie)
- ・JavaScript (Ajax 機能および DOM 機能を含む)
- ・カスケーディング・スタイル・シート(CSS)
- ・SSL(HTTP 通信暗号化)
- ・Java アプレット

なお、画面表示が崩れるなど正しく表示されないときは、上記に加えて「互換表示」機能の設定(有 効/無効)を変更してください。

注※2 Internet Explorer を使用する場合の Web ブラウザの設定

- ・拡張保護モード:無効
- ・本サーバ URL を信頼済みサイトに登録する(保護モード:無効)

## いちょう いちじょう しょうしゃ 心目 じゅつかん しゅうしゃ

このマニュアルに掲載されている OS のバージョンは、2018 年 10 月時点のものです。最新の OS のバージョンについては,マニュアル「JP1/Data Highway - Server 構築・運用ガイド」 および「JP1/Data Highway - Server システム管理者ガイド」の前提条件の説明を参照してく ださい。

### 次の作業

JP1/DH - Server をインストールします。

### 関連項目

- [1.3 JP1/DH Server をインストールする](#page-25-0)
- マニュアル「JP1/Data Highway Server 構築・運用ガイド」の前提条件のトピック
- マニュアル「JP1/Data Highway Server システム管理者ガイド」の前提条件のトピック

<span id="page-25-0"></span>日立統合インストーラから,ウィザードに従って JP1/DH - Server をインストールします。

#### 操作手順

- 1. システム管理者が JP1/DH Server をインストールするマシンにビルトイン Administrator ユーザで ログインします。
- 2. すべての Windows プログラムを終了します(推奨)。
- 3. JP1/DH Server を含む日立統合インストーラの提供媒体をセットし、日立統合インストーラを起動 します。
- 4. 日立統合インストーラから, JP1/Data Highway Server を選択し, [インストール実行] ボタンをク リックします。
- 5. ユーザ情報を入力します。
- 6. インストール先のフォルダが次のようになっているかを確認します。 C:\Program Files\Hitachi\jp1dh\server\
- 7.[インストール準備完了]画面で,入力した内容を確認します。
- 8. [インストール] ボタンをクリックします。 JP1/DH - Server のインストールが開始されます。
- 9. [InstallShield ウィザードを完了しました]画面が表示されたら [完了] ボタンをクリックします。
- 10.[終了]ボタンをクリックし、日立統合インストーラを終了します。

#### 次の作業

インストールが完了したら,環境を設定します。

#### 関連項目

• [1.4 JP1/DH - Server の環境設定](#page-26-0)

<span id="page-26-0"></span>インストールが完了したら、JP1/DH - Server の運用に必要な環境を設定します。

# 1.4.1 JP1/DH - Server の環境設定に必要な情報を準備する

環境設定の前に必要な情報を準備しておくと,以降の作業をスムーズに実施できます。

JP1/DH - Server の環境設定で必要な情報を次に示します。

- 環境設定で使用する digikatsuwide.xml ファイル,usrconf.cfg ファイルおよび usrconf.properties ファイルの格納パス
- JP1/DH Server をインストールしたマシンの IP アドレス
- 現在運用中のメールサーバのホスト名とポート番号
- JP1/DH Server が利用者宛てに送信するメールの送信者メールアドレス
- サーバの FQDN とドメイン名
- 配送データ保管フォルダの絶対パス
- JP1/DH Server が使用できる帯域
- 転送可能なデータの最大ファイルサイズ
- Java ヒープメモリのサイズ
- JP1/DH Server に接続できる Web クライアントの最大数,および JP1/DH Server が同時に処理 できる Web クライアントからのリクエスト数

#### 次の作業

digikatsuwide.xml ファイルで環境を設定します。

#### 関連項目

- 1.4.2 digikatsuwide.xml ファイルで環境を設定する
- [1.4.3 Java ヒープメモリのサイズを設定する](#page-30-0)
- [1.4.4 Web クライアントとの接続最大数と同時実行数を設定する](#page-31-0)

# 1.4.2 digikatsuwide.xml ファイルで環境を設定する

digikatsuwide.xml ファイルを編集して,手順に従ってサーバの IP アドレス,メールサーバ,通知機能で 使用する送信者メールアドレス,サーバの FQDN とドメイン名,配送データ保管フォルダ,ネットワー ク帯域制限,および転送可能最大ファイルサイズを設定します。

#### 前提条件

この作業は,システム管理者が JP1/DH - Server をインストールしたマシンにビルトイン Administrator ユーザでログインして実施します。

#### 操作手順

1. digikatsuwide.xml ファイルをテキストエディタで開きます。

digikatsuwide.xml ファイルの格納先は次のとおりです。

インストールフォルダ\misc\digikatsuwide\digikatsuwide\WEB-INF

2. サーバの IP アドレスを設定します。

JP1/DH - Server をインストールしたマシンの IP アドレスを設定します。

```
<end-point>
    <ip>サーバのIPアドレス※</ip>
\langle/end-point>
<end-point protocol="https">
    <ip>サーバのIPアドレス※</ip>
\langle/end-point>
```
注※

インターネットに公開する場合は,グローバル IP アドレス(例:192.168.0.2)を指定してくださ い。

#### 3. メールサーバを設定します。

現在運用中のメールサーバのホスト名とポート番号を設定します。また「送信者メールアドレス」に は,JP1/DH - Server がデータの配送状況などを利用者に通知するために送信するメールの送信アドレ スになるメールアドレスを設定します。

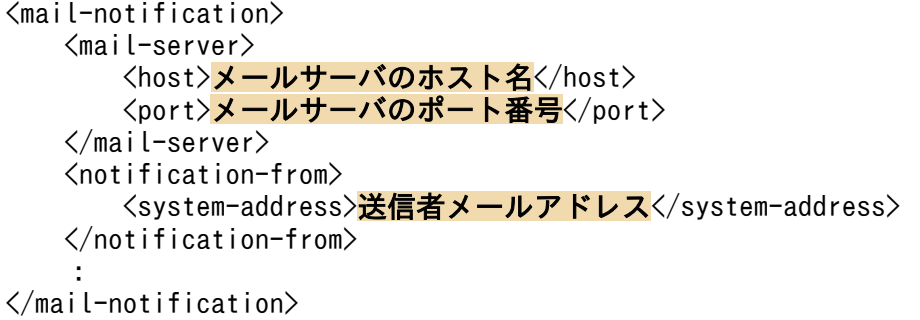

4. サーバの FQDN とドメイン名を設定します。

JP1/DH - Server をインストールしたマシンの FQDN (Fully Qualified Domain Name) およびド メイン名を設定します。

```
\langle \text{bis}-\text{connect} \text{ id} = \text{bis} \rangle <service>
: 100 minutes
         <bind-hostname>サーバのFQDN</bind-hostname>
        <bind-domainname>サーバのドメイン名</bind-domainname>
         <bind-sub-domainname>サーバのサブドメイン名</bind-sub-domainname>
```
# 重要

- ホスト名 (サーバの FQDN) に [ (アンダースコア)] を使用しないでください。誤動 作の原因になります。
- サーバの FQDN とドメイン名の設定が正しくないと、JP1/DH Server にログインし た後に正しく動作しません。設定内容をよく確認してください。

# $Q$  ヒント

#### ドメイン名とサブドメイン名の構造

ドメイン名とサブドメイン名はそれぞれサーバの FQDN の前半部分と後半部分から構 成されています。

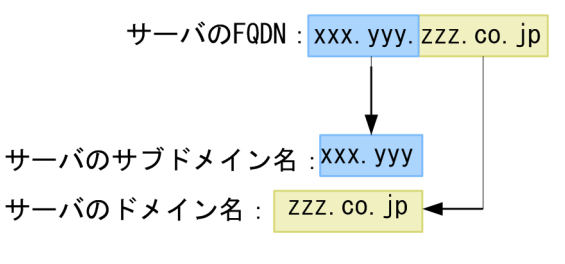

サーバの FQDN が「jp1dhserver.foo1.foo2.co.jp」の場合,サーバのドメイン名は FQDN 後半部分の「foo2.co.jp」,サーバのサブドメイン名は FQDN 前半部分の 「jp1dhserver.foo1」になります。このとき設定内容は次のようになります。  $\langle \text{bi} z-\text{connect} \rangle$  id="bizconnect"> <service> : 100 minutes <bind-hostname>jp1dhserver.foo1.foo2.co.jp</bind-hostname>  $\langle$ bind-domainname>foo2.co.jp $\langle$ /bind-domainname>  $\langle$ bind-sub-domainname $\rangle$ ip1dhserver.foo1 $\langle$ /bind-sub-domainname $\rangle$ : 100 minutes

 $\langle$ /service>

 $\langle$ /biz-connect>

### 5. 配送データ保管フォルダを設定します。

JP1/DH - Server で送受信するデータを保管するフォルダを設定します。配送データの保管フォルダは 「C:\Program Files\Hitachi\jp1dh\server\data\」です。

```
<biz-connect id="bizconnect">
: 1994
     \langle \text{persistence} \rangle <storage>
```

```
 <directory>C:\Program Files\Hitachi\jp1dh\server\data\</directory>
         \langle/storage>
    \langle/persistence>
: 1994
\langle/biz-connect>
```
# 重要

ネットワークフォルダ,およびネットワークドライブ上のフォルダは使用できません。

#### 6. ネットワーク帯域制限を設定します。

JP1/DH - Server が利用するネットワーク帯域を設定します。

```
\langle \text{bi} z-\text{connect} \text{ ide} \rangle"bizconnect">
     <service>
: 100 million
          <throughput-limit>
               <upload>アップロード時の最大通信帯域※</upload>
               <download><mark>ダウンロード時の最大通信帯域</mark>※</download>
          \langle throughput-limit>
: 100 minutes
    \langle/service>
\langle/biz-connect>
```
注※

ネットワーク帯域の値の単位は「Mbps」です。

0〜1,000 の値を指定してください。省略はできません。

0 を指定すると「帯域制限なし」になります。

### 重要

- ネットワーク帯域を設定する場合は,ほかの業務とのバランスを考慮して設定してく ださい。また,設定した値が適切かどうかテスト・評価時に見直してください。
- ネットワーク帯域の値は,実際の回線で使用できる範囲内の値を設定してください。 実際の回線以上の数値を設定してもエラーにはなりませんが,使用できる帯域は実回 線の帯域に限られます。

#### 7. 転送可能最大ファイルサイズを設定します。

1 回に配送できる最大サイズ,および 1 ファイル当たりの最大ファイルサイズを設定します。業務内容 などを考慮して値を設定してください。

```
\langle \text{bis}-\text{connect} \text{ id} = \text{bis} \rangle\langleservice\rangle: 15 M
      \langledata-capacity>
        <per-file>1配送当たりの最大サイズ※</per-file>
          <per-delivery>1ファイル当たりの最大ファイルサイズ※</per-delivery>
       </data-capacity>
: 100 m
```

```
\langle/service>
: 11
\langle/biz-connect>
```
#### 注※

単位は GB です。 設定値には 1〜1,024 の数値を設定してください。 値は必ず指定してください。省略すると JP1/DH - Server の起動時に失敗します。

#### 次の作業

usrconf.cfg ファイルで Java ヒープメモリのサイズを設定します。

#### 関連項目

• 1.4.3 Java ヒープメモリのサイズを設定する

# 1.4.3 Java ヒープメモリのサイズを設定する

usrconf.cfg ファイルを開き,手順に従って Java ヒープメモリの最小サイズと最大サイズを設定します。

#### 前提条件

この作業は,システム管理者が JP1/DH - Server をインストールしたマシンにビルトイン Administrator ユーザでログインして実施します。

#### 操作手順

1. usrconf.cfg ファイルをテキストエディタで開きます。

usrconf.cfg ファイルの格納先は次のとおりです。

インストールフォルダ\misc\CC\server\usrconf\ejb\jp1dh

2. Java ヒープメモリのサイズを設定します。

#------ JP1/DH - Server -------- add.jvm.arg=-Xms<mark>Javaヒープメモリ最小サイズ</mark>※m add.jvm.arg=-Xmx<mark>Javaヒープメモリ最大サイズ</mark>※m

#### 注※

メモリサイズは MB 単位で指定します。 最大サイズは 1,024MB 以上を指定してください。 最小サイズと最大サイズには同じ値を指定することを推奨します。

#### $\mathbf{\Omega}$  ヒント

Java ヒープメモリサイズは,通信速度や送信するファイルサイズを考慮して設定してく ださい。

#### <span id="page-31-0"></span>次の作業

usrconf.properties ファイルで, JP1/DH - Server に接続できる Web クライアントの最大数, および JP1/DH - Server が同時に処理できる Web クライアントからのリクエスト数を設定します。

#### 関連項目

• 1.4.4 Web クライアントとの接続最大数と同時実行数を設定する

# 1.4.4 Web クライアントとの接続最大数と同時実行数を設定する

usrconf.properties ファイルを開き,手順に従って JP1/DH - Server にアクセスできる Web クライアン トの最大数,および JP1/DH - Server が同時に処理できる Web クライアントからのリクエスト数を設定 します。

#### 前提条件

この作業は,システム管理者が JP1/DH - Server をインストールしたマシンにビルトイン Administrator ユーザでログインして実施します。

#### 操作手順

1. usrconf.properties ファイルをテキストエディタで開きます。

usrconf.properties ファイルの格納先は次のとおりです。

インストールフォルダ\misc\CC\server\usrconf\ejb\jp1dh

2. Web クライアントとの接続最大数とリクエストを処理する際の同時実行数を設定します。

```
#----- JP1/DH - Server ---webserver.connector.inprocess http.max connections=<mark>Webクライアントとの接続最大数</mark>※1
webserver.connector.inprocess_http.max_execute_threads=
リクエストを処理する際の同時実行数※2
```
注※1

Web クライアントとの接続最大数に指定できる数値は 1,024 以内です。

注※2

リクエストを処理する際の同時実行数は、Web クライアントとの接続最大数を超えないように設定 してください。

#### 次の作業

バッチコマンドを実行して,環境設定の内容を JP1/DH - Server に反映します。

#### <span id="page-32-0"></span>関連項目

• 1.4.5 環境設定の内容を JP1/DH - Server に反映する

# 1.4.5 環境設定の内容を JP1/DH - Server に反映する

環境設定ファイルを編集したら,手順に従って設定内容を JP1/DH - Server に反映します。なお,この操 作に使用するバッチコマンドの格納先は次のとおりです。

インストールフォルダ¥setup\_util

#### 前提条件

この作業は,システム管理者が JP1/DH - Server をインストールしたマシンにビルトイン Administrator ユーザでログインして実施します。

#### 操作手順

1. start\_webcon.bat を実行して JP1/DH - Server を起動します。

start\_webcon.bat を実行すると、コマンドプロンプトが起動します。表示される指示に従ってください。 次に示すメッセージが表示されたら JP1/DH - Server は正常に起動しています。コマンドプロンプト を閉じないで,次の手順に進んでください。

KDJE30028-I The J2EE server has started. Server name = jp1dh

2. prepare\_deploy.bat を実行して、環境設定を反映する準備をします。

prepare\_deploy.bat を実行すると,コマンドプロンプトが起動して指示が表示されます。表示される 指示に従って作業し,完了したら次の手順に進んでください。

3. stop\_webcon.bat を実行して JP1/DH - Server を停止します。

stop\_webcon.bat を実行すると、コマンドプロンプトが起動して指示が表示されます。JP1/DH -Server が正常に停止すると、手順 1 で起動したコマンドプロンプトに、IP1/DH - Server が正常に停 止したことを示すメッセージが表示されます。

- 4. 手順 1 の操作を再度実施して,JP1/DH Server を起動します。
- 5. deploy\_app.bat を実行して環境設定の内容を JP1/DH Server に反映します。

deploy app.bat を実行すると、コマンドプロンプトが起動します。表示される指示に従って作業し, 完了したら次の手順に進んでください。

6. stop\_webcon.bat を実行して JP1/DH - Server を停止します。

stop\_webcon.bat を実行すると、コマンドプロンプトが起動します。表示される指示に従ってくださ い。JP1/DH - Server が正常に停止すると、手順 3 で起動したコマンドプロンプトに、JP1/DH - Server が正常に停止したことを示すメッセージが表示されます。

#### <span id="page-33-0"></span>次の作業

- 各バッチが問題なく実行できたら,環境設定の内容は JP1/DH Server に反映されています。次は hosts ファイルに JP1/DH - Server の IP アドレスとホスト名を追加します。
- バッチ実行時にエラーが出たら,環境設定に問題があります。設定項目に間違いがないかを見直して, 再度,設定内容を IP1/DH - Server に反映する作業を実施します。

#### 関連項目

- [1.4 JP1/DH Server の環境設定](#page-26-0)
- 1.4.6 hosts ファイルに JP1/DH Server の IP アドレスとホスト名を定義する

# 1.4.6 hosts ファイルに JP1/DH - Server の IP アドレスとホスト名を定義 する

環境設定の内容を IP1/DH - Server に反映できたら hosts ファイルを編集します。なお、hosts ファイル の編集後,再起動は不要です。

#### 前提条件

この作業は,システム管理者が JP1/DH - Server をインストールしたマシンにビルトイン Administrator ユーザでログインして実施します。

#### 操作手順

#### 1. hosts ファイルをテキストエディタで開きます。

hosts ファイルの格納先は次のとおりです。

C:\WINDOWS\\system32\drivers\etc

#### 2. サーバの IP アドレスとホスト名 (FQDN) を定義します。

IP アドレスは,ループバックアドレス(127.0.0.1)ではなく,サーバ固有の IP アドレスを指定して ください。

IPv4 形式のアドレスを指定してください。

#### 次の作業

SSL 通信を利用するための準備をします。

#### 関連項目

• [1.5 SSL 通信を利用するための準備](#page-34-0)

# <span id="page-34-0"></span>1.5 SSL 通信を利用するための準備

JP1/DH - Server をネットワーク上で運用するには、SSL 通信のためのサーバ証明書が必要です。申請か ら入手までに掛かる時間を考慮し,本番運用までに入手します。本番運用前にイントラネット上で JP1/DH - Server にアクセスして運用環境を設定したり,テストや評価をしたりする場合は自己署名によ るサーバ証明書で代用できます。

# $\mathbf{\Omega}$  ヒント

サーバ証明書は入手に時間が掛かることがあります。自己署名によるサーバ証明書はテスト運 用でしか使えませんが,作成してすぐに使用できます。まずは自己署名によるサーバ証明書を 作成して使用し、正式なサーバ証明書は本番運用までに準備します。

本番運用を開始するときには,自己署名によるサーバ証明書を正式なサーバ証明書で置き換え ます。

#### 関連項目

- 1.5.1 テスト運用のサーバ証明書を作成する
- [1.5.2 本番運用のサーバ証明書を作成する](#page-38-0)

### 1.5.1 テスト運用のサーバ証明書を作成する

テスト運用の期間中に,サーバ証明書の代わりに使用する証明書を作成します。この証明書を自己署名サー バ証明書と呼びます。自己署名サーバ証明書の作成には,秘密鍵と CSR(証明書発行要求)が必要です。

## (1) テスト運用の秘密鍵を作成する

自己署名サーバ証明書の作成に必要な秘密鍵を作成します。

#### 前提条件

この作業は,システム管理者が JP1/DH - Server をインストールしたマシンにビルトイン Administrator ユーザでログインし,コマンドプロンプトを起動して実施します。

#### 操作手順

1. コマンドプロンプトを起動します。

コマンドプロンプトは,秘密鍵を作成するバッチコマンドを格納している次の場所で起動してください。 インストールフォルダ\bin\

2. 必要な引数を指定して selfsignedkeygen.bat を実行します。

selfsignedkeygen.bat -out 秘密鍵ファイル名 〔-bits {512 | 1024 | 2048 | 4096}〕

引数は次のとおりです。

-out 秘密鍵ファイル名

作成した秘密鍵を出力するファイル名を指定します。

〔-bits {512 | 1024 | 2048 | 4096}〕

作成する秘密鍵のビット長を指定します。指定を省略した場合は「2048」が使用されます。

ビット長が「1024」以下の鍵は危殆化が進んでおり安全性が低下しているため,ビット長は「2048」 以上を指定します。

#### 操作結果

秘密鍵ファイルが,-out で指定したファイル名で作成されます。

### (2) テスト運用の CSR(証明書発行要求)を作成する

自己署名サーバ証明書の作成に必要な CSR(証明書発行要求)を作成します。

#### 前提条件

- この作業は,システム管理者が JP1/DH Server をインストールしたマシンにビルトイン Administrator ユーザでログインし,コマンドプロンプトを起動して実施します。
- 事前に秘密鍵を作成しておく必要があります。

#### 操作手順

1. コマンドプロンプトを起動します。

コマンドプロンプトは,CSR(証明書発行要求)を作成するバッチコマンドを格納している次の場所で 起動してください。

インストールフォルダ\bin\

2. 必要な引数を指定して selfsignedcertreq.bat を実行します。

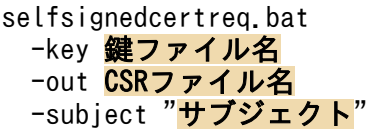

引数は次のとおりです。

-key 鍵ファイル名

事前に作成した秘密鍵のファイル名を指定します。

-out CSR ファイル名

作成した CSR (証明書発行要求)を出力するファイル名を指定します。

1. JP1/DH - Server の構築
-subject "サブジェクト"

サーバ証明書のサブジェクト名を指定します。

サーバ証明書のサブジェクト名の形式を次に示します。

"/C=2文字の国番号 (日本の場合はJP) /ST=州名または地方名/L=都市名または地域名/0=組織名/0U= 組織単位名/CN=サーバのホスト名 (FQDN)

サブジェクト名の指定例を次に示します。

"/C=JP/ST=Tokyo/L=Shinagawa-ku/O=HitachiLtd./OU=SoftwareDevelopment/ CN=jp1dhserver.foo1.foo2.co.jp"

# 重要

サブジェクト名の値に使用できる文字は,半角英数字と次の記号です。

半角スペース..(ピリオド). - (ハイフン)..(半角カンマ)

なお、半角スラッシュは使用できません。半角スラッシュを使用する場合は、全角に変更して ください。

### 操作結果

CSR (証明書発行要求)が, -out で指定したファイル名で作成されます。

# (3) テスト運用の自己署名サーバ証明書を作成する

自己署名サーバ証明書を作成します。

### 前提条件

- この作業は,システム管理者が JP1/DH Server をインストールしたマシンにビルトイン Administrator ユーザでログインし,コマンドプロンプトを起動して実施します。
- 事前に秘密鍵と CSR(証明書発行要求)を作成しておく必要があります。

### 操作手順

1. コマンドプロンプトを起動します。

コマンドプロンプトは,自己署名サーバ証明書を作成するバッチコマンドを格納している次の場所で起 動してください。

インストールフォルダ\bin\

2. 必要な引数を指定して selfsigned.bat を実行します。

```
selfsigned.bat
-in CSRファイル名
-out 証明書ファイル名
 〔-sign {MD5|SHA1|SHA224|SHA256|SHA384|SHA512}〕
```
#### -signkey 鍵ファイル名 -days 有効期間日数

引数は次のとおりです。

-in CSR ファイル名

事前に作成した CSR(証明書発行要求)のファイル名を指定します。

-out 証明書ファイル名

作成した自己署名サーバ証明書を出力するファイル名を指定します。

〔-sign {MD5|SHA1|SHA224|SHA256|SHA384|SHA512}〕

自己署名サーバ証明書を作成する際に使用する署名アルゴリズムを指定します。先の selfsignedcertreq.bat で CSR ファイルを作成したときに指定した署名アルゴリズムを指定します。 指定を省略した場合は「SHA256」が使用されます。

- ・MD5:md5WithRSAEncryption を使用します。
- ・SHA1:sha1WithRSAEncryption を使用します。
- ・SHA224:sha224WithRSAEncryption を使用します。
- ・SHA256:sha256WithRSAEncryption を使用します。
- ・SHA384:sha384WithRSAEncryption を使用します。
- ・SHA512:sha512WithRSAEncryption を使用します。

### 重要

署名アルゴリズムの「MD5」および「SHA1」は危殆化が進んでおり安全性が低下して いるため,それら以外の署名アルゴリズムを指定してください。

### -signkey 鍵ファイル名

事前に作成した秘密鍵のファイル名を指定します。

### -days 有効期間日数

作成する自己署名サーバ証明書の有効期間を,日単位で指定します。なお,有効期間の開始日時は, コマンドの実行日時が自動的に設定され変更はできません。

### 操作結果

自己署名サーバ証明書が,-out で指定したファイル名で作成されます。

### 次の作業

- 自己署名サーバ証明書を使ってテスト運用を開始する場合は,ネットワーク構成を設定して自己署名 サーバ証明書を JP1/DH - Server にインストールします。
- 本番運用の準備をする場合は,サーバ証明書を作成します。

- [1.6 ネットワーク構成を設定する](#page-42-0)
- 1. JP1/DH Server の構築

• 1.5.2 本番運用のサーバ証明書を作成する

### 1.5.2 本番運用のサーバ証明書を作成する

インターネット上で JP1/DH - Server の運用を開始するには,サーバ証明書を入手して JP1/DH - Server にインストールしておかなければなりません。

サーバ証明書を入手するには,まず秘密鍵と CSR(証明書発行要求)を準備します。

### (1) 本番運用の秘密鍵を作成する

サーバ証明書の作成に必要な秘密鍵を作成します。

### 前提条件

この作業は,システム管理者が JP1/DH - Server をインストールしたマシンにビルトイン Administrator ユーザでログインし,コマンドプロンプトを起動して実施します。

### 操作手順

1. コマンドプロンプトを起動します。

コマンドプロンプトは、秘密鍵を作成するコマンドを格納している次の場所で起動してください。 インストールフォルダ¥uCPSB¥httpsd¥sbin

2. 引数を指定して openssl.bat コマンドを実行します。

openssl.bat genrsa -rand ファイル名〔:ファイル名…〕 〔-des|-des3〕 -out 鍵ファイル名 〔512 | 1024 | 2048 | 4096〕

引数は次のとおりです。

-rand ファイル名〔:ファイル名…〕

ファイル名には乱数生成に利用する任意のファイルを1つだけ指定します。乱数生成用のファイル には,適切な大きさのファイルを指定してください。

ファイル名の指定例を次に示します。

インストールフォルダ\misc\digikatsuwide\digikatsuwide\WEB-INF\digikatsuwide.xml

〔-des|-des3〕

秘密鍵を暗号化する場合の暗号種別を指定します。

なお、この暗号種別は、JP1/DH - Server と Web ブラウザ間の SSL 通信に使用する暗号種別とは 関係ありません。

-des

暗号種別に DES (Data Encryption Standard)が選択されます。

1. JP1/DH - Server の構築

-des3

暗号種別にトリプル DES が選択されます。この引数を指定すると, 秘密鍵の作成時, 証明書発行 要求(CSR)の作成時,および JP1/DH - Server の起動時にパスワードの入力要求があります。

- なお、IP1/DH Server の起動時のパスワード※の入力を自動化する設定については、マニュアル 「JP1/Data Highway - Server 構築・運用ガイド」を参照してください。
- 注※ 入力できるパスワードは 4〜64 文字の範囲です。入力したパスワードの文字数が 3 文字以下 の場合、4~1023文字の範囲のパスワードを入力する旨のメッセージが表示されますが、その場合 でも 4〜64 文字の範囲でパスワードを入力してください。なお,65 文字以上のパスワードを指定 した場合でも,エラーとならないため注意してください。

-out 鍵ファイル名

作成した秘密鍵を出力するファイル名を指定します。

〔512 | 1024 | 2048 | 4096〕

作成する秘密鍵のビット長を指定します。指定を省略した場合は「2048」が使用されます。

ビット長が「1024」以下の鍵は危殆化が進んでおり安全性が低下しているため,ビット長は「2048」 以上を指定します。

### 操作結果

秘密鍵ファイルが,-out で指定したファイル名で作成されます。

# (2) 本番運用の CSR(証明書発行要求)を作成する

サーバ証明書の作成に必要な CSR(証明書発行要求)を作成します。

#### 前提条件

- この作業は,システム管理者が JP1/DH Server をインストールしたマシンにビルトイン Administrator ユーザでログインし,コマンドプロンプトを起動して実施します。
- 事前に秘密鍵を作成しておく必要があります。

#### 操作手順

1. コマンドプロンプトを起動します。

コマンドプロンプトは,CSR を作成するコマンドを格納している次の場所で起動してください。

インストールフォルダ\uCPSB\httpsd\sbin

2. 引数を指定して openssl.bat コマンドを実行します。

openssl.bat req -new 〔-md5|-sha1|-sha224|-sha256|-sha384|-sha512〕 -key 鍵ファイル名 -out CSRファイル名

引数は次のとおりです。

〔-md5|-sha1|-sha224|-sha256|-sha384|-sha512〕

CSR 作成時に使用する署名アルゴリズムを指定します。指定を省略した場合は「sha256」が使用 されます。

- ・md5:md5WithRSAEncryption を使用します。
- ・sha1:sha1WithRSAEncryption を使用します。
- ・sha224:sha224WithRSAEncryption を使用します。
- ・sha256:sha256WithRSAEncryption を使用します。
- ・sha384:sha384WithRSAEncryption を使用します。
- ・sha512:sha512WithRSAEncryption を使用します。

### 重要

署名アルゴリズムの「md5」および「sha1」は危殆化が進んでおり安全性が低下してい るため,それら以外の署名アルゴリズムを指定してください。

-key 鍵ファイル名

事前に作成した秘密鍵のファイル名を指定します。

-out CSR ファイル名

作成した CSR を出力するファイル名を指定します。

対話形式で必要な項目を入力します。

C(Country Name) : 2文字の国番号 (日本の場合はJP) S(State or Province Name) : <mark>州名または地方名</mark> L(Locality Name) : <mark>都市名または地域名</mark> O(Organization Name) : <mark>組織名</mark> OU(Organization Unit Name) : 組織単位名 CN(Common Name) : サーバのホスト名 (FQDN) EA(Email Address) : Eメールアドレス

指定例を次に示します。

C(Country Name) : JP S(State or Province Name) : Tokyo L(Locality Name) : Shinagawa-ku O(Organization Name) : Hitachi,Ltd. OU(Organization Unit Name) : SoftwareDevelopment CN(Common Name) : jp1dhserver.foo1.foo2.co.jp EA(Email Address) : jp1dh-system@foo1.foo2.co.jp

### 操作結果

CSR (証明書発行要求)が, -out で指定したファイル名で作成されます。

# (3) 本番運用のサーバ証明書を入手する

本番運用までにサーバ証明書を入手します。

### 操作手順

1. CSR (証明書発行要求)が作成できたら,認証局にサーバ証明書の発行を依頼して必要な手続きを実施 し,サーバ証明書を入手します。

これらの作業は本番運用が始まるまでに完了しておく必要があります。

2. サーバ証明書を入手したら JP1/DH - Server をインストールしたマシンの任意の場所に格納します。

### 次の作業

ネットワーク構成を設定して,サーバ証明書を JP1/DH - Server にインストールします。

### 関連項目

• [1.6 ネットワーク構成を設定する](#page-42-0)

# <span id="page-42-0"></span>1.6 ネットワーク構成を設定する

httpsd.conf ファイルを編集して、SSL 通信用のサーバ証明書をインストールしたり、クライアントマシ ンから JP1/DH - Server にアクセスできるようにしたりします。

### 前提条件

- この作業は,システム管理者が JP1/DH Server をインストールしたマシンにビルトイン Administrator ユーザでログインして実施します。
- 事前にテスト運用または本番運用の秘密鍵とサーバ証明書を準備しておく必要があります。

#### 操作手順

- 1. httpsd.conf ファイルをテキストエディタで開きます。 httpsd.conf ファイルの格納先は次のとおりです。 インストールフォルダ¥misc¥httpsd¥conf
- 2.「SSLCertificateFile」にサーバ証明書のパスを指定します。

SSLCertificateFile "サーバ証明書ファイルのパス"

テスト運用または本番運用のサーバ証明書ファイルのパスを指定してください。なお,ファイルパスに は,マルチバイト文字および Unicode の補助文字を使用しないでください。

3.「SSLCertificateKeyFile」に秘密鍵のパスを指定します。

SSLCertificateKeyFile "秘密鍵ファイルのパス"

テスト運用または本番運用の秘密鍵ファイルのパスを指定してください。なお、ファイルパスには、マ ルチバイト文字および Unicode の補助文字を使用しないでください。

4.「ProxyPass」および「ProxyPassReverse」にサーバのホスト名を指定します。

ProxyPass / http://サーバのホスト名 (FQDN) / ProxyPassReverse / http://サーバのホスト名 (FQDN) /

サーバのホスト名は小文字で指定してください。小文字以外で指定した場合,正しく動作しません。

### 5. [ThreadsPerChild] に、JP1/DH - Server でデータを送受信するときの通信多重度の最大本数を指定 します。

ThreadsPerChild 通信多重度の最大本数

通信多重度の最大本数に指定できる数値は 1,024 以内です。

- 6. httpsd.conf ファイルを閉じます。
- 7. httpsd.conf ファイルの設定内容を JP1/DH Server に反映するために deploy\_websvr.bat を実行 します。

1. JP1/DH - Server の構築

deploy\_websvr.bat の格納先は次のとおりです。

インストールフォルダ\setup\_util

### 操作結果

SSL 通信用のサーバ証明書のインストールと、クライアントマシンから JP1/DH - Server にアクセスする ための設定が完了しました。

### 次の作業

JP1/DH - Server を起動します。

### 関連項目

• [1.7 JP1/DH - Server を起動する](#page-44-0)

# <span id="page-44-0"></span>1.7 JP1/DH - Server を起動する

環境設定が完了したら, JP1/DH - Server を起動します。

### 前提条件

この作業は,システム管理者が JP1/DH - Server をインストールしたマシンにビルトイン Administrator ユーザでログインして実施します。

### 操作手順

- 1. Windows の [コントロールパネル] − [管理ツール]から [サービス]を選択します。 [サービス]画面が表示されます。
- 2. 「JP1 DH DATABASE SVR」を右クリックし, [開始] を選択します。 JP1\_DH\_DATABASE\_SVR はデータベースのサービスです。 データベースのサービスが開始されます。
- 3. [JP1\_DH\_WEB CONTAINER] を右クリックし, [開始] を選択します。 JP1\_DH\_WEB CONTAINER は JP1/DH - Server のサービスです。 JP1/DH - Server のサービスが開始されます。
- 4. [JP1\_DH\_WEB SVR] を右クリックし, [開始] を選択します。 JP1\_DH\_WEB SVR は JP1/DH - Server に内蔵されているプロキシサーバのサービスです。 JP1/DH - Server のプロキシサーバのサービスが開始されます。

### 次の作業

JP1/DH - Server を起動できたら,構築した環境を確認します。

- [1.8.1 JP1/DH Server をインストールしたマシンの環境設定が正しいか確認する](#page-45-0)
- [1.8.2 ネットワークの設定が正しいか確認する](#page-46-0)

# <span id="page-45-0"></span>1.8 構築した環境の確認

JP1/DH - Server のインストールと環境設定が完了したら,インストールと環境設定が正しく実施されて いるかを確認します。

# 1.8.1 JP1/DH - Server をインストールしたマシンの環境設定が正しいか確 認する

JP1/DH - Server の環境設定が正しいかどうかを,JP1/DH - Server をインストールしたマシン上で確認 します。

### 前提条件

この作業は,システム管理者が JP1/DH - Server をインストールしたマシンで実施します。

### 操作手順

1. Web ブラウザを起動し,「http://localhost/」※にアクセスします。

JP1/DH - Server のログイン画面が表示されます。

ログイン画面が表示されない場合は,JP1/DH - Server の環境設定が正しくないおそれがあります。環 境設定の設定内容を見直してください。

注※

SSL 通信(HTTPS)ではなく HTTP でアクセスできるか確認してください。

2. ログイン画面が表示されたら, システム管理者の ID とパスワードでログインできるか確認します。

ユーザ ID:admin

- パスワード:password
- これらのパスワードは初期設定値です。
- インストール直後の初回アクセス時は,画面表示に時間が掛かります。

システム管理者の ID とパスワードでログインでき, JP1/DH - Server の画面が表示されたらインス トールと環境設定は正しく実施されています。

### 次の作業

ログイン画面が表示され,ログインして JP1/DH - Server の画面が表示されたことを確認したら, JP1/DH - Server をインストールしたマシンでの作業は終了です。次はクライアントマシンでネットワー クの設定が正しいかを確認します。

- [1.4 JP1/DH Server の環境設定](#page-26-0)
- [1.8.2 ネットワークの設定が正しいか確認する](#page-46-0)

1. JP1/DH - Server の構築

# <span id="page-46-0"></span>1.8.2 ネットワークの設定が正しいか確認する

ネットワーク構成の設定が正しいかどうかを、IP1/DH - Server にアクセスするクライアントマシンで確 認します。

### 前提条件

- この作業は,システム管理者が自席などのクライアントマシンで実施します。
- 事前に JP1/DH Server をインストールしたマシンの環境設定が正しいことを確認している必要があ ります。

### 操作手順

- 1. クライアントマシンで Web ブラウザを起動します。
- 2. [https://サーバのホスト名 (FQDN) /] ※にアクセスします。

JP1/DH - Server のログイン画面が表示されます。

ログイン画面が表示されない場合は,ネットワーク構成の設定が正しくないおそれがあります。それら の設定内容を見直してください。

#### 注※

SSL 通信の HTTPS でアクセスしてください。

### 次の作業

ネットワークの設定が正しいことを確認したら、IP1/DH - Server の構築は完了です。次は、システム管 理者の初期パスワードを変更します。

- [1.6 ネットワーク構成を設定する](#page-42-0)
- [1.8.1 JP1/DH Server をインストールしたマシンの環境設定が正しいか確認する](#page-45-0)
- [1.9 システム管理者のパスワードを変更する](#page-47-0)

# <span id="page-47-0"></span>1.9 システム管理者のパスワードを変更する

JP1/DH - Server の構築が完了したら,システム管理者は初期パスワードを変更します。

### 前提条件

システム管理者が自席などのクライアントマシンで実施します。

### 操作手順

重要

1. クライアントマシンで JP1/DH - Server にアクセスしてログインします。

初めて JP1/DH - Server にログインする場合は,必ず「2.2.1 クライアントマシンの前提 条件を確認する」および「2.2.2 クライアント環境を確認して JP1/DH - Server を使える ようにする(Java アプレットを使用する場合)」を参照して必要な作業を実施してください。

- 2. ユーザ ID [admin], パスワード [password] でログインします。 JP1/DH - Server の画面が表示されます。
- 3. サイドバー領域にある「ユーザとグループ管理]をクリックします。 [ユーザとグループ管理]画面が表示されます。
- 4. admin ユーザ ( & ) をクリックして, [編集] を選択します。

[ユーザ編集]画面が表示されます。

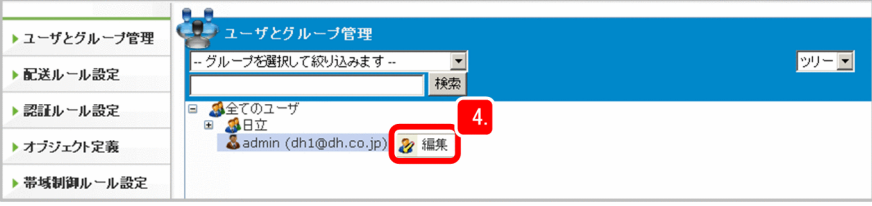

5. 新しいパスワードを入力します。

[パスワード]テキストボックスに、半角英数字と記号 (!"#\$%&' ()\*+,-./:;<=>?@[\]^\_`{|}~)を使っ て新しいパスワードを入力します。「確認入力」テキストボックスにも同様に新しいパスワードを入力 してください。

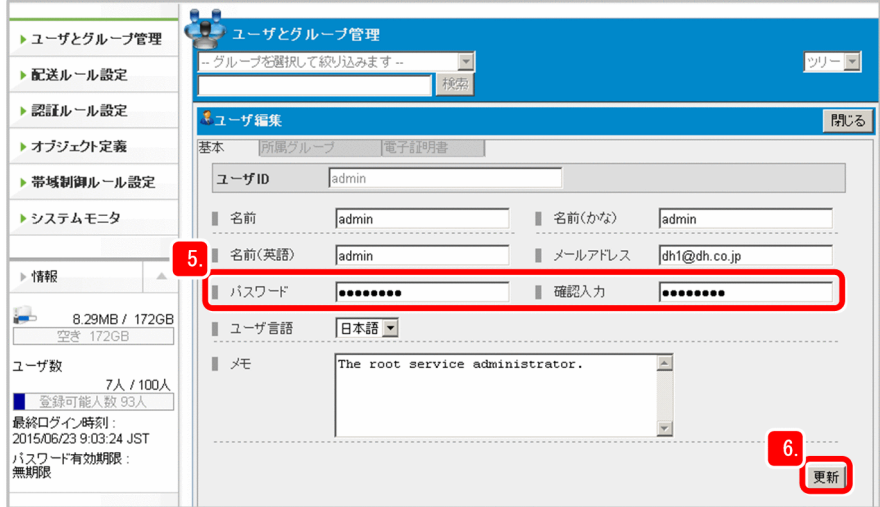

### 6. [更新]ボタンをクリックします。

更新完了のダイアログが表示されます。

7. [OK] ボタンをクリックします。

パスワードが変更されます。

### 次の作業

2 章では、クライアントマシンから JP1/DH - Server にアクセスし、運用環境を準備します。

- [2. JP1/DH Server の運用準備](#page-49-0)
- [2.2.1 クライアントマシンの前提条件を確認する](#page-51-0)
- [2.2.2 クライアント環境を確認して](#page-51-0) JP1/DH Server を使えるようにする(Java アプレットを使用す [る場合\)](#page-51-0)

<span id="page-49-0"></span>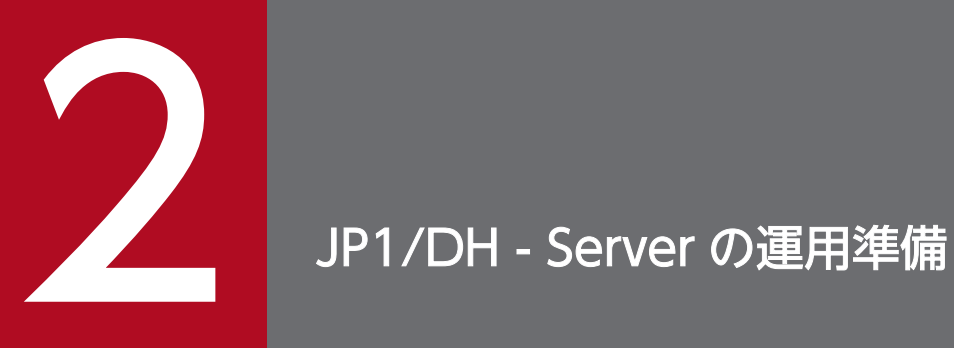

JP1/DH - Server を利用するユーザを設定したり、データを配送するときのルールを作成したり して,運用の準備をします。

# 2.1 JP1/DH - Server の運用準備の流れ

JP1/DH - Server でデータを配送するためには、次の表に示す作業を実施する必要があります。

表に示す順番に従って,それぞれの作業を実施してください。作業の具体的な内容は参照先に記載されて います。

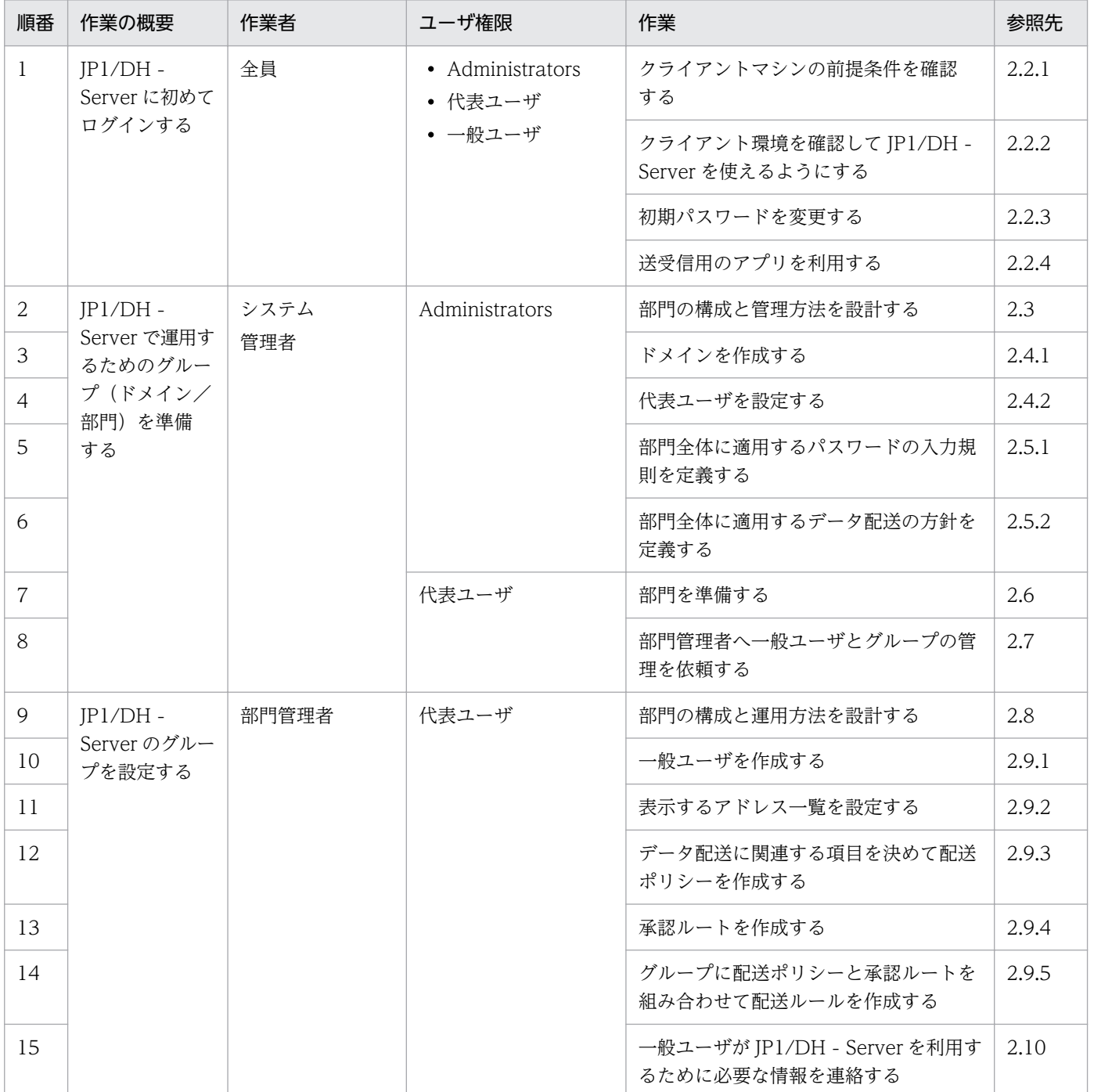

# <span id="page-51-0"></span>2.2 JP1/DH - Server に初めてログインするとき注意すること

JP1/DH - Server に初めてログインする場合には,クライアント環境の確認やパスワードの変更をします。 新しいユーザ ID やクライアントマシンからログインする場合にも、同様にクライアント環境の確認とパ スワードの変更をします。

# 2.2.1 クライアントマシンの前提条件を確認する

使用しているクライアントマシンが JP1/DH - Server の前提条件を満たしているか確認します。

### 関連項目

- [1.2.1\(2\) JP1/DH Server にアクセスするクライアントマシンの環境を確認する](#page-21-0)
- [1.2.2 前提 OS を確認する](#page-22-0)

# 2.2.2 クライアント環境を確認して JP1/DH - Server を使えるようにする (Java アプレットを使用する場合)

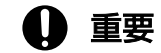

送受信に「Java アプレット」を使用する場合だけ必要な手順です。デフォルトの設定では「ア プリ」を使用するため,ここでの手順は不要です。

送受信に「Java アプレット」を使用する場合, [クライアント環境確認]画面の指示に従って, クライア ントマシンの環境を設定します。

### 前提条件

• 使用しているクライアントマシンが JP1/DH - Server の前提条件を満たしていることを,事前に確認 しておく必要があります。

### 操作手順

1. JP1/DH - Server の URL にアクセスしてログイン画面の[クライアント環境の確認]ボタンをクリッ クします。

2. JP1/DH - Server の運用準備

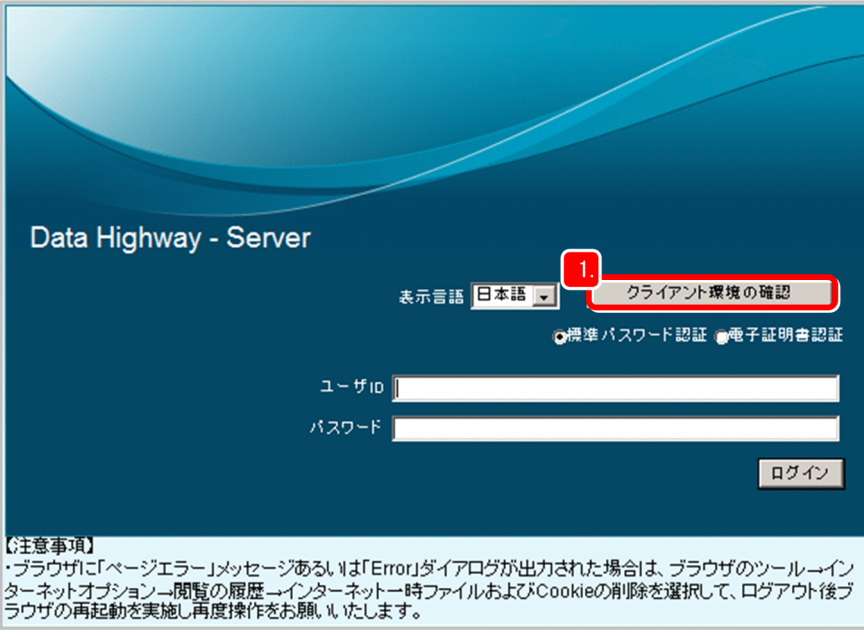

2. 表示される [クライアント環境確認]画面で設定した環境が正しいかどうかを確認します。

[NG]と表示されている項目は、設定内容を見直してください。この作業は確認項目がすべて [OK] になるまで実施してください。

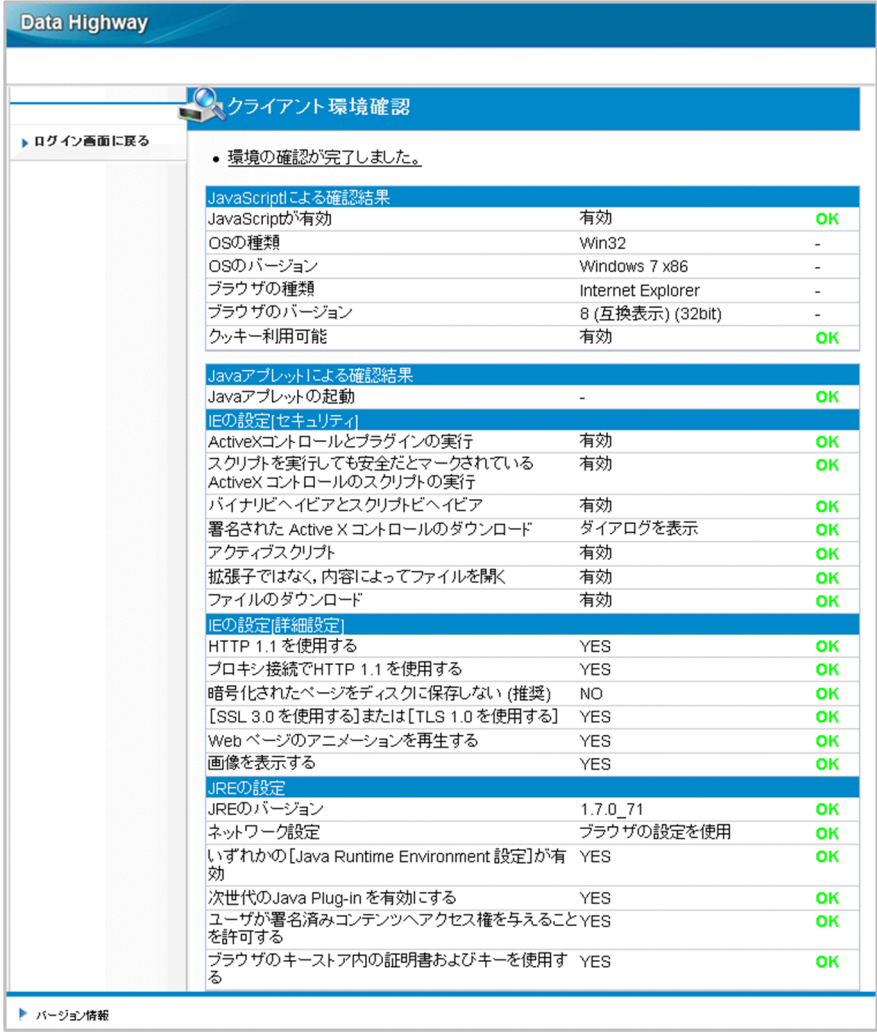

### 次の作業

- クライアント環境の確認が完了したら JP1/DH Server にログインします。
- 初期パスワードを変更します。

#### 関連項目

- [1.2.1\(2\) JP1/DH Server にアクセスするクライアントマシンの環境を確認する](#page-21-0)
- [1.2.2 前提 OS を確認する](#page-22-0)
- 2.2.3 初期パスワードを変更する

# 2.2.3 初期パスワードを変更する

JP1/DH - Server の運用を開始するとき,ユーザには初期パスワードが与えられています。JP1/DH - Server に初めてログインしたら,すぐに初期パスワードを変更します。

### 操作手順

1. JP1/DH - Server にログイン<sup>※</sup>し, サイドバー領域から[オプション]−[認証設定]タブを選択しま す。

[標準パスワード認証 パスワード変更]画面が表示されます。

注※

admin ユーザでログインしたシステム管理者は,システム管理者のパスワード変更ですでに初期パ スワードを変更しているため,ここでの作業は不要です。

まだ初期パスワードを変更していなかったり、代表ユーザ権限のユーザ ID で初めてログインした りした場合は,必ず初期パスワードを変更してください。

2.[旧パスワード]に初期パスワード,[新パスワード]および [新パスワード(確認入力)]に新しいパス ワードを入力します。

半角英数字と記号 (!"#\$%&' ()\*+,-./:;<=>?@[\]^ `{|}~) を使って新しいパスワードを入力します。[新 パスワード(確認入力)]テキストボックスにも同様に新しいパスワードを入力してください。

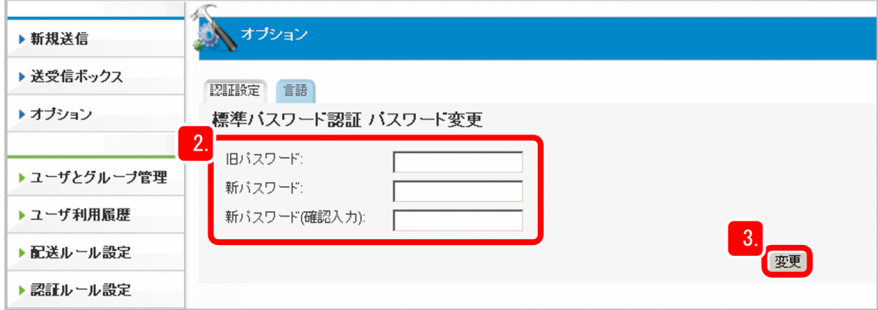

3. [変更] ボタンをクリックします。

パスワードの変更が完了します。

2. JP1/DH - Server の運用準備

# 2.2.4 送受信用のアプリを利用する

JP1/DH - Server では,送受信用のアプリをダウンロードして,ファイルやメッセージの送受信に使用で きます。

ここでは、アプリを利用するための手順について説明します。

1. [送受信] プルダウンメニューで [アプリ] を選択します。

2. 画面左のメニューから「送受信アプリケーション】をクリックします。

送受信アプリケーションダウンロード画面が表示されます。

送受信アプリケーションダウンロード画面は、フッターに表示される「送受信アプリケーション]リン クをクリックして表示することもできます。

3. クライアントの OS に合わせて,インストーラまたは ZIP ファイルをダウンロードします。

任意のフォルダーにダウンロードしたファイルを格納します。

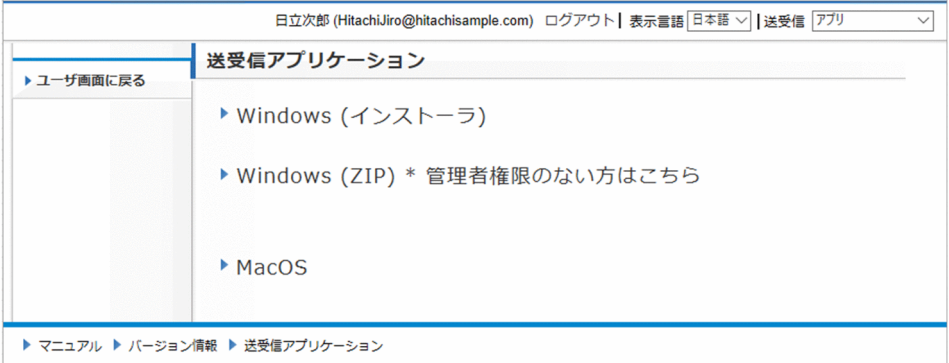

- 4. ダウンロードしたファイルを解凍し,インストールします。
	- Windows(インストーラ)の場合 AFTClientInstaller.zip を右クリックで解凍し、aftsetup.exe をクリックします。 インストーラーに従ってセットアップします。デフォルトでは次のフォルダにインストールされます。 C:¥Program Files¥Data Highway Client セットアップが完了すると,スタートメニューに専用のフォルダが作成されます。
	- Windows (ZIP) の場合
		- AFTClient.zip を解凍します。

解凍したフォルダ直下にある次のどちらかのファイルを操作します。

・00\_prepare.bat ファイルを管理者権限で実行する

・config.dhxc ファイルを右クリックし,[プログラムから開く]−[既定のプログラムの選択]− [参照]を選択し,同じフォルダにある AFTClient.exe をクリックする。 アプリの設定画面が開くので閉じます。

• MacOS の場合

AFTClient.dmg をダブルクリックして,dmg ファイルを展開します。

2. JP1/DH - Server の運用準備

Data Highway Client.app のアイコンを Applications アイコンにドラッグ&ドロップします。

- 5. サーバの証明書が、パブリック認証局によって発行された証明書ではない場合、サーバ証明書をイン ポートします。
	- Windows (インストーラ) の場合 スタートメニューの「Import Certificate.bat」を管理者として実行し,コマンドプロンプトに以下 を入力します。 「Input certificate file path:」:入手した証明書のパス 「Input certificate alias:」:任意の名前(英数字のみ) 証明書を信頼するか聞かれます。「y」を入力し Completed と表示されれば完了です。
	- Windows (ZIP) の場合 解凍先の「Import Certificate.bat」を実行し,コマンドプロンプトに以下を入力します。 「Input certificate file path:」:入手した証明書のパス 「Input certificate alias:」:任意の名前(英数字のみ) 証明書を信頼するか聞かれます。「y」を入力し Completed と表示されれば完了です。
	- MacOS の場合

次のコマンドを実行します。

----

/Applications/Data\ Highway\ Client.app/Contents/java/bin/keytool -import -file <証明書 のパス> -alias <任意の文字列 (英数字のみ) > -keystore /Applications/Data\ Highway\ Client.app/Contents/java/lib/security/cacerts -storepass changeit -trustcacerts ----

証明書を信頼するか聞かれます。「y」を入力します。

# <span id="page-56-0"></span>2.3 部門の構成と管理方法を設計する(システム管理者)

JP1/DH - Server を利用するユーザは JP1/DH - Server のグループに設定されている必要があります。そ のため,システム管理者は,まず JP1/DH - Server のユーザを管理するためのグループを準備します。

### 操作手順

### 1. JP1/DH - Server でデータを配送するユーザの情報を準備します。

ここでは次に示すユーザが、IP1/DH - Server でデータを配送する例を基に説明します。

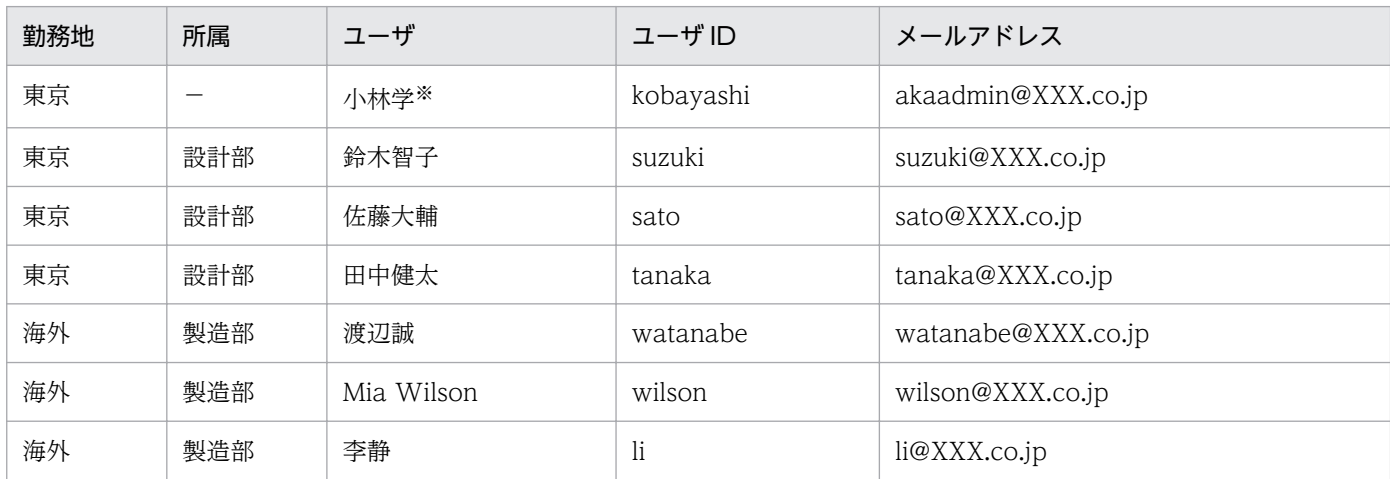

(凡例)−:JP1/DH - Server 上の部署に該当しない

注※

システム管理者は「Administrators」のほかに,「代表ユーザ」というユーザ権限を使用するためのユーザとユーザ ID を 準備しておく必要があります。ここでは「小林学」,「kobayashi」というユーザとユーザ ID を準備します。

### 2. 手順 1 で準備したユーザがメールを送受信できるよう,メールのアカウントを作成します。

digikatsuwide.xml ファイルで指定したメールサーバに,ユーザのアカウントを作成してください。 メールアドレスの「@」の後ろには,お使いの環境で使用できるドメイン名を指定し,以降は 「XXX.co.jp」と記載されている個所は指定したドメイン名に置き換えてお読みください。

### 3. 手順 1 で準備したユーザを JP1/DH - Server 上でどのように配置するかを設計します。

IP1/DH - Server では、同じドメインというグループの配下にいるユーザ同士でデータを配送します。 ここでは次のようなグループの構成を考えます。

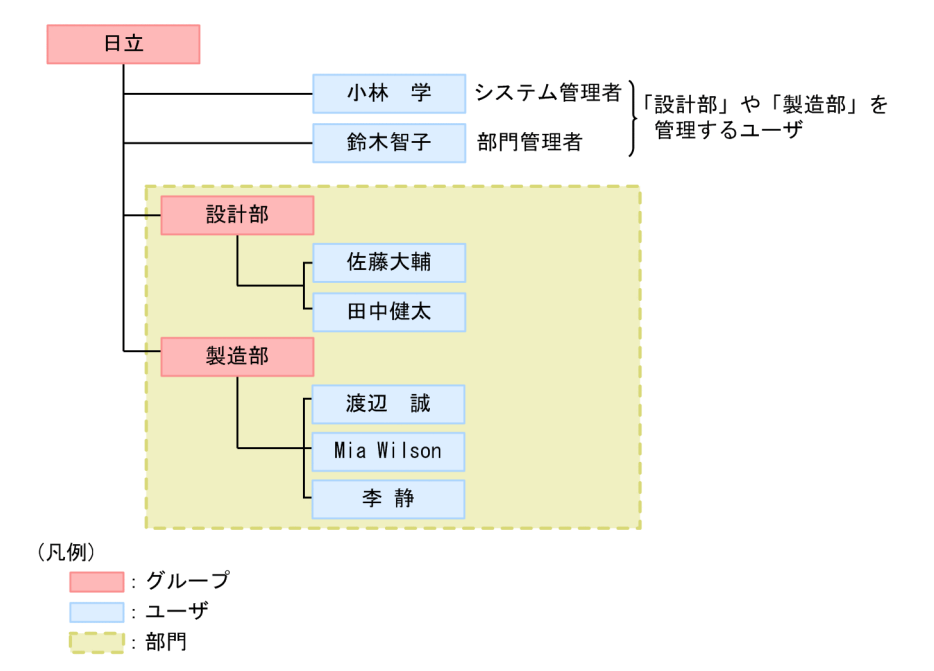

この場合「日立」というグループがドメインです。

このように,ドメインとは配下のグループやユーザをまとめるために作成するグループです。

「日立」というドメインの配下に配置されることで,「設計部」と「製造部」のグループに所属するユー ザや,「日立」の直下に配置されたユーザは互いにデータを配送できます。

なお,ここでは「鈴木智子」を,実際に所属する「設計部」の配下ではなく,「日立」の直下に作成し て「日立」配下のグループ全体を管理するユーザとして運用します。

### 4. 部門管理者を選び,JP1/DH - Server にログインするパスワードを決めます。

ドメインの下にある「設計部」や「製造部」などのグループ全体をまとめて部門と呼びます。

システム管理者は,これらの部門を管理するユーザ(部門管理者)を選びます。

部門管理者には、JP1/DH - Server の「代表ユーザ」というユーザ権限を与えて設定します。このとき 設定する初期パスワードも決めておきます。

ここではシステム管理者自身である「小林学」と,「鈴木智子」を部門管理者に選びます。

# Q ヒント

部門管理者が複数いる場合でも、初期パスワードは共通の文字列にしておきます。このよう にしておくと,手順 6 で部門管理者に連絡する際,同じ文面のメールで一括送信できます。

### 5. 部門全体に適用する運用方法を設計します。

ドメインの下にある「設計部」や「製造部」などのグループ全体に適用する次の運用方法を設計します。

- パスワードの入力規則
- データを配送するときの方針

### 6. 部門管理者に必要事項を連絡します。

部門管理者に, JP1/DH - Server の URL, ユーザ ID, パスワードおよび業務内容を連絡するための メールを送信します。

このとき連絡するパスワードは初期パスワードです。必ず初回ログイン時にパスワードを変更するよう 連絡してください。

### 次の作業

ここで設計した部門の構成と管理方法を. IP1/DH - Server で実際に設定します。

- [2.4.1 ドメインを作成する\(システム管理者\)](#page-59-0)
- [2.4.2 代表ユーザを設定する\(システム管理者\)](#page-61-0)
- [2.5.1 部門全体に適用するパスワードの入力規則を定義する\(システム管理者\)](#page-66-0)
- [2.5.2 部門全体に適用するデータ配送の方針を定義する\(システム管理者\)](#page-67-0)
- [2.6 部門を準備する\(システム管理者\)](#page-70-0)
- [2.7 部門管理者へ一般ユーザとグループの管理を依頼する\(システム管理者\)](#page-72-0)

# <span id="page-59-0"></span>2.4 ドメインと代表ユーザの準備(システム管理者)

事前に設計した部門の構成と管理方法に従って、JP1/DH - Server の [ユーザとグループ管理]画面でグ ループを作成します。まず,グループを管理するためのドメインを作成します。

# 2.4.1 ドメインを作成する(システム管理者)

JP1/DH - Server 上でユーザやグループを管理するためには,まずドメインを作成します。ここではドメ イン「日立」を作成します。

### 前提条件

- この作業は,システム管理者が JP1/DH Server に「admin」でログインして実施します。
- 事前にクライアント環境の確認を完了しておく必要があります。

### 操作手順

1. JP1/DH - Server に「admin」でログインします。

### 重要

「2.2 JP1/DH - Server に初めてログインするとき注意すること」に記載されているクライ アント環境の確認をまだ実施していない場合は,必ず実施してください。

### 2. サイドバー領域の [ユーザとグループ管理]を選択します。

コンテント領域に「ユーザとグループ管理]画面が表示されます。

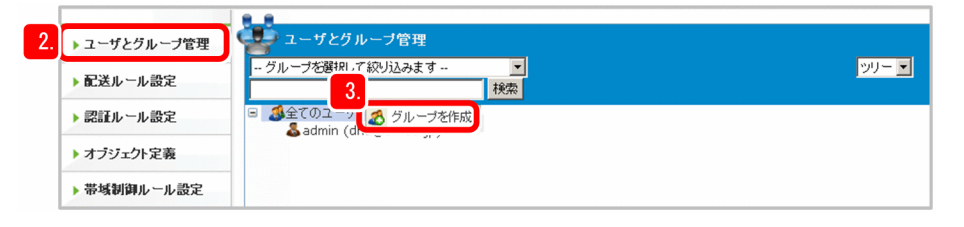

- 3. [全てのユーザ]をクリックして、[グループを作成]を選択します。 [新規グループ]画面が表示されます。
- 4.[基本]タブを選択します。

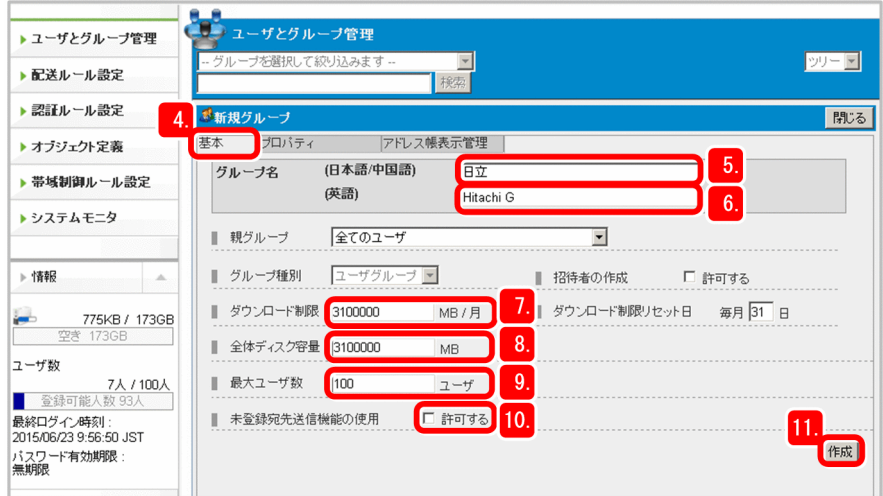

5.[グループ名(日本語/中国語)]に「日立」と入力します。 ここで指定したグループ名は,日本語と中国語の画面で表示されます。作成後は変更できません。

6.[グループ名(英語)]に「Hitachi G」と入力します。

ここで指定したグループ名は、英語の画面で表示されます。作成後は変更できません。

### 目 メモ

[グループ名(英語)]に指定したグループ名からスペースを削除して小文字にし,先頭に 「@」を付けたものがドメインの ID となります。このドメインの ID は,ドメインの配下に 設定されるユーザのユーザ ID の一部になります。JP1/DH - Server のユーザは,このユー ザ ID で JP1/DH - Server にログインします。

ドメインの配下に設定されるユーザのユーザ ID の例 ドメイン名(英語):Hitachi G 日立太郎のユーザ ID: HitachiTaro JP1/DH - Server での日立太郎のユーザ ID:HitachiTaro@hitachig

### 7. [ダウンロード制限]のデータ容量を指定します。

ドメイン全体の 1 か月のダウンロード制限値を MB 単位で入力します。 ここでは,1 日当たりの配送ファイル総サイズが 100.0GB であるとします。 [ダウンロード制限]テキストボックスに「3100000」を指定します。

### 8.[全体ディスク容量]を指定します。

ドメイン全体が使用できるディスク容量を MB 単位で入力します。 ここでは、ドメインに設定されているユーザの1日当たりの配送数が100,配送データの最大ファイ ルサイズが 1,000.0MB,保管期間が 31 日間であるとします。 [全体ディスク容量]テキストボックスに「3100000」を指定します。

### 9. JP1/DH - Server を利用するユーザ数の最大値を指定します。

<span id="page-61-0"></span>ドメイン全体で登録可能な最大ユーザ数を設定します。 [最大ユーザ数] テキストボックスに「100」を指定します。

- 10. [未登録宛先送信機能の使用]の [許可する] チェックボックスが選択されていないことを確認します。 選択されている場合は,チェックを外してください。
- 11. [作成] ボタンをクリックします。

ドメインが作成されます。

### 次の作業

システム管理者と部門管理者を,代表ユーザとして JP1/DH - Server に設定します。

#### 関連項目

- [2.2 JP1/DH Server に初めてログインするとき注意すること](#page-51-0)
- [2.3 部門の構成と管理方法を設計する\(システム管理者\)](#page-56-0)
- 2.4.2 代表ユーザを設定する(システム管理者)

# 2.4.2 代表ユーザを設定する(システム管理者)

JP1/DH - Server では,ドメインやユーザを管理する権限を持つユーザを代表ユーザとして設定します。 代表ユーザはシステム管理者が設定します。

代表ユーザを設定するには,まず JP1/DH - Server でユーザを作成し,そのユーザを代表ユーザとして設 定します。

# (1) ユーザを作成する

ここではシステム管理者と部門管理者を代表ユーザにするため,それぞれのユーザをドメイン「日立」の 下に作成します。

ここでは、次のユーザを例に操作を説明します。

鈴木智子(部門管理者) ユーザ ID: suzuki メールアドレス: suzuki@XXX.co.jp

### 前提条件

- この作業は,システム管理者が JP1/DH Server に「admin」でログインして実施します。
- システム管理者は事前に「admin」以外のユーザ ID を用意しておく必要があります。
- システム管理者は事前に部門管理者を決め,名前,ユーザ ID,およびメールアドレスを取得しておく 必要があります。

1. JP1/DH - Server に「admin」でログインします。

2. サイドバー領域の [ユーザとグループ管理] を選択します。 コンテント領域に[ユーザとグループ管理]画面が表示されます。

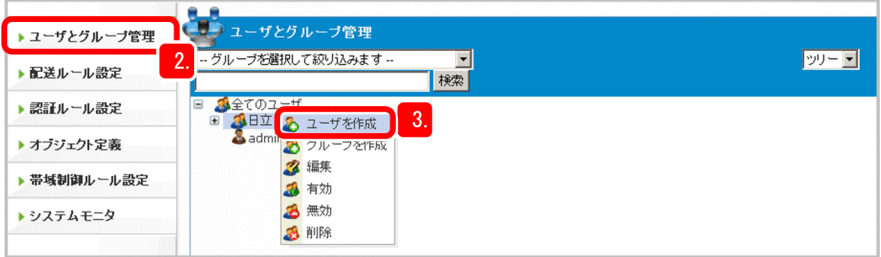

- 3.「日立」をクリックして,[ユーザを作成]を選択します。 [新規ユーザ]画面が表示されます。
- 4. [ユーザ ID] テキストボックスに [suzuki] と入力します。

「日立」のドメイン ID である「@hitachig」が表示されています。ここで入力した「suzuki」に 「@hitachig」を付けた「suzuki@hitachig」が JP1/DH - Server にログインするときのユーザ ID に なります。

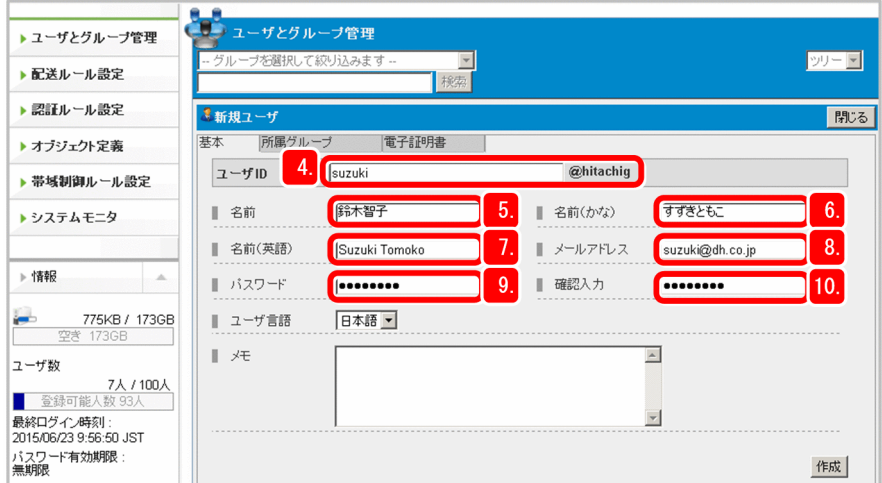

- 5.[名前]テキストボックスに「鈴木智子」と入力します。
- 6.[名前(かな)]テキストボックスに「すずきともこ」と入力します。
- 7.[名前(英語)]テキストボックスに「Suzuki Tomoko」と入力します。
- 8. [メールアドレス]テキストボックスに「suzuki@XXX.co.jp」と入力します。
- 9. [パスワード] テキストボックスに任意のパスワードを入力します。

ここに入力したパスワードは,部門管理者が JP1/DH - Server にログインするときの初期パスワード になります。半角英数字と記号 (!"#\$%&' ()\*+,-./:;<=>?@[\]^ `{|}~) を使って 8 文字以上の文字列で 入力してください。

- 10.[確認入力]テキストボックスに,[パスワード]テキストボックスに入力したパスワードと同じパス ワードを入力します。
- 11.[所属グループ]タブを選択し,「日立」が表示されていることを確認します。

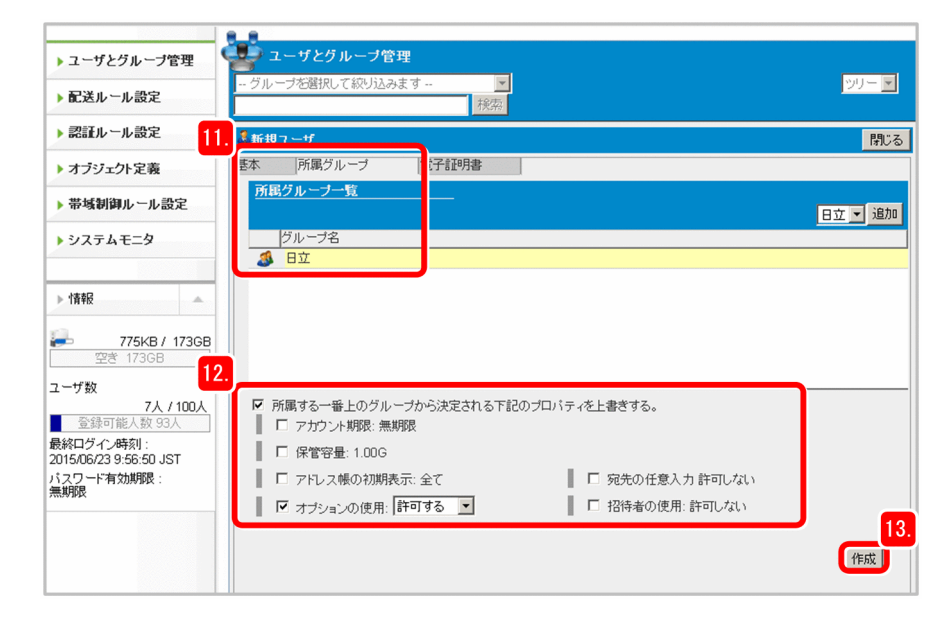

12. オプション機能を使用できるようにします。

[所属する一番上のグループから決定される下記のプロパティを上書きする] チェックボックスにチェッ クを入れます。

[オプションの使用:許可する]の先頭にチェックボックスが表示されるのを確認し,チェックを入れ ます。

13. [作成] ボタンをクリックします。

ユーザが作成されます。

### 次の作業

- 小林学(システム管理者) ユーザ ID:kobayashi メールアドレス:akaadmin@XXX.co.jp も作成 します。
- ユーザ作成が完了したら,作成したユーザを代表ユーザとして JP1/DH Server に設定します。

#### 関連項目

● [2.4.2\(2\) ユーザを代表ユーザとして設定する](#page-64-0)

# <span id="page-64-0"></span>(2) ユーザを代表ユーザとして設定する

ドメイン「日立」の下に,システム管理者と部門管理者のユーザが作成されています。これらのユーザを 代表ユーザとして設定します。

ここでは、次のユーザを例に操作を説明します。

鈴木智子(部門管理者) ユーザ ID:suzuki メールアドレス:suzuki@XXX.co.jp

#### 前提条件

- この作業は,システム管理者が JP1/DH Server に「admin」でログインして実施します。
- 事前に代表ユーザとして設定するユーザを JP1/DH Server で作成しておく必要があります。

#### 操作手順

- 1. JP1/DH Server に「admin」でログインします。
- 2. サイドバー領域の [ユーザとグループ管理] をクリックします。

コンテント領域に[ユーザとグループ管理]画面が表示されます。

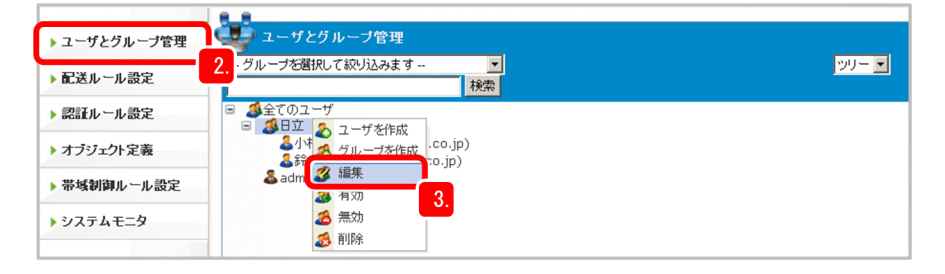

- 3.「日立」をクリックして,[編集]を選択します。
	- [グループ編集]画面が表示されます。
- 4. 「グループ管理】タブを選択します。

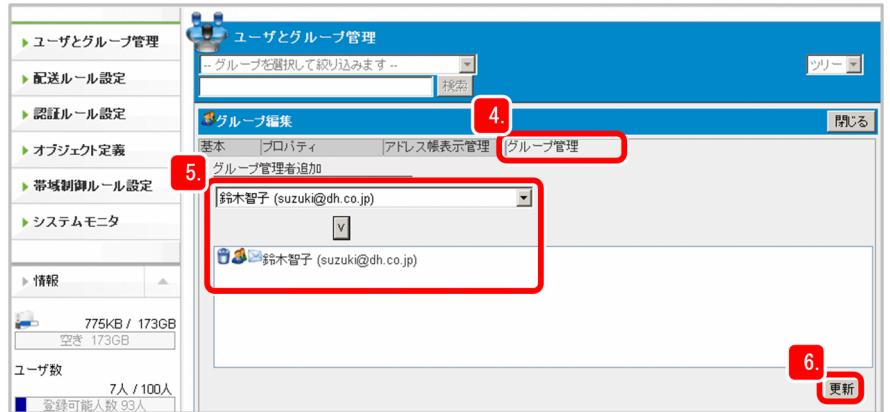

5. [鈴木智子] を選択して [∨] ボタンをクリックします。 管理者一覧に「鈴木智子」が追加されます。

### 6. [更新] ボタンをクリックします。

「鈴木智子」が代表ユーザとして JP1/DH - Server に設定されます。 [ユーザとグループ管理]画面では,代表ユーザは赤文字で表示されます。

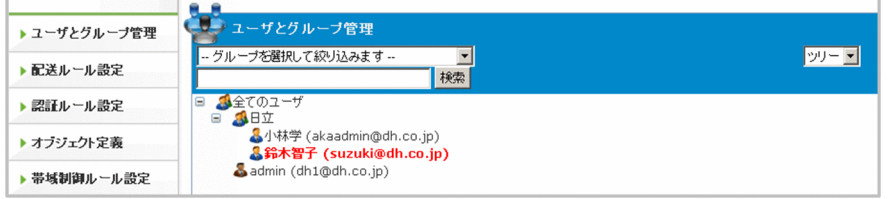

### 次の作業

- 小林学(システム管理者)もドメイン「日立」の代表ユーザとして JP1/DH Server に設定します。
- 代表ユーザの設定が完了したら,部門全体に適用する運用方法を設定します。

### 関連項目

• [2.5 部門全体に適用する運用方法の設定\(システム管理者\)](#page-66-0)

# <span id="page-66-0"></span>2.5 部門全体に適用する運用方法の設定(システム管理者)

# 2.5.1 部門全体に適用するパスワードの入力規則を定義する(システム管理者)

JP1/DH - Server にログインするときのパスワードの入力規則を定義します。

JP1/DH - Server にログインするときの認証規則を「認証ポリシー」と呼びます。「認証ポリシー」の中で も,すべての部門での JP1/DH - Server ログイン時に適用する規則を「標準認証ポリシー」と呼びます。 ここでは,「標準認証ポリシー」を定義します。

### 前提条件

• この作業は,システム管理者が JP1/DH - Server に「admin」でログインして実施します。

### 操作手順

1. JP1/DH - Server に「admin」でログインします。

2. サイドバー領域の[認証ルール設定]−[認証ポリシー定義]を選択します。

コンテント領域に[認証ポリシー一覧]画面が表示されます。

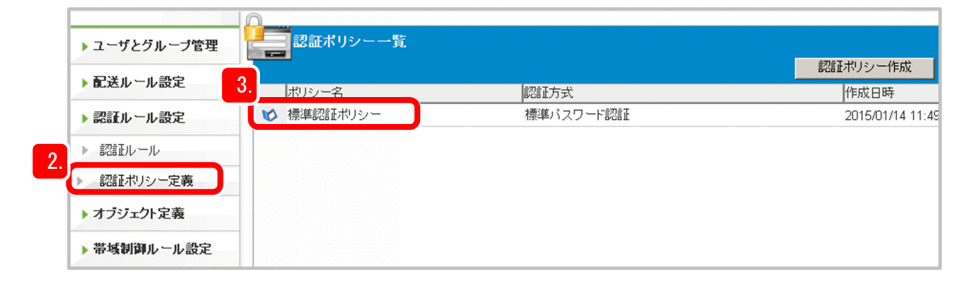

- 3.[標準認証ポリシー]のメニューアイコン( ♥️)をクリックして, [編集] を選択します。 [認証ポリシー編集]画面が表示されます。
- 4.[ポリシー名(日本語/中国語)] および [ポリシー名(英語)] のテキストボックスに, 標準認証ポリシー の名称が表示されていることを確認します。

これらの名称は削除しないでください。テキストボックスが空欄だと更新できなくなります。

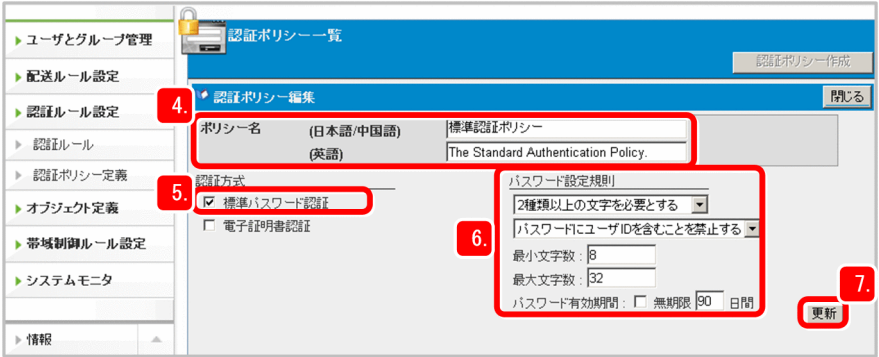

### <span id="page-67-0"></span>5. [認証方式] の「標準パスワード認証] だけが選択されているか確認します。

[標準パスワード認証]がチェックされていなかったり,[電子証明書認証]がチェックされていたりし た場合は、「標準パスワード認証]だけがチェックされている状態にします。

#### 6.[パスワード設定規則]を設定します。

次の内容で設定します。

- 2 種類以上の文字を必要とする
- パスワードにユーザ ID を含むことを禁止する
- 「最小文字数〕に 8 文字以上の数字を入力する
- •[パスワード有効期限]のチェックボックスのチェックを外して期限を入力する

### 7. [更新] ボタンをクリックします。

標準認証ポリシーが更新され,更新が完了したことを示すダイアログが表示されます。

### 次の作業

すべての部門で,データ配送時に適用する方針を定義します。

### 関連項目

• 2.5.2 部門全体に適用するデータ配送の方針を定義する(システム管理者)

# 2.5.2 部門全体に適用するデータ配送の方針を定義する(システム管理者)

IP1/DH - Server でデータを配送するときの方針を定義します。データ配送の方針とは、配送できるデー タの容量やデータを保管する期限,データ配送時に送信者にどのような通知機能を選択させるか,などを 指します。この方針のことを「配送ポリシー」と呼びます。「配送ポリシー」の中でも,すべての部門で データ配送時に適用する「配送ポリシー」を「標準ポリシー」と呼びます。ここでは「標準ポリシー」を 定義します。

#### 前提条件

• この作業は,システム管理者が JP1/DH - Server に「admin」でログインして実施します。

### 操作手順

1. JP1/DH - Server に「admin」でログインします。

2. サイドバー領域の「配送ルール設定」を選択します。

コンテント領域に[配送ポリシー一覧]画面が表示されます。

#### 2. JP1/DH - Server の運用準備

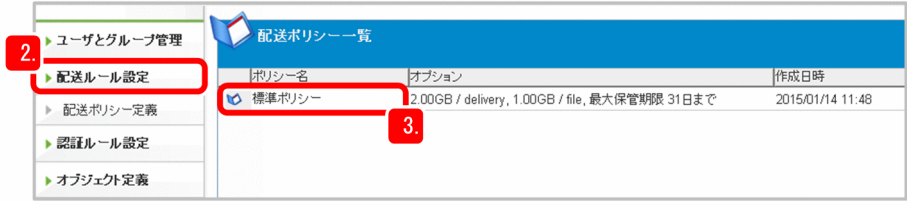

3. [標準ポリシー]のメニューアイコン( ) をクリックして, [編集] を選択します。

[配送ポリシー編集]画面が表示されます。

4.[ポリシー名(日本語/中国語)]および [ポリシー名(英語)]のテキストボックスに,標準ポリシーの名 称が表示されていることを確認します。

これらの名称は削除しないでください。テキストボックスが空欄だと更新できなくなります。

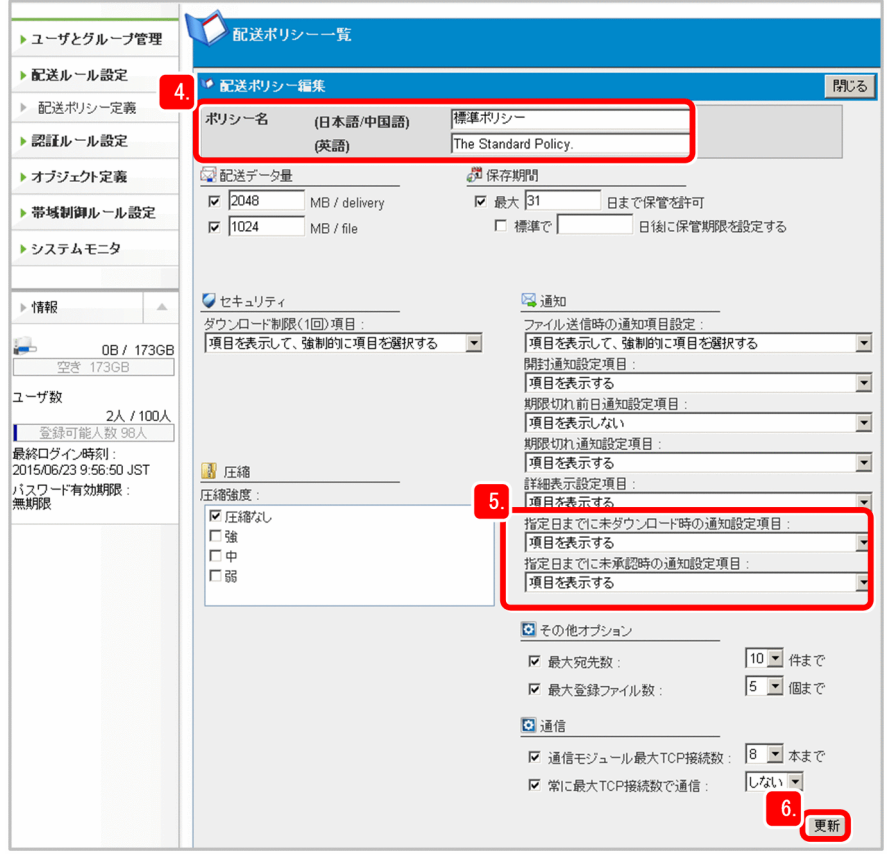

- 5. [通知] の内容を確認します。
	- •[指定日までに未ダウンロード時の通知設定項目]ドロップダウンリストボックスで「項目を表示す る」が選択されている。

「項目を表示する」になっていない場合は,「項目を表示する」を選択します。

•[指定日までに未承認時の通知設定項目]ドロップダウンリストボックスで「項目を表示する」が選 択されている。

「項目を表示する」になっていない場合は,「項目を表示する」を選択します。

6. [更新] ボタンをクリックします。

配送の標準ポリシーが更新されます。

### 次の作業

ドメインの配下のグループ(部門)を作成します。

### 関連項目

• [2.6 部門を準備する\(システム管理者\)](#page-70-0)

2. JP1/DH - Server の運用準備

# <span id="page-70-0"></span>2.6 部門を準備する(システム管理者)

部門とはドメインの配下にあるグループです。システム管理者は事前に設計したグループ構成に従い、グ ループを作成します。

ここでは「設計部」というグループを作成します。

### 前提条件

- この作業は,システム管理者が JP1/DH Server に代表ユーザのユーザ ID でログインして実施します。
- 事前にシステム管理者自身を代表ユーザとして JP1/DH Server に設定しておく必要があります。

### 操作手順

1. JP1/DH - Server に代表ユーザのユーザ ID でログインします。

# 重要

代表ユーザの ID で初めて IP1/DH - Server にログインする場合は、必ず「2.2 IP1/DH - Server に初めてログインするとき注意すること」を参照して作業を実施してください。 「admin」でログインしたときと同じマシンで作業している場合は,初期パスワードの変更 だけを実施してください。

2. サイドバー領域の [ユーザとグループ管理] を選択します。

コンテント領域に[ユーザとグループ管理]画面が表示されます。

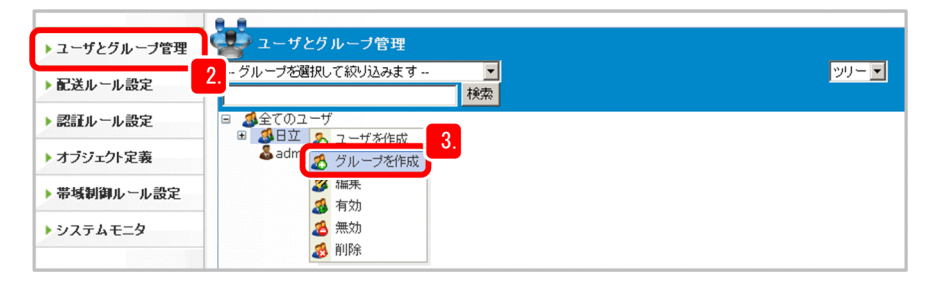

- 3. ドメイン「日立」をクリックして、「グループを作成」を選択します。 [新規グループ]画面が表示されます。
- 4.[基本]タブを選択します。

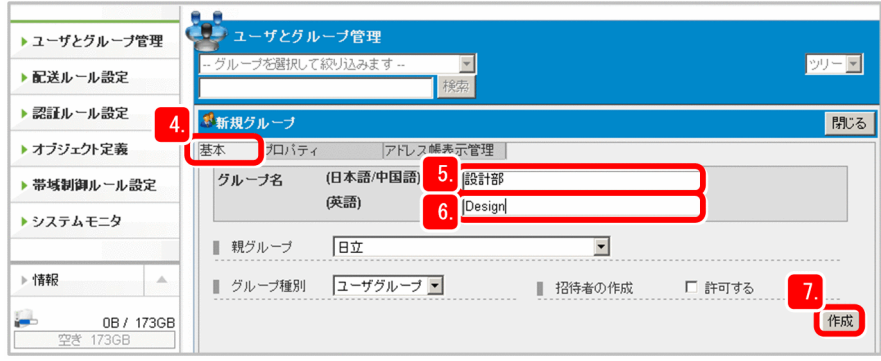

- 5.[グループ名(日本語/中国語)]に「設計部」と入力します。
- 6.[グループ名(英語)]に「Design」と入力します。
- 7. [作成] ボタンをクリックします。

グループが作成されます。

事前に設計したグループ構成に従い,必要なグループを作成します。

### 重要

ここでは,システム管理者はグループの名前を指定するところまで作業します。グループに ユーザを設定する作業は部門管理者が実施します。

### 次の作業

- 事前に設計したグループ構成に従い「製造部」も作成します。
- 部門の作成が完了したら,部門管理者に作業を依頼します。

- [2.2 JP1/DH Server に初めてログインするとき注意すること](#page-51-0)
- [2.3 部門の構成と管理方法を設計する\(システム管理者\)](#page-56-0)
- [2.7 部門管理者へ一般ユーザとグループの管理を依頼する\(システム管理者\)](#page-72-0)
### 2.7 部門管理者へ一般ユーザとグループの管理を依頼する(システム管理者)

システム管理者は JP1/DH - Server に代表ユーザとして設定した部門管理者に,必要事項を連絡して作業 を依頼します。

#### 操作手順

1. 部門管理者に作業を依頼する前に,システム管理者は次のことを確認します。

- JP1/DH Server に,必要なドメインと部門がすべて作成されているか。
- 部門管理者が代表ユーザとして JP1/DH Server に設定されているか。
- 代表ユーザの「所属グループ」タブの「オプションの使用:許可する] チェックボックスにチェッ クが入っているか。

### 重要

代表ユーザの「所属グループ」タブの「オプションの使用:許可する]チェックボック スにチェックが入っていないと,オプション機能を使用できません。

オプション機能を使用できないと,ユーザが JP1/DH - Server に初めてログインしたと きに初期パスワードを変更できません。

#### 2. 部門管理者に次の必要項目を連絡します。

- 部門管理者のユーザ ID と初期パスワード
- JP1/DH Server の URL
- 標準ポリシーを適用する指示 データ配送時の方針として,配下のグループにも標準ポリシーを適用するように指示します。
- 操作手順書または操作手順書に相当する資料 例:このマニュアルの 2.8 節以降など

### $\Omega$  ヒント

初期パスワードは共通の文字列にしておきます。このようにしておくと,部門管理者が 複数いる場合でも同じ文面でメールを一括送信できます。

初回ログイン時には必ず初期パスワードを変更するように指示してください。

#### 次の作業

システム管理者の作業はこれで終了です。

次の項目を実施してください。

• 本番運用に使うサーバ証明書をまだ取得していない場合は取得します。

- 本番運用前に,必ずテスト用のサーバ証明書を本番用のサーバ証明書に置き換えます。
- 運用開始後,ネットワーク帯域,転送可能最大ファイルサイズ,Java ヒープメモリなどを点検し,必 要であれば見直してください。

### 関連項目

- [1.4.2 digikatsuwide.xml ファイルで環境を設定する](#page-26-0)
- [1.4.3 Java ヒープメモリのサイズを設定する](#page-30-0)
- [1.5.2 本番運用のサーバ証明書を作成する](#page-38-0)
- [2.4.2\(1\) ユーザを作成する](#page-61-0)

# <span id="page-74-0"></span>2.8 部門の構成と運用方法を設計する(部門管理者)

部門管理者は,システム管理者が準備したドメインの配下のグループに対し,実際に JP1/DH - Server を 使ってデータを配送するユーザを設定したり,データ配送時に適用されるルールを設定したりします。

### 操作手順

### 1. JP1/DH - Server でデータを配送するユーザの情報を準備します。

ここでは次に示すユーザが、IP1/DH - Server でデータを配送する例を基に説明します。

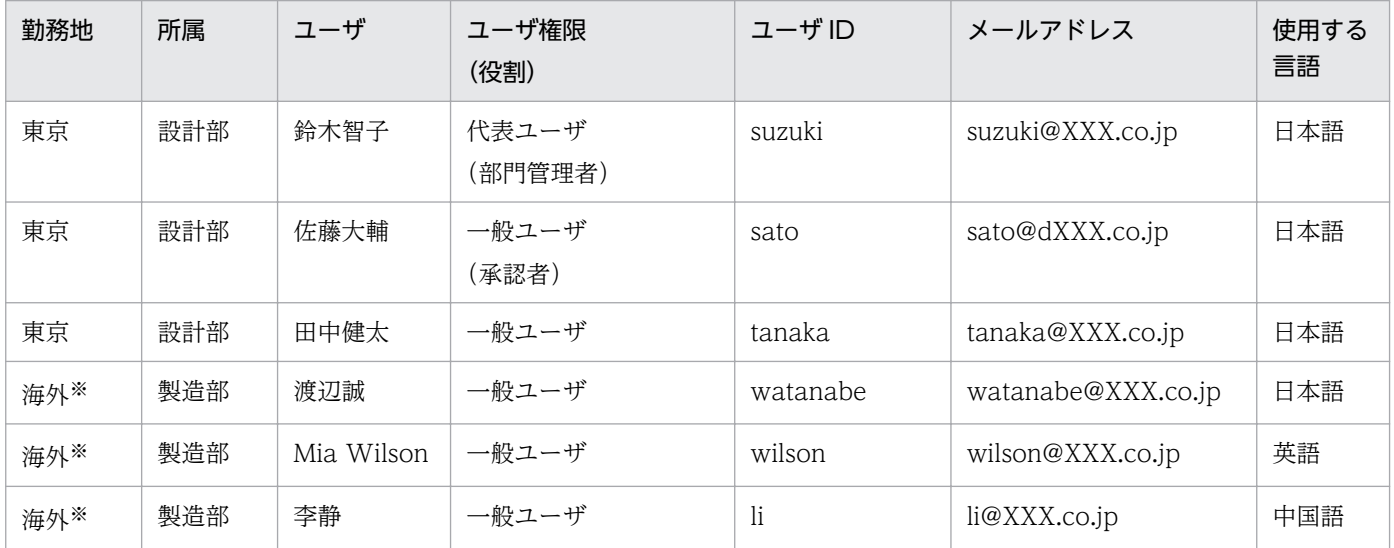

注※

勤務地が海外のユーザも,国内の部門管理者が JP1/DH - Server に設定します。

2. グループ構成で、どのグループ間でデータを配送するのかを確認し、データ配送時に、どのアドレスー 覧を表示するのかを設計します。

ここでは「設計部」から「製造部」へデータを配送するため,「設計部」に「製造部」のアドレス一覧 を表示するようにします。

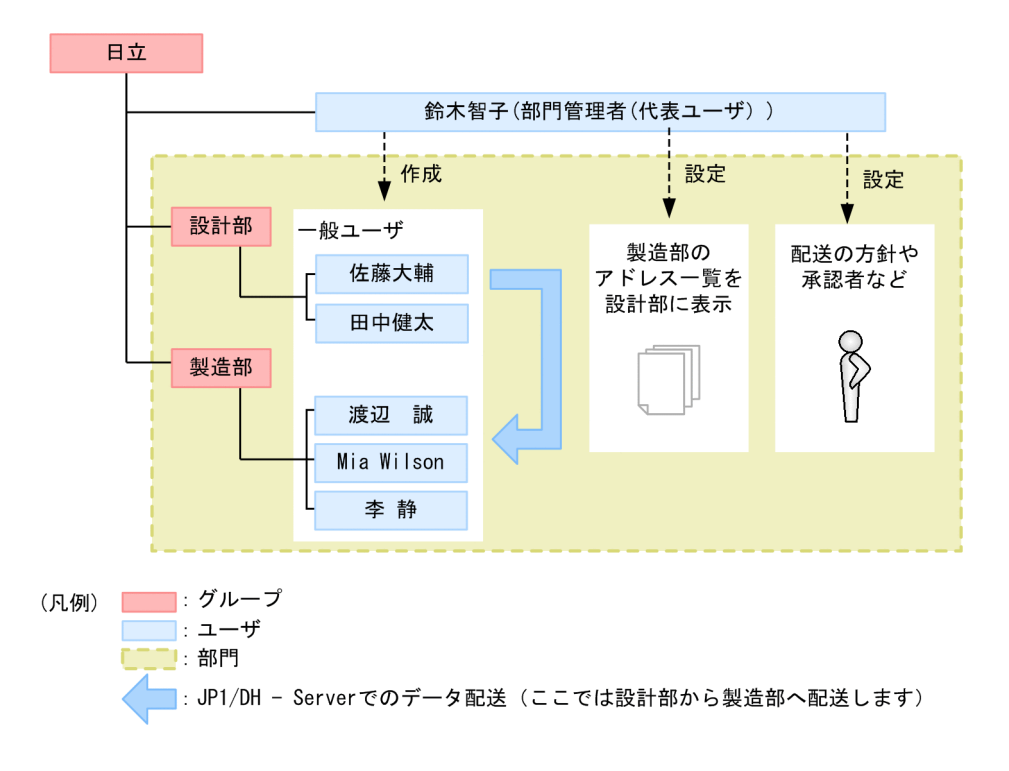

- 3. ユーザごとに使用する言語を確認します。
- 4. ユーザが JP1/DH Server にログインするときのパスワードを決めます。

### ● ヒント

初期パスワードは共通の文字列にしておきます。このようにしておくと,各ユーザに連絡す る際に,同じ文面でメールを一括送信できます。

初回ログイン時には必ず初期パスワードを変更するように指示してください。

### 5. データを配送するときの方針を確認します。

- 6. どの方針をどのグループに適用するかを決めます。
- 7. データ配送時の承認者を決めます。
- 8. グループに,データを配送するときの方針と承認者を組み合わせて設定します。
- 9. 各ユーザに必要事項を連絡します。

各ユーザに, JP1/DH - Server の URL, ユーザ ID, パスワードおよび操作方法を連絡するためのメー ルを送信します。

このとき連絡するパスワードは初期パスワードです。必ず初回ログイン時にパスワードを変更するよう 連絡してください。

### 次の作業

ここで設計した内容を JP1/DH - Server で実際に設定します。

### 関連項目

- [2.9.1 一般ユーザを作成する\(部門管理者\)](#page-77-0)
- [2.9.2 表示するアドレス一覧を設定する\(部門管理者\)](#page-79-0)
- [2.9.3 データ配送に関連する項目を決めて配送ポリシーを作成する\(部門管理者\)](#page-81-0)
- [2.9.4 承認ルートを作成する\(部門管理者\)](#page-83-0)
- [2.9.5 グループに配送ポリシーと承認ルートを組み合わせて配送ルールを作成する\(部門管理者\)](#page-84-0)

### <span id="page-77-0"></span>2.9 部門のグループと一般ユーザの準備(部門管理者)

事前に設計した部門の構成と運用方法を, JP1/DH - Server で設定します。

### 2.9.1 一般ユーザを作成する(部門管理者)

ここでは次の一般ユーザをグループ「設計部」に作成します。

田中健太 ユーザ ID:tanaka メールアドレス:tanaka@XXX.co.jp

#### 前提条件

- 事前にクライアント環境の確認を完了しておく必要があります。
- この作業は,部門管理者が実施します。
- 部門管理者は代表ユーザとして IP1/DH Server に設定されていて. IP1/DH Server にログインす る ID とパスワードを持っている必要があります。
- 部門管理者は事前にユーザの名前, ユーザ ID, およびメールアドレスを取得しておく必要があります。

#### 操作手順

1. JP1/DH - Server にログインします。

ここでは部門管理者の ID「suzuki@hitachig」とパスワードでログインします。

### 重要

初めて JP1/DH - Server にログインする場合は,必ず「2.2 JP1/DH - Server に初めてロ グインするとき注意すること」を参照して作業を実施してください。

2. サイドバー領域の [ユーザとグループ管理] を選択します。

コンテント領域に「ユーザとグループ管理]画面が表示されます。

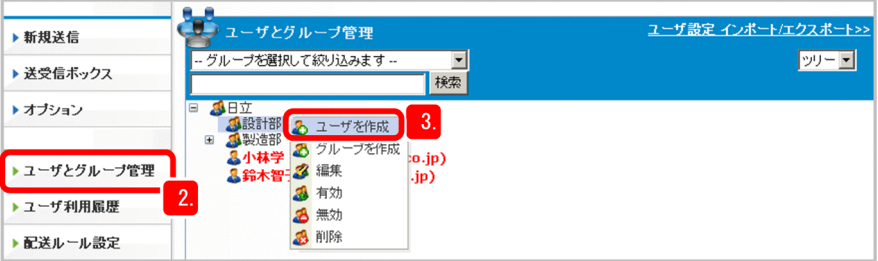

- 3.「設計部」をクリックして,[ユーザを作成]を選択します。 [新規ユーザ]画面が表示されます。
- 4. [ユーザID] テキストボックスに [tanaka] と入力します。

2. JP1/DH - Server の運用準備

「日立」のドメイン ID である「@hitachig」が表示されています。ここで入力した「tanaka」に 「@hitachig」を付けた「tanaka@hitachig」が JP1/DH - Server にログインするときのユーザ ID に なります。

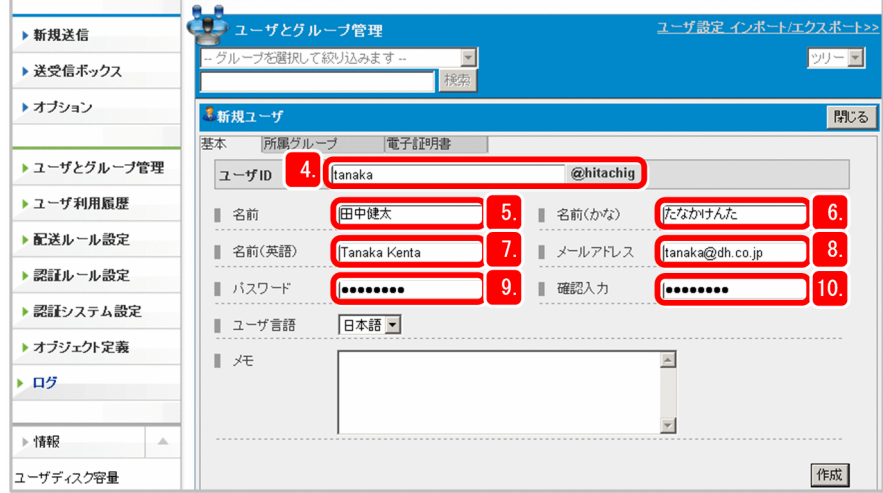

- 5.[名前]テキストボックスに「田中健太」と入力します。
- 6.[名前(かな)]テキストボックスに「たなかけんた」と入力します。
- 7.[名前(英語)]テキストボックスに「Tanaka Kenta」と入力します。
- 8. [メールアドレス] テキストボックスに [tanaka@XXX.co.jp] と入力します。
- 9. [パスワード]テキストボックスに任意のパスワードを入力します。 ここに入力したパスワードは,一般ユーザが JP1/DH - Server にログインするときの初期パスワード になります。半角英数字と記号 (!"#\$%&' ()\*+,-./:;<=>?@[\]^ `{|}~) を使って 8 文字以上の文字列で 入力してください。
- 10.[確認入力]テキストボックスに,[パスワード]テキストボックスに入力したパスワードと同じパス ワードを入力します。
- 11.[所属グループ]タブを選択し,「設計部」が表示されていることを確認します。

<span id="page-79-0"></span>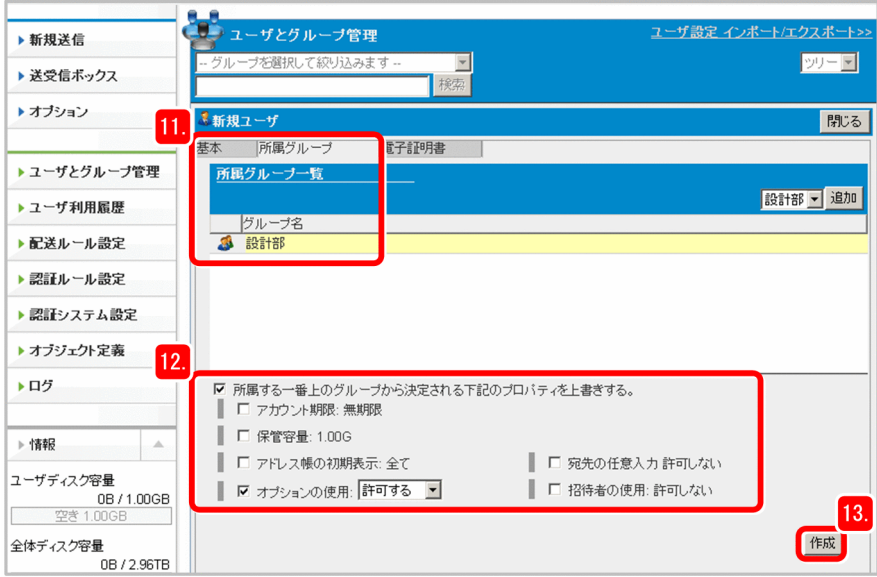

12. オプション機能を使用できるようにします。

[所属する一番上のグループから決定される下記のプロパティを上書きする]チェックボックスにチェッ クを入れます。

[オプションの使用:許可する]の先頭にチェックボックスが表示されるのを確認し,チェックを入れ ます。

13. [作成] ボタンをクリックします。

ユーザが作成されます。

### 次の作業

- ほかの一般ユーザも作成します。
- ユーザの作成が完了したら,表示させるアドレス一覧を設定します。

#### 関連項目

- [2.2 JP1/DH Server に初めてログインするとき注意すること](#page-51-0)
- [2.8 部門の構成と運用方法を設計する\(部門管理者\)](#page-74-0)
- 2.9.2 表示するアドレス一覧を設定する(部門管理者)

### 2.9.2 表示するアドレス一覧を設定する(部門管理者)

データを配送するグループが,相手のグループのアドレス一覧を表示できるように設定します。事前に設 計した部門の構成と運用方法に従って, アドレス一覧表示を設定します。この作業は [ユーザとグループ 管理]画面で実施します。

ここでは「設計部」に「製造部」のアドレス一覧を表示します。

### 前提条件

- この作業は,部門管理者が実施します。
- 事前にどのグループに,どのグループのアドレス一覧を表示するかを設計しておく必要があります。
- アドレス一覧を表示するグループが,事前に JP1/DH Server に作成されている必要があります。

### 操作手順

1. JP1/DH - Server にログインします。

ここでは部門管理者の ID「suzuki@hitachig」とパスワードでログインします。

2. サイドバー領域の「ユーザとグループ管理]を選択します。

コンテント領域に「ユーザとグループ管理]画面が表示されます。

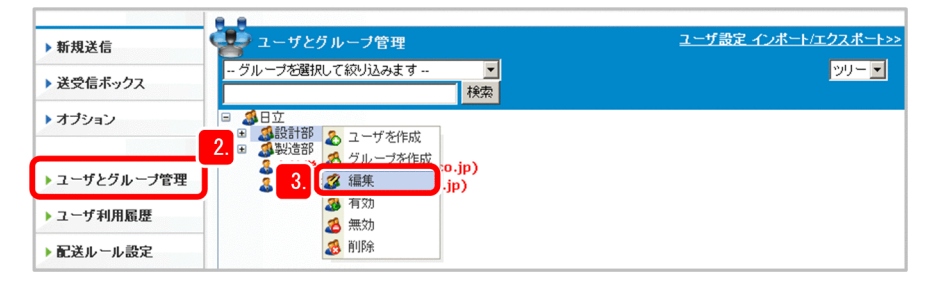

3. [設計部] をクリックして [編集] を選択します。

[グループ編集]画面が表示されます。

4.[アドレス帳表示管理]タブを選択します。

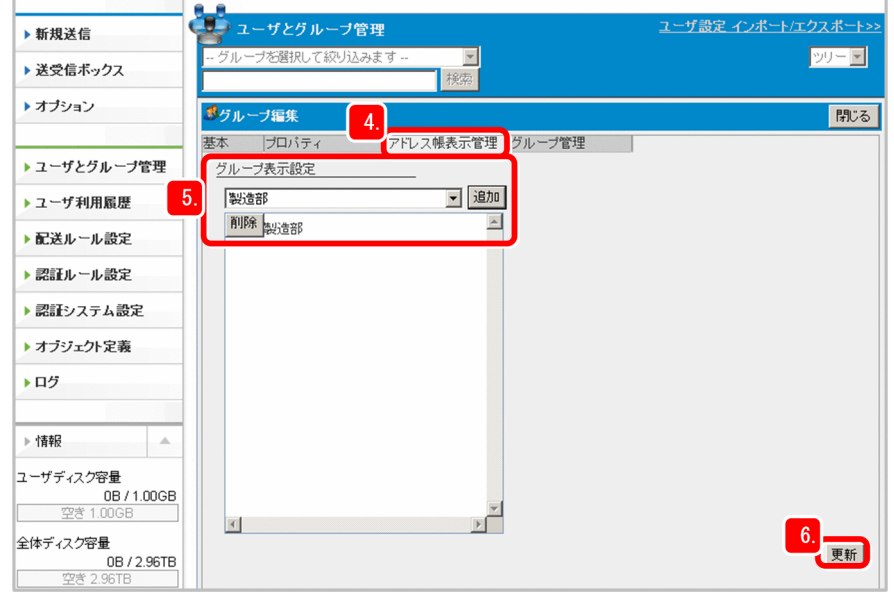

- 5.[グループ表示設定]ドロップダウンリストボックスから「製造部」を選択し、[追加]ボタンをクリッ クします。
- 6.「更新]ボタンをクリックします。

<span id="page-81-0"></span>「設計部」のユーザがデータを配送するときには,「製造部」のユーザのアドレス一覧を表示できるよう に設定されました。

### 次の作業

配送ポリシーを作成します。

#### 関連項目

- [2.8 部門の構成と運用方法を設計する\(部門管理者\)](#page-74-0)
- 2.9.3 データ配送に関連する項目を決めて配送ポリシーを作成する(部門管理者)

### 2.9.3 データ配送に関連する項目を決めて配送ポリシーを作成する(部門管 理者)

配送ポリシーは基本的にシステム管理者が作成した標準ポリシーをベースにして作成します。

#### 前提条件

- この作業は,部門管理者が実施します。
- システム管理者によって事前に標準ポリシーが設定されている必要があります。

#### 操作手順

1. JP1/DH - Server にログインします。

ここでは部門管理者の ID「suzuki@hitachig」とパスワードでログインします。

2. サイドバー領域の[配送ルール設定]−[配送ポリシー定義]を選択します。

コンテント領域に[配送ポリシー一覧]画面が表示されます。

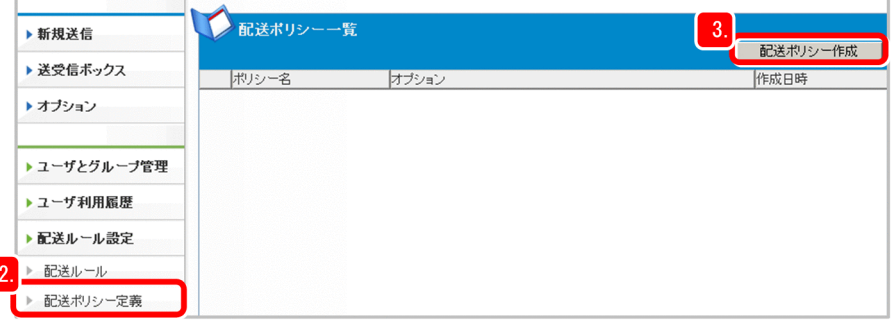

3. [配送ポリシー一覧]画面で [配送ポリシー作成] ボタンをクリックします。 [新規配送ポリシー]画面が表示されます。

### 4. 配送ポリシーを作成します。

[新規配送ポリシー]画面の初期表示は標準ポリシーの設定内容です。

5. [ポリシー名 (日本語/中国語)] テキストボックスに 「配送ポリシー 1| と入力します。

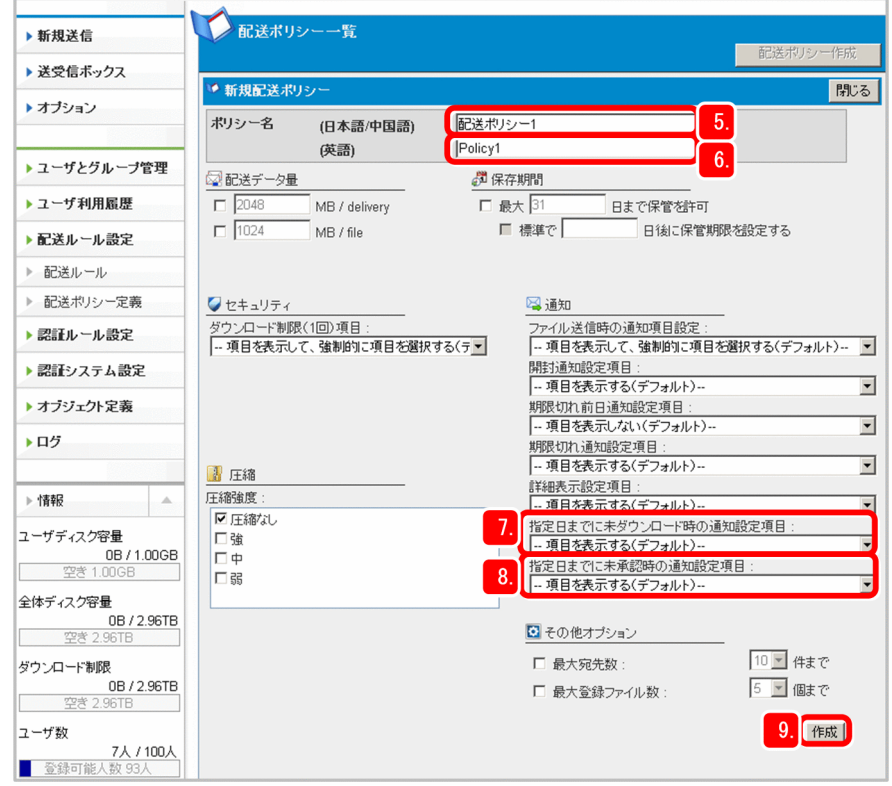

- 6.[ポリシー名(英語)]テキストボックスに「Policy1」と入力します。
- 7.[指定日までに未ダウンロード時の通知設定項目]ドロップダウンリストボックスに「項目を表示する」 が指定されていることを確認します。

「項目を表示する」になっていない場合は,「項目を表示する」を選択します。

8.[指定日までに未承認時の通知設定項目]ドロップダウンリストボックスに「項目を表示する」が指定 されていることを確認します。

「項目を表示する」になっていない場合は,「項目を表示する」を選択します。

9. [作成] ボタンをクリックします。

「配送ポリシー 1」が作成されます。

### 次の作業

データ配送時の承認ルートを作成します。

### 関連項目

• [2.9.4 承認ルートを作成する\(部門管理者\)](#page-83-0)

#### 2. JP1/DH - Server の運用準備

## <span id="page-83-0"></span>2.9.4 承認ルートを作成する(部門管理者)

上長の承認がないと配送できない運用方法を設定します。

ここでは承認者として「佐藤大輔」を設定します。

### 前提条件

- この作業は,部門管理者が実施します。
- 承認者は,事前に JP1/DH Server のユーザとして作成されている必要があります。

### 操作手順

1. JP1/DH - Server にログインします。

ここでは部門管理者の ID「suzuki@hitachig」とパスワードでログインします。

2. サイドバー領域の[オブジェクト定義]−[承認ルート]を選択します。

コンテント領域に[承認ルート]画面が表示されます。

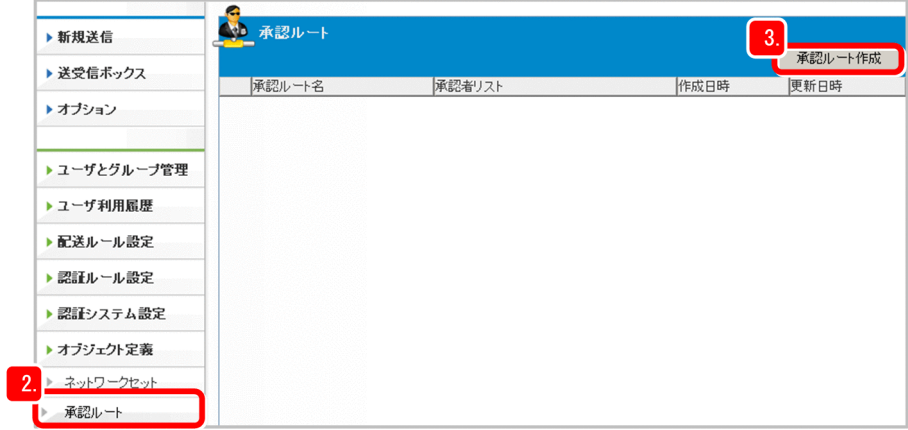

- 3. [承認ルート作成] ボタンをクリックします。 [新規承認ルート]画面が表示されます。
- 4. [承認ルート名] テキストボックスに「承認ルート 1」を入力します。

<span id="page-84-0"></span>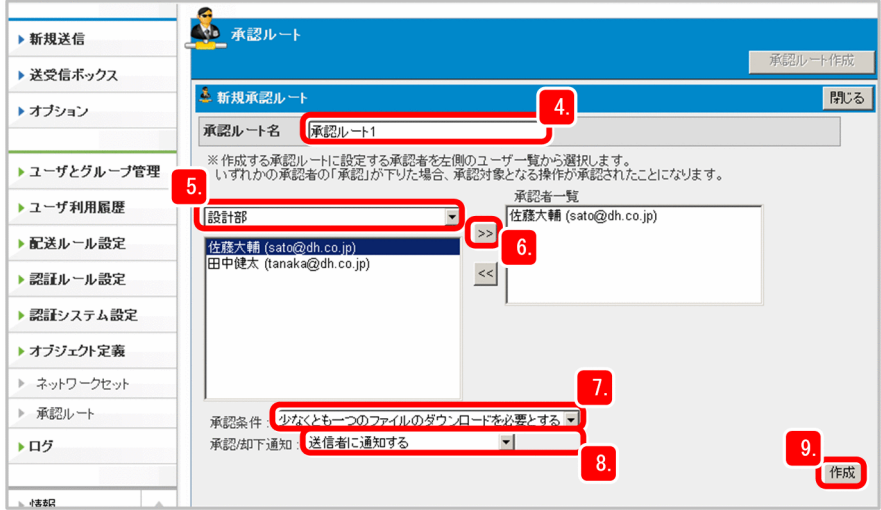

- 5. ドロップダウンリストボックスから「設計部」を選択します。 設計部に所属するユーザの一覧が表示されます。
- 6.「佐藤大輔」を選択して「>>]ボタンをクリックします。

「佐藤大輔」が[承認者一覧]に表示されます。

7.[承認条件]ドロップダウンリストボックスで「少なくとも一つのファイルのダウンロードを必要とす る」を選択します。

承認する際には,配送データを少なくとも 1 つダウンロードして確認するように設定されます。

8.[承認/却下通知]ドロップダウンリストボックスで「送信者に通知する」が選択されていることを確認 します。

「送信者に通知する」になっていない場合は「送信者に通知する」を選択します。

9. [作成] ボタンをクリックします。

「承認ルート 1」が作成されます。

### 次の作業

配送ルールを作成します。

#### 関連項目

• 2.9.5 グループに配送ポリシーと承認ルートを組み合わせて配送ルールを作成する(部門管理者)

# 2.9.5 グループに配送ポリシーと承認ルートを組み合わせて配送ルールを作 成する(部門管理者)

配送ルールは,事前に作成した配送ポリシーと承認ルートを,どのグループに適用するかを定義したもの です。

ここでは「配送ポリシー 1」と「承認ルート 1」を「設計部」に適用します。

#### 前提条件

- この作業は,部門管理者が実施します。
- 部門管理者によって配送ポリシーと承認ルートが作成されている必要があります。
- 配送ポリシーを適用するグループが JP1/DH Server に作成されている必要があります。

#### 操作手順

1. JP1/DH - Server にログインします。

ここでは部門管理者の ID「suzuki@hitachig」とパスワードでログインします。

2. サイドバー領域の [配送ルール設定] − [配送ルール] を選択します。 コンテント領域に[配送ルール一覧]画面が表示されます。

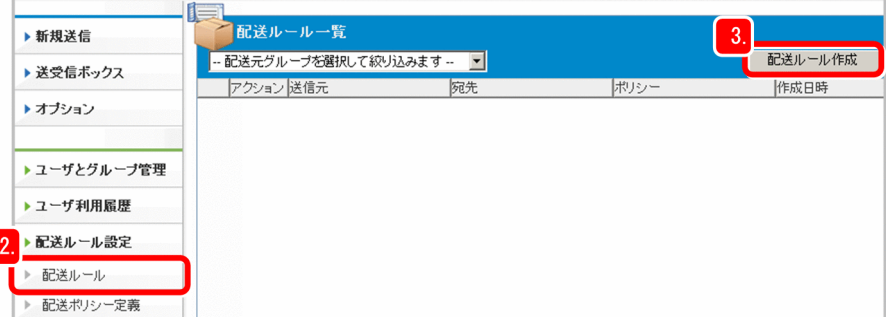

- 3. [配送ルール作成] ボタンをクリックします。 [新規配送ルール]画面が表示されます。
- 4.「=>」の左のドロップダウンリストボックスで「設計部」,右のドロップダウンリストボックスで「製 造部」を選択します。

▶ 新規送信 配送ルール一覧 Late: ア幼店入れます。 ▶ 送受信ポックス 新規配送ル 閉じる ▶ オブション → ⇒ 3 製造部 3 設計部 न **MARKER**  $5<sub>1</sub>$ ▶ ユーザとグループ管理 配送ポリシー1 ▶ユーザ利用履歴 ♣ 承認ルート設定 ▶ 配送ルール設定  $\mathbf{g}$ C 設定しない ▶ 配送ルール ○ 承認ルート1 ▶ 配送ポリシー定義 7. 作成 ▶ 認証ルール設定

左はデータを送信するグループ,右はデータを受信するグループです。

5.[配送ポリシー]ドロップダウンリストボックスで「配送ポリシー 1」を選びます。 「設計部」からデータが配送されるときには「配送ポリシー 1」の方針が適用されるよう設定されます。 6.[承認ルート設定]で下のラジオボタンを選択し,ドロップダウンリストボックスから「承認ルート 1」 を選択します。

「設計部」からデータが配送されるときには,「承認ルート 1」で設定した「佐藤大輔」の承認が必要に なるよう設定されます。

### 7. [作成] ボタンをクリックします。

「配送ポリシー 1」と「承認ルート 1」を,「設計部」から「製造部」にデータを配送するときに適用す るという配送ルールが作成されます。

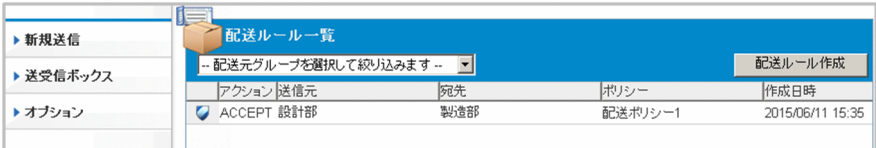

### ● ヒント

配送ルールが複数ある場合は,[配送ルール一覧]画面の一覧で上位に表示されているもの から適用されます。優先的に適用したい配送ルールは配送ルールのアイコン「 ■ 」をク リックして[上へ]を選択し,一覧表の上位に移動させてください。

### 次の作業

JP1/DH - Server でデータ配送するユーザに対し,必要な情報を連絡します。

### 関連項目

- [2.9.3 データ配送に関連する項目を決めて配送ポリシーを作成する\(部門管理者\)](#page-81-0)
- [2.9.4 承認ルートを作成する\(部門管理者\)](#page-83-0)
- [2.10 一般ユーザが JP1/DH Server を利用するために必要な情報を連絡する\(部門管理者\)](#page-87-0)

# <span id="page-87-0"></span>2.10 一般ユーザが JP1/DH - Server を利用するために必要な情報を連絡す る(部門管理者)

部門管理者は,一般のユーザが JP1/DH - Server を使えるように必要な情報を連絡します。

#### 操作手順

1. 一般ユーザに連絡する前に,部門管理者は次のことを確認します。

- JP1/DH Server を利用するユーザがすべて設定されているか。
- データを配送するグループが,相手のグループのアドレス一覧を表示できるよう設定しているか。
- 承認者となるユーザを,JP1/DH Server で承認者として設定しているか。
- 適切な内容の配送ポリシーおよび承認ルートを組み合わせて配送ルールを作成し,データを配送す るグループに設定しているか。
- ユーザの「所属グループ」タブの「オプションの使用:許可する] チェックボックスにチェックが 入っているか。

### 重要

ユーザの「所属グループ」タブの「オプションの使用:許可する]チェックボックスに チェックが入っていないと,オプション機能を使用できません。

オプション機能を使用できないと,ユーザが JP1/DH - Server に初めてログインしたと きに初期パスワードを変更できません。

### 2. 一般のユーザに次の必要項目を連絡します。

- ユーザ ID と初期パスワード
- JP1/DH Server の URL
- 承認者として設定されているユーザへの作業説明
- 操作手順書または操作手順書に相当する資料 例:このマニュアルの 3 章

### $\Omega$  ヒント

初期パスワードは共通の文字列にしておきます。このようにしておくと,複数のユーザ に同じ文面でメールを一括送信できます。

初回ログイン時には必ず初期パスワードを変更するように指示してください。

### 次の作業

これで JP1/DH - Server の運用準備は終了です。次は JP1/DH - Server で実際にデータを配送します。

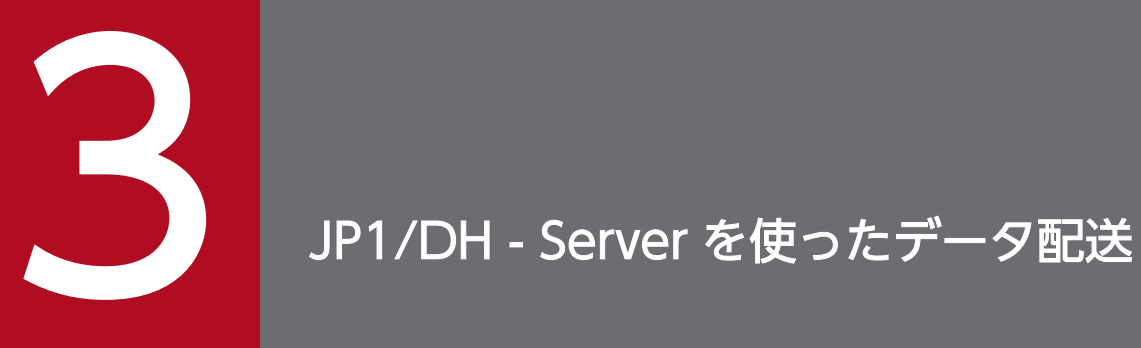

Web ブラウザから JP1/DH - Server にアクセスして、データを配送しましょう。

# 3.1 JP1/DH - Server を使ったデータ配送の流れ

JP1/DH - Server を使ったデータ配送には、データの送信,送信されたデータの承認,およびデータの受 信があります。

それぞれの作業について次の表に示します。作業の具体的な内容は参照先に記載されています。

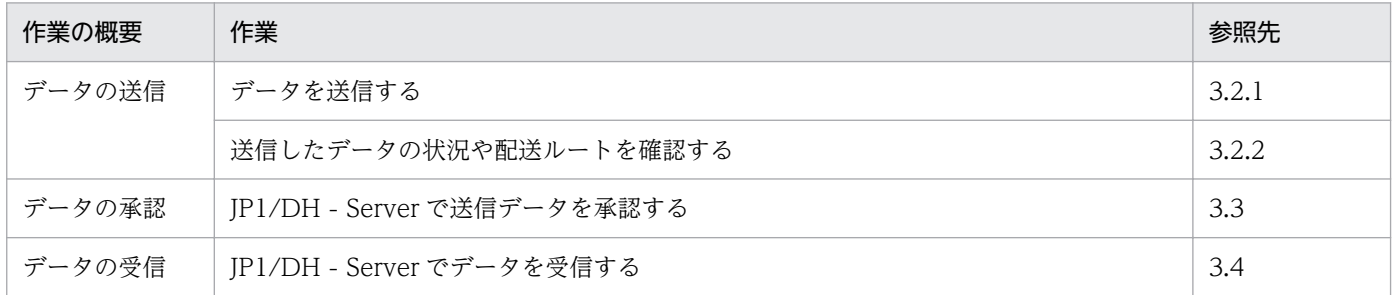

3. JP1/DH - Server を使ったデータ配送

# 3.2 JP1/DH - Server でのデータ送信と状況確認

JP1/DH - Server でデータを送信するときには[新規送信]画面を使います。送信したデータの状況を確 認するときには[送信ボックス]画面を使います。

### 重要

初めて JP1/DH - Server にログインする場合は,必ず「2.2 JP1/DH - Server に初めてログ インするとき注意すること」を参照して作業を実施してください。

### 関連項目

• [2.2 JP1/DH - Server に初めてログインするとき注意すること](#page-51-0)

### 3.2.1 データを送信する

ここでは「設計部」の「田中健太」が「製造部」の「渡辺誠」にデータを送信します。

### 前提条件

• データを送信するユーザは JP1/DH - Server のグループに設定されていて,ログインする ID とパス ワードを持っている必要があります。

### 操作手順

- 1. 送信するデータを準備し,ローカルの任意のフォルダに格納します。
- 2. JP1/DH Server にログインして,サイドバー領域から[新規送信]を選択します。 ここでは田中健太の ID「tanaka@hitachig」とパスワードでログインします。
- 3. aftclient.dhxc ファイルのダウンロードを確認するダイアログが表示されます。 [保存]ボタンをクリックし,ダウンロードした[aftclient.dhxc]を開きます。
- 4. 別画面が起動し「新規送信]画面が表示されます。[差出人:]欄に「田中健太」と表示されます。

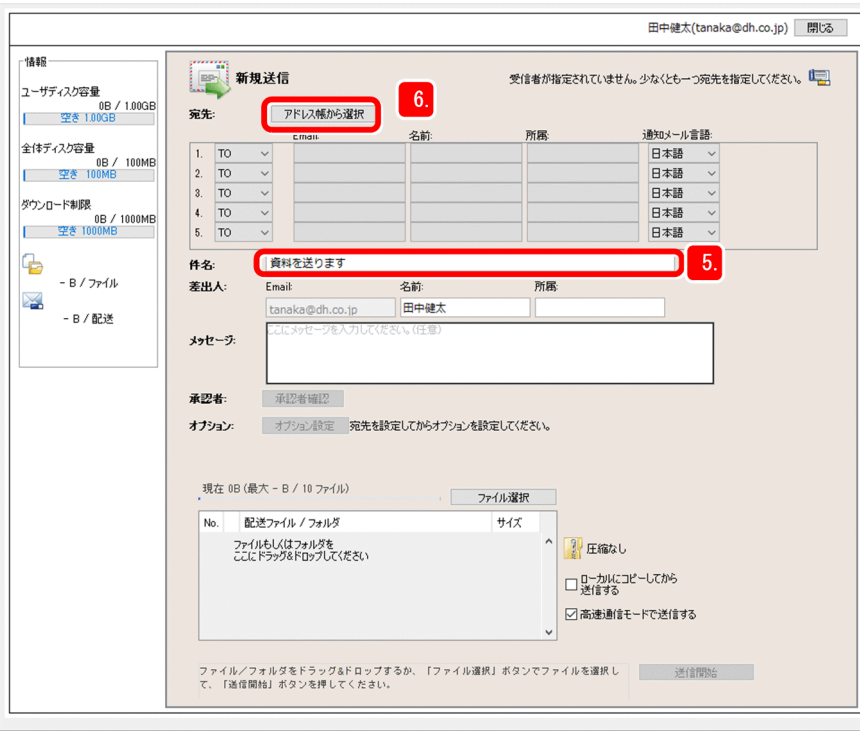

- 5. [件名:]にメールのタイトルを入力します。 件名に入力できる文字数は 100 文字以内です。
- 6. [アドレス帳から選択]ボタンをクリックし,「製造部」のアドレス一覧が表示されることを確認します。
- 7.「渡辺誠」を選択します。

「渡辺誠」の名前と Email アドレスが[宛先:]に設定されます。

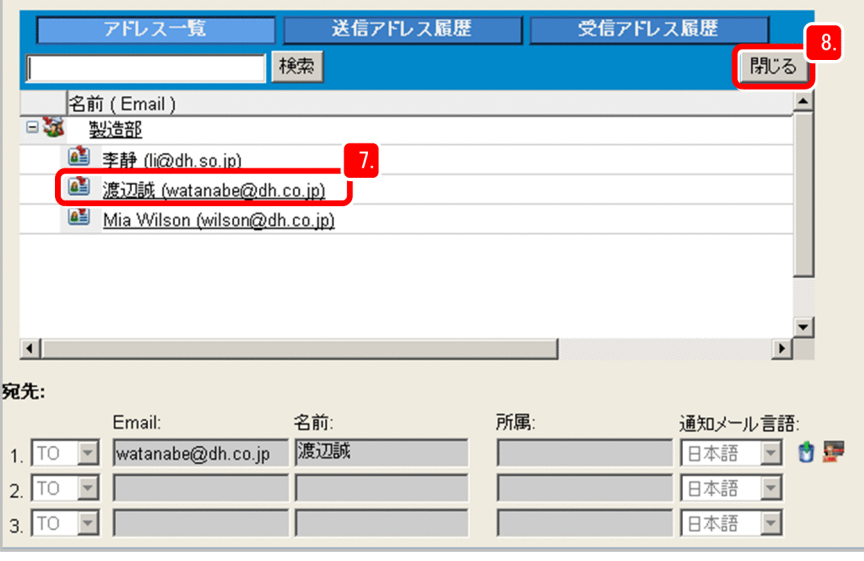

### 重要

一度に送信できる宛先数の上限は 100 人です。宛先数には宛先に指定したユーザのほかに, 送信したデータを承認する「承認者」も含まれます。

### 8. [閉じる] ボタンをクリックし、アドレス一覧を閉じます。

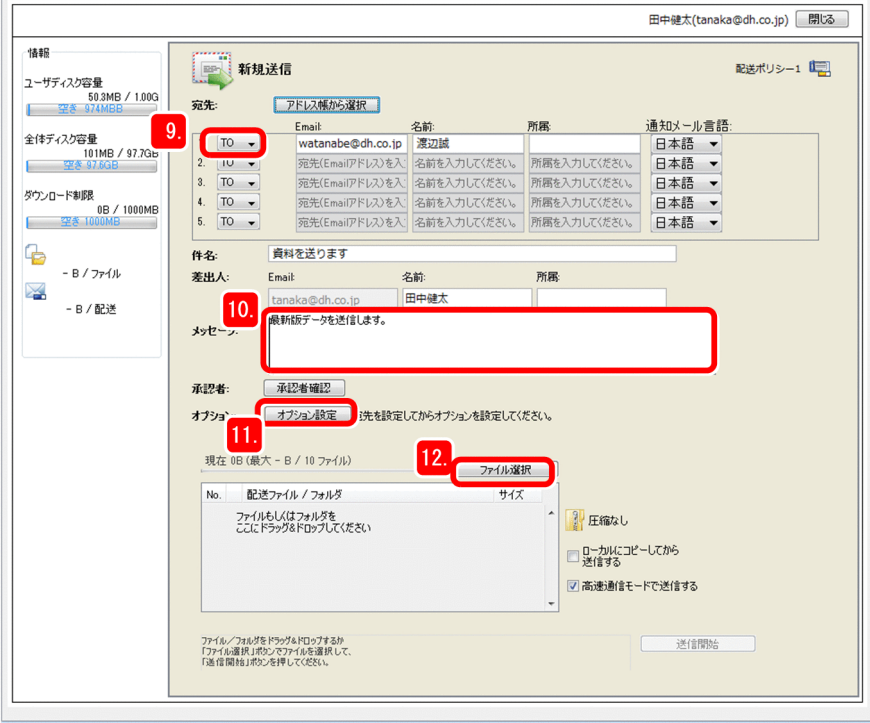

9.「TO」を選択します。

10. メッセージを入力します。

入力したメッセージは,受信者にデータが届いていることを通知するファイル配信メールの本文に表示 されます。入力できる文字数は 4,096 文字以内です。

#### 11.[オプション設定]ボタンをクリックし、オプション設定ダイアログで通知設定を表示します。

設定したい通知設定のチェックボックスにチェックを入れます。

ここでは、期日内に承認者が承認しなかったり、宛先のユーザがデータをダウンロードしなかったりし た場合に,通知が来るように設定します。

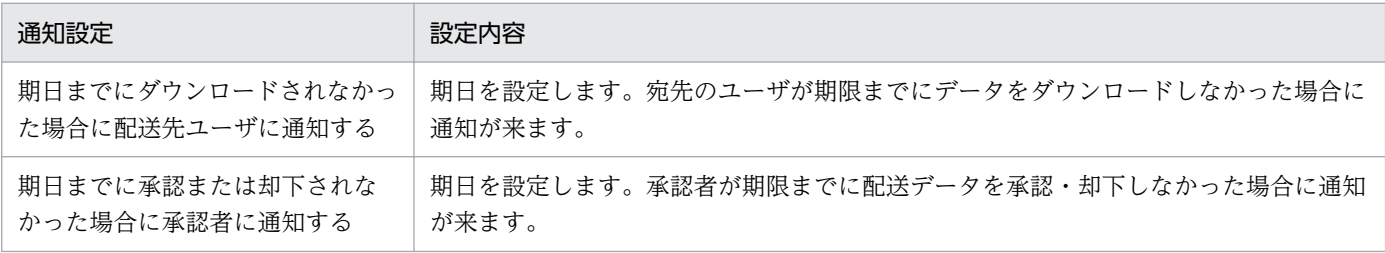

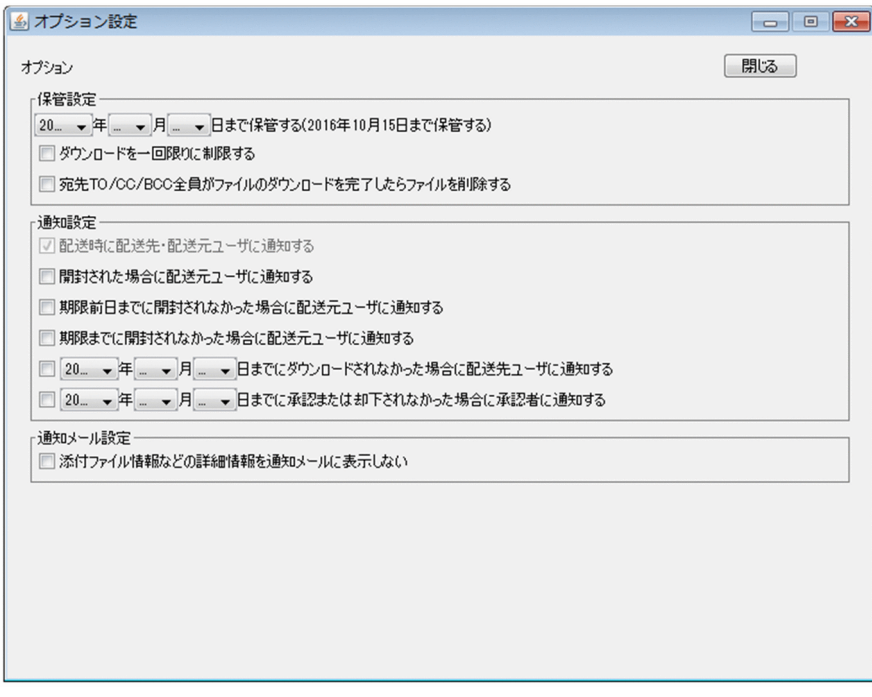

12.[ファイル選択]ボタンをクリックするか,ドラッグ&ドロップで,送信するデータのファイルやフォ ルダを選択します。

[ファイル選択]ボタンをクリックすると、[ファイル選択]ダイアログが表示されます。送信するファ イルやフォルダを選択して [開く] ボタンをクリックしてください。

ドライブをドラッグ&ドロップした場合, [配送ファイル/フォルダ]欄には「Drive」と表示されます。

### $Q$  ヒント

送信するデータのファイルやフォルダがネットワークドライブやアクセス速度が遅いドライ ブにある場合,該当するファイルやフォルダをローカルにコピーしてから送信すると送信時 間を短縮できることがあります。

この場合. ファイルやフォルダを選択する前に「ローカルにコピーしてから送信する] チェッ クボックスにチェックを入れるようにしてください。

なお,送信するデータのファイルやフォルダがローカルドライブにある場合は,この手順は 不要です。

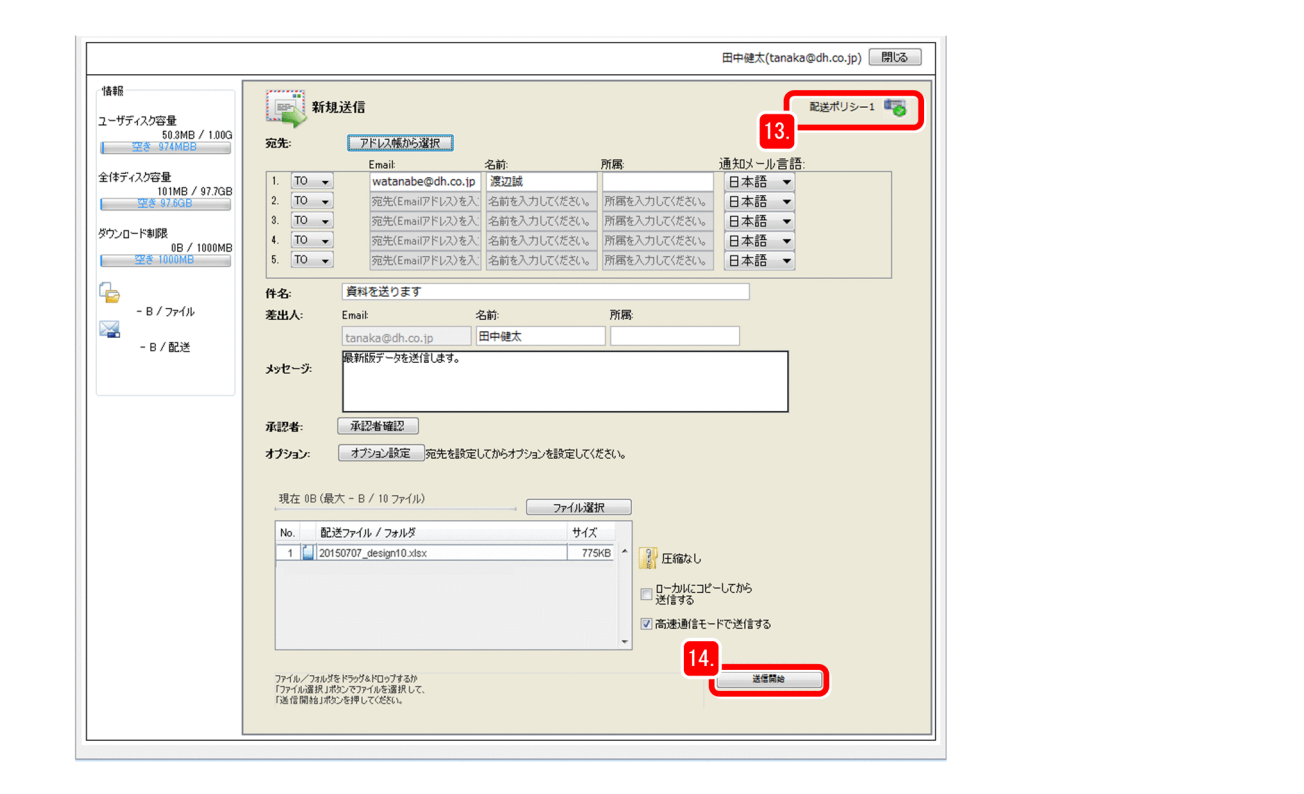

### 13. 送信準備が完了したか確認します。

画面の右上のアイコンが 日 から、 5 に変わっていれば送信できます。

### 14. [送信開始] ボタンをクリックします。

データの送信が開始されます。

送信が完了すると,[送信結果]画面が表示され,[宛先情報]に「承認が必要です」という通知メッ セージが表示されます。

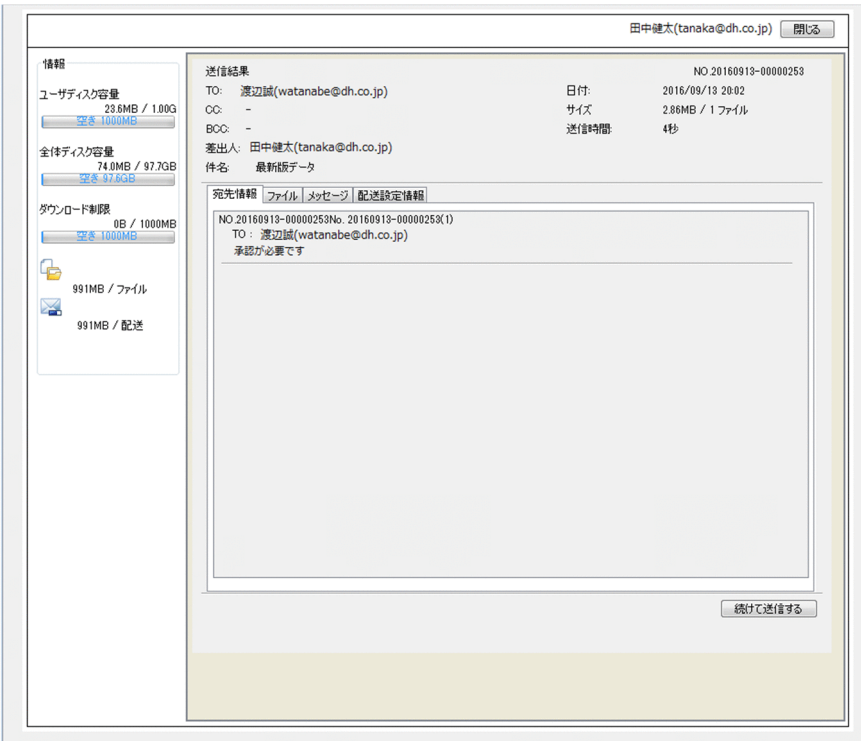

### 次の作業

- JP1/DH Server から,データを配送したことを伝える通知メールが届いていることを確認します。 この通知メールは,送信したデータが宛先のユーザに配送されたという通知ではありません。データの 配送処理が問題なく完了したという通知です。配送処理が完了したデータは,承認者が承認してから宛 先のユーザに配送されます。
- 送信したデータの状況や配送ルートを知りたい場合は[送信ボックス]を確認します。

### 関連項目

• 3.2.2 送信したデータの状況や配送ルートを確認する

### 3.2.2 送信したデータの状況や配送ルートを確認する

送信したデータの詳細情報を表示して,自分が送信したデータを誰が承認するのかや,送信したデータが 現在どのような状況かを確認します。

ここでは「設計部」の「田中健太」から「製造部」の「渡辺誠」に送信したデータの状況を確認します。

#### 前提条件

• JP1/DH - Server からの通知メールなどで,データの配送処理が問題なく完了したことを確認できてい る必要があります。

1. JP1/DH - Server にログインして,サイドバー領域から[送受信ボックス]−[送信ボックス]を選 択します。

ここでは田中健太の ID「tanaka@hitachig」とパスワードでログインします。

[送信ボックス]画面が表示されます。

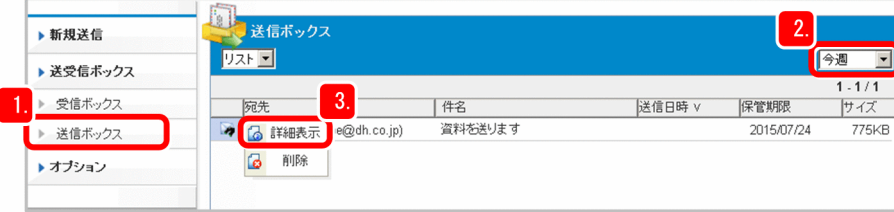

- 2. いつ送信したデータの履歴を表示するかを選択します。
- 3. 送信データの先頭にあるアイコン( ) す) をクリックして [詳細表示] を選択します。 送信データの詳細情報が表示されます。
- 4. 確認したい内容に応じたタブを選択します。
	- 送信したデータを確認したいときは[ファイル]タブを選択します。 送信したデータの詳細情報が表示されます。
	- 「渡辺誠」への送信に承認が必要かどうかを確認したいときは[宛先情報]タブを選択します。 「承認が必要です」と表示されます。
	- 送信したデータを相手が受信したかどうかを確認したいときは[受信記録]タブを選択します。 「渡辺誠」がデータを開封またはダウンロードしたかどうかが表示されます。
	- 承認者を確認したいときは[承認者一覧]タブを選択します。

「佐藤大輔」が表示されます。

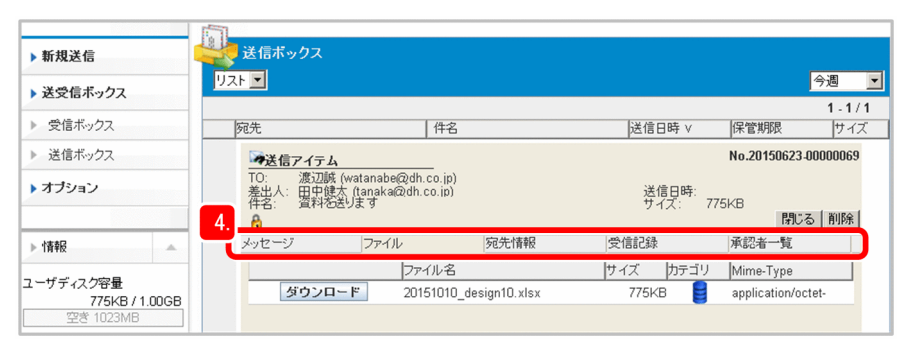

# 3.3 JP1/DH - Server で送信データを承認する

JP1/DH - Server でデータが送信されると、承認ルートに従って、JP1/DH - Server から承認者に承認申 請の通知メールが出されます。承認者は、通知メールを確認したら JP1/DH - Server にログインし、対象 のデータを宛先に送信していいかどうかをチェックします。

ここでは「田中健太」から「渡辺誠」に送信したデータを,「佐藤大輔」が承認します。

#### 前提条件

- 事前にクライアント環境の確認を完了しておく必要があります。
- 承認するユーザは,JP1/DH Server に「承認者」として設定されていて,JP1/DH Server にログ インする ID とパスワードを持っている必要があります。

#### 操作手順

#### 1. JP1/DH - Server にログインします。

ここでは佐藤大輔の ID「sato@hitachig」とパスワードでログインします。

### 重要

初めて JP1/DH - Server にログインする場合は,必ず「2.2 JP1/DH - Server に初めてロ グインするとき注意すること」を参照して作業を実施してください。

#### 2. サイドバー領域から「承認申請管理】を選択します。

[承認申請一覧]画面が表示されます。

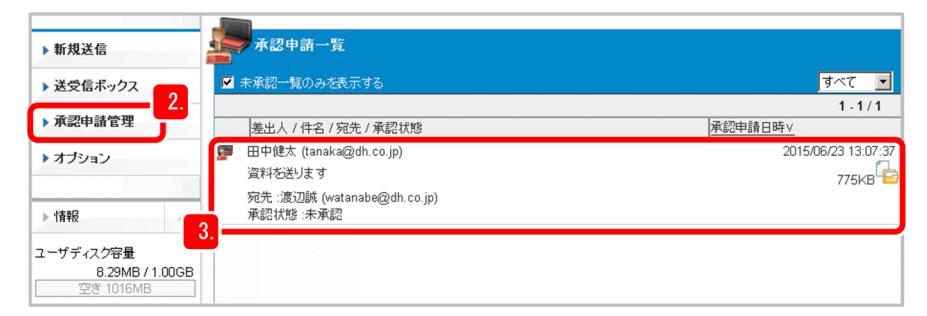

3.「田中健太」の申請を選択します。

[承認申請詳細]画面が表示されます。

4.[ファイル]タブを選択して、承認が必要なデータのファイルをダウンロードします。

ファイルをダウンロードして内容を確認してください。

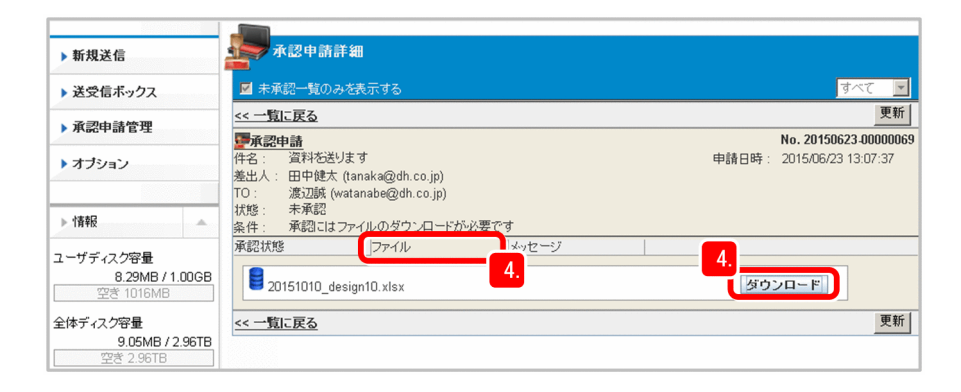

5.[承認状態] タブを選択して [許可] ボタンをクリックします。

確認ダイアログが表示されます。

[OK]ボタンをクリックすると、申請が許可されます。

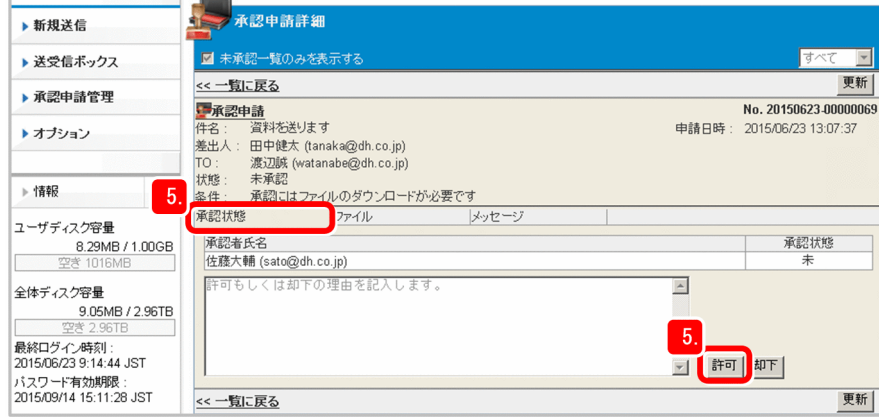

### 操作結果

申請を承認すると、IP1/DH - Server からデータの受信者である「渡辺誠」に、データが届いていること を知らせる通知メールが出されます。

また,データを送信した「田中健太」には,承認申請が許可されたことを知らせる通知メールが出されます。

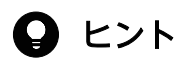

IP1/DH - Server でデータが送信されると、承認ルートに従って、IP1/DH - Server から承認 者に承認申請の通知メールが出されます。このメールには URL も記載されています。URL を クリックして表示されるログイン画面から JP1/DH - Server にログインしても,データをダウ ンロードしたり承認したりできます。

### 関連項目

• [2.2 JP1/DH - Server に初めてログインするとき注意すること](#page-51-0)

### 3. JP1/DH - Server を使ったデータ配送

# 3.4 JP1/DH - Server でデータを受信する

JP1/DH - Server からデータが送信されると, JP1/DH - Server から宛先のユーザにデータが届いている ことを知らせる通知メールが出されます。通知メールを確認したら IP1/DH - Server にログインし、対象 のデータをダウンロードします。

ここでは「製造部」の「渡辺誠」が,「設計部」の「田中健太」から送信されたデータを受信し,ダウン ロードします。

### 前提条件

- 事前にクライアント環境の確認を完了しておく必要があります。
- データを受信するユーザは JP1/DH Server のグループに設定されていて,ログインする ID とパス ワードを持っている必要があります。

### 操作手順

1. JP1/DH - Server にログインします。

ここでは渡辺誠の ID「watanabe@hitachig」とパスワードでログインします。

### 重要

初めて JP1/DH - Server にログインする場合は,必ず「2.2 JP1/DH - Server に初めてロ グインするとき注意すること」を参照して作業を実施してください。

2. サイドバー領域から「送受信ボックス】−「受信ボックス〕を選択します。

[受信ボックス]画面が表示されます。

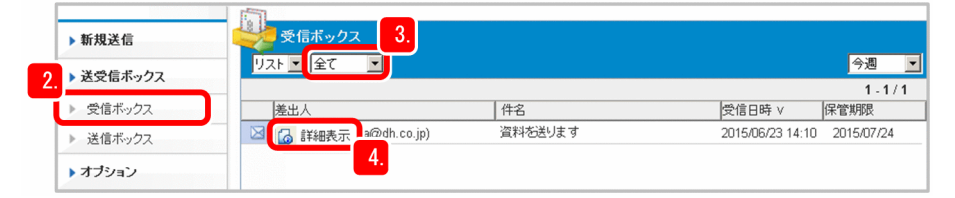

- 3. 受信ボックスに表示するファイルの処理状況は「全て】を選択します。
- 4.[差出人]が「田中健太」のアイコン( 区) をクリックして, [詳細表示] を選択します。 [受信アイテム]画面に配送データの内容が表示されます。

5.[ファイル]タブを選択して, [ダウンロード] ボタンをクリックします。 aftclient.dhxc ファイルのダウンロードダイアログが表示されます。このファイルをダウンロードして から開くことで,[ダウンローダ]画面が表示されます。

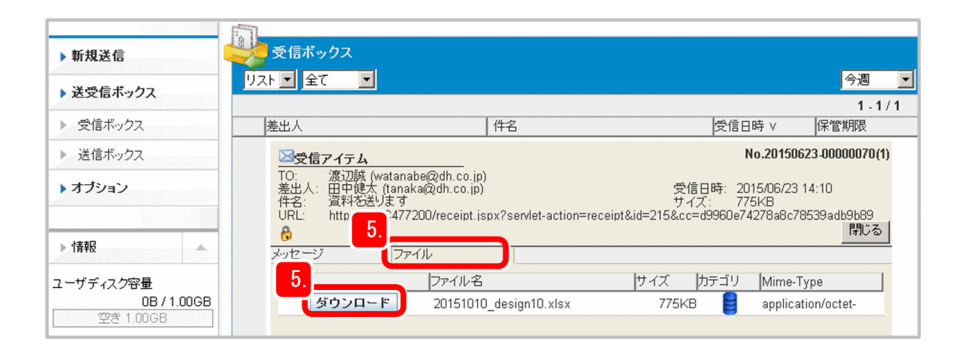

6.[保存]ボタンをクリックして、ファイルの保存先を選択します。

保存先にローカルフォルダ以外のフォルダを指定する場合は,[ローカルに受信してからコピーする] チェックボックスを選択します。このチェックボックスを選択すると,選択したファイルやフォルダを ダウンロードする時間を短縮できることがあります。

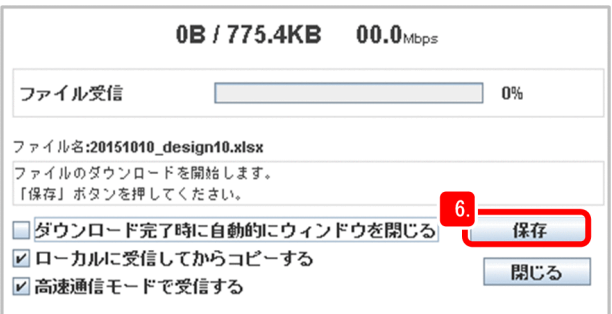

7. 「ダウンロード完了!!」ダイアログが表示されます。

ダウンロード時間には,ダウンロードに掛かった時間が表示されます。

8. [OK] ボタンをクリックします。

ダウンロードが完了します。

### 操作結果

受信者「渡辺誠」がメールを開封し,データをダウンロードすると,送信者「田中健太」の送信ボックス の受信記録の状態が [開封], [ダウンロード] と更新されます。

### $\mathbf{\Omega}$  ヒント

JP1/DH - Server でデータが送信されると, JP1/DH - Server から宛先のユーザにデータが届 いていることを知らせる通知メールが出されます。このメールには,データを受け取るための URL も記載されています。URL をクリックして表示されるログイン画面から JP1/DH - Server にログインしても,データを開封したりダウンロードしたりできます。

### 関連項目

• [2.2 JP1/DH - Server に初めてログインするとき注意すること](#page-51-0)

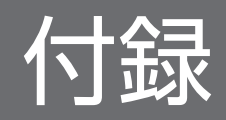

JP1/DH - Server をもっと使いこなすための機能および運用方法を紹介します。詳細については、JP1/DH - Server のシリーズマニュアルを参照してください。

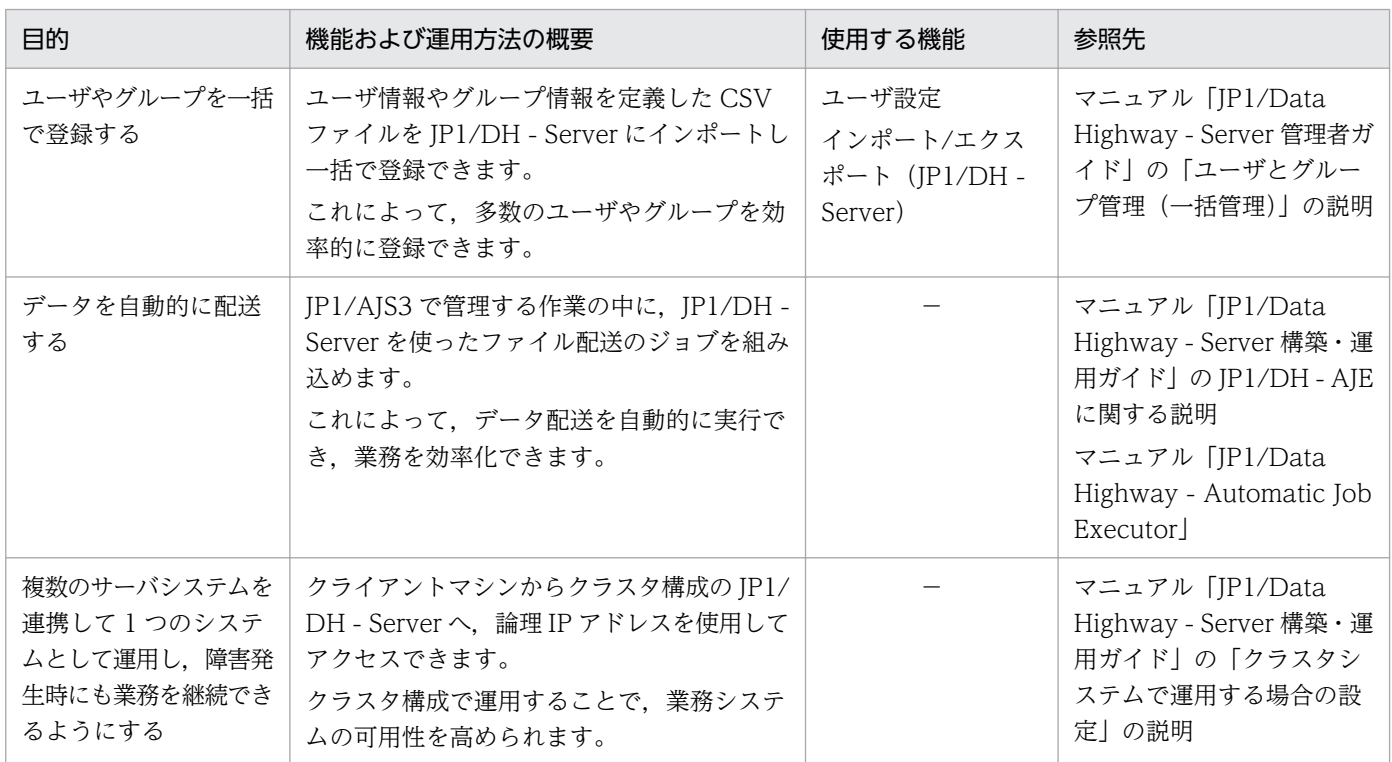

(凡例)−:該当なし

付録 A もっと使いこなすには?

# 付録 B 各バージョンの変更内容

### 付録 B.1 12-00 の変更内容

- 次の前提 OS をサポートした。
	- macOS 10.13 (High Sierra)
- 次の web ブラウザのバージョンを変更した。
	- Mozilla Firefox ESR
- 次の web ブラウザをサポートした。
	- Safari 11
- ファイル/メッセージを送受信するアプリケーション(アプリ)をサポートした。
- 次のサーバーの前提 OS をサポート対象外とした。
	- Windows Server 2008 R2

### 付録 B.2 11-50 の変更内容

- 次の前提 OS をサポートした。
	- macOS 10.12 (Sierra)
- 次の Web ブラウザをサポートした。
	- Microsoft Edge
	- Mozilla Firefox(R) ESR 52
	- Google Chrome 52 以降
	- Safari 10
- 秘密鍵作成時のデフォルトのビット長を変更した。
- 証明書のサブジェクト名の指定形式を変更した。
- 自己署名サーバ証明書作成時のデフォルトのビット長を変更した。
- 本番運用のサーバ証明書を作成する際に使用するコマンドを変更した。

### 付録 B.3 11-10 の変更内容

- 次の前提 OS をサポートした。
	- Windows Server 2016
- OS X 10.11 (El Capitan)
- 次の前提 OS をサポート対象外とした。
	- Windows 8
- 次の Web ブラウザをサポートした。
	- Safari 9
- 次の Web ブラウザをサポート対象外とした。
	- Internet Explorer 8
	- Internet Explorer 9
	- Internet Explorer 10
	- Mozilla Firefox ESR 31
	- Mozilla Firefox ESR 38

# 付録 C このマニュアルでの参考情報

このマニュアルを読むに当たっての参考情報を示します。

# 付録 C.1 関連マニュアル

関連マニュアルを次に示します。必要に応じてお読みください。

- JP1 Version 12 JP1/Data Highway Server 構築・運用ガイド(3021-3-D41)
- JP1 Version 12 JP1/Data Highway Server システム管理者ガイド (3021-3-D42)
- JP1 Version 12 JP1/Data Highway Server 管理者ガイド (3021-3-D43)
- JP1 Version 12 JP1/Data Highway Server ユーザーズガイド(3021-3-D44)
- JP1 Version 11 JP1/Data Highway Automatic Job Executor (3021-3-B46)

# 付録 C.2 マイクロソフト製品の表記

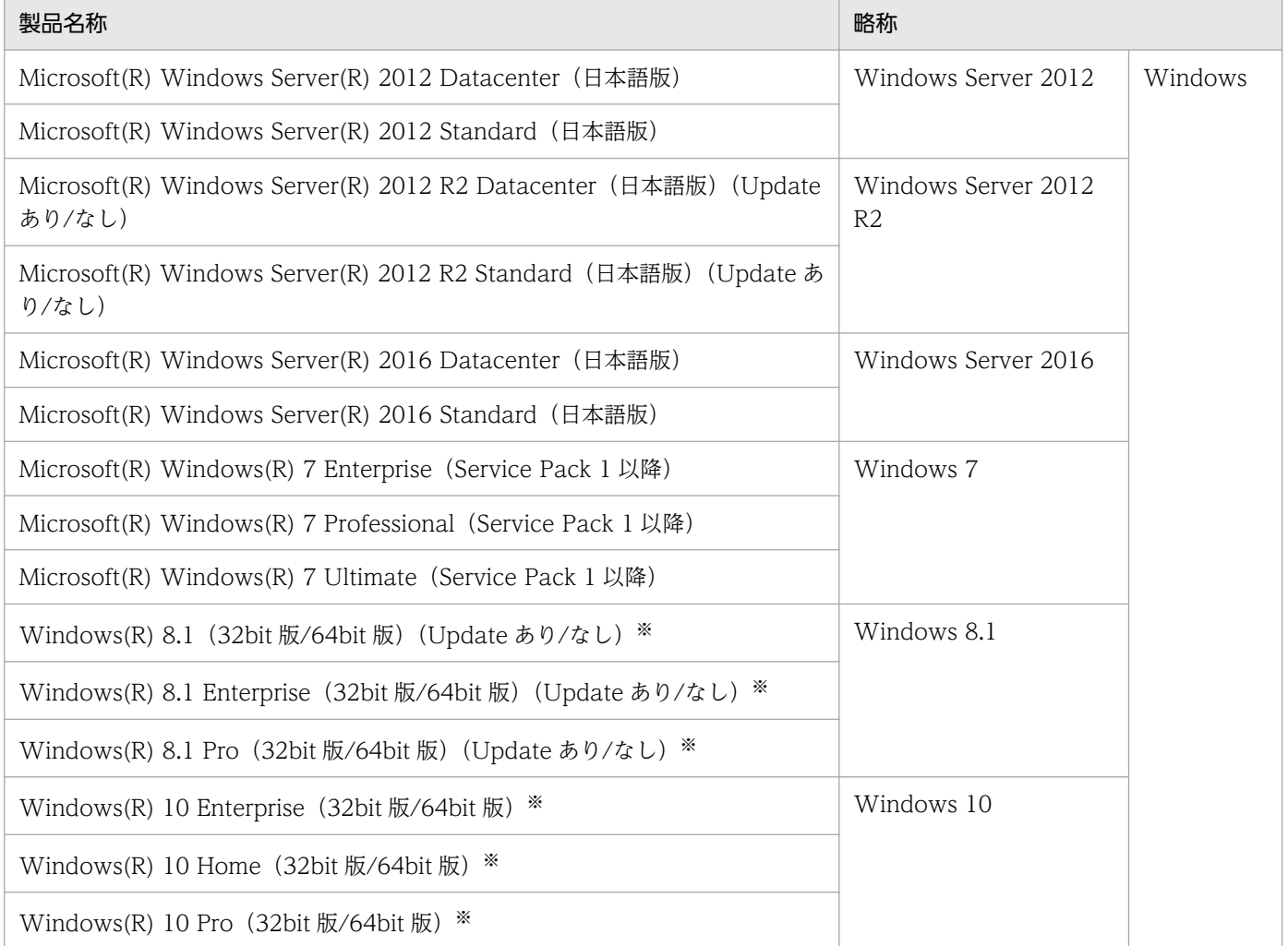

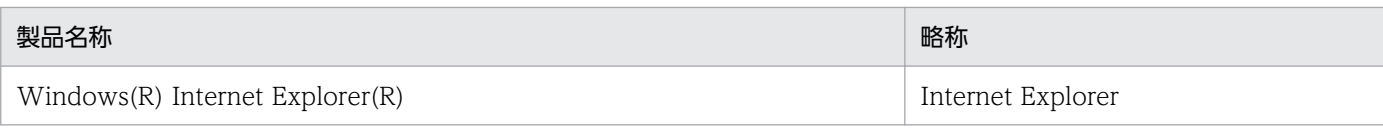

注※ Modern UI での動作はサポート対象外です。

# 付録 C.3 説明文で使用する書式

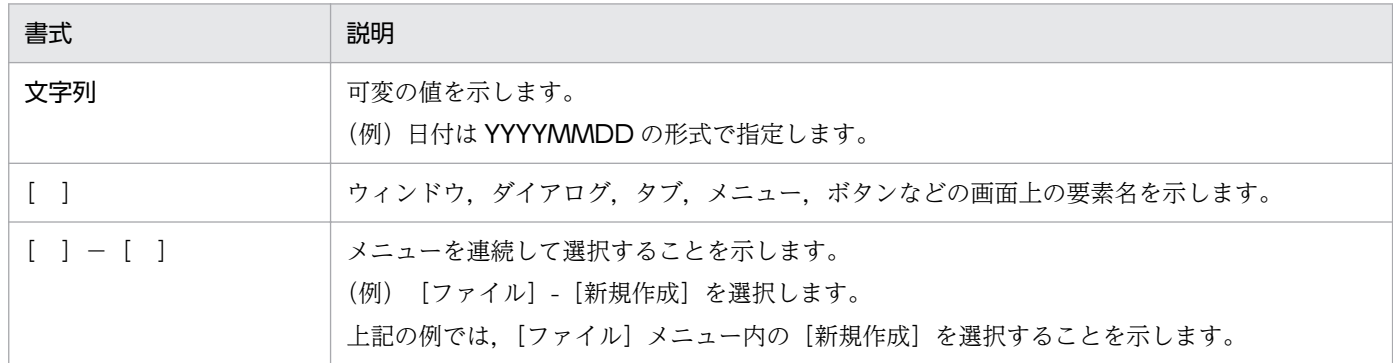

# 付録 C.4 JP1/DH - Server のインストールフォルダ

IP1/DH - Server のデフォルトのインストールフォルダは、次のとおりです。

システムドライブ:\Program Files\Hitachi\jp1dh\server

# 付録 C.5 製品名の表記

このマニュアルでは製品名称について次のように表記しています。ただし,それぞれの製品についての表 記が必要な場合はそのまま表記しています。

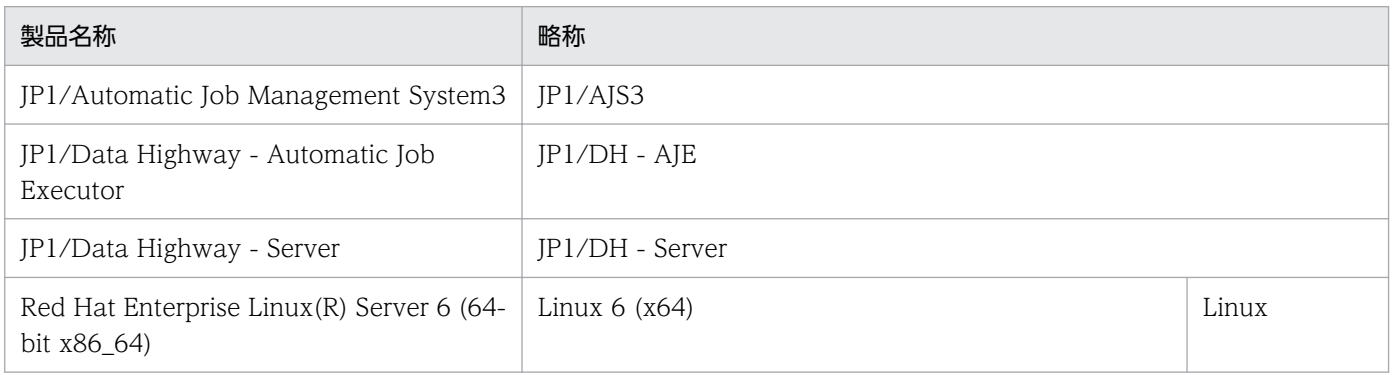

# 付録 C.6 英略語

このマニュアルで使用する英略語を次の表に示します。

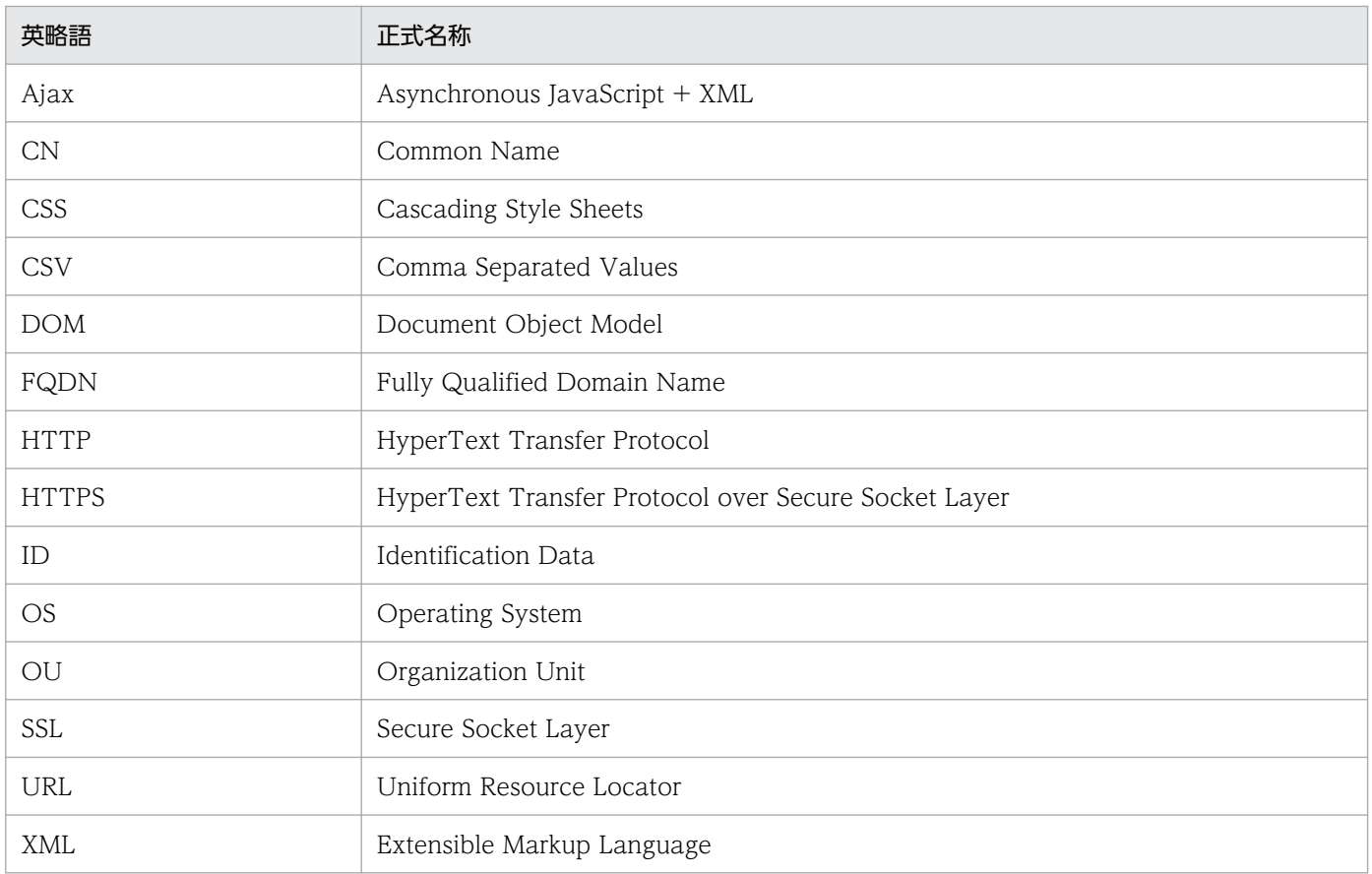

# 付録 C.7 KB (キロバイト) などの単位表記

1KB (キロバイト), 1MB (メガバイト), 1GB (ギガバイト), 1TB (テラバイト) はそれぞれ 1,024 バ イト,1,024<sup>2</sup> バイト,1,024<sup>3</sup> バイト,1,024<sup>4</sup> バイトです。
## <span id="page-108-0"></span>付録 D 用語解説

(ア行)

一般ユーザ

JP1/DH - Server のユーザ権限の一つです。この権限は,JP1/DH - Server を利用してデータ を送受信するユーザに与えられます。一般ユーザは代表ユーザ権限を持つ部門管理者によって 管理されます。

(カ行)

#### グループ

ユーザの管理単位です。代表ユーザ権限を持つ部門管理者によって管理されます。

## (サ行)

#### システム管理者

JP1/DH - Server をインストールし構築するユーザです。また,JP1/DH - Server のドメイン や代表ユーザを管理します。

#### 承認者

データの配送を承認する役割を設定されている一般ユーザです。データ承認の役割は,代表ユー ザ権限を持つ部門管理者によって設定されます。

#### 承認ルート

データ配送の承認者と承認するときの条件を定めた規則です。配送ルールに組み込まれていま す。代表ユーザ権限を持つ部門管理者によって設定されます。

#### 全体ディスク容量

ドメインに割り当てられたディスク容量です。空き容量を超えてのファイル送信はできません。 システム管理者によって設定されます。

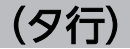

## 代表ユーザ

JP1/DH - Server のユーザ権限の一つです。この権限は,ドメインを管理するユーザに与えら れます。

#### <span id="page-109-0"></span>ダウンロード制限

1 か月間にダウンロードできるデータ容量の合計です。システム管理者によって設定されます。

ドメイン

グループの一つです。ドメインは配下のグループを管理するためのグループです。システム管 理者によって、IP1/DH - Server の最上位のグループ「全てのユーザ」の直下に作成され、代 表ユーザ権限を持つ部門管理者によって管理されます。

JP1/DH - Server では同じドメインの配下のグループ同士でデータを配送します。システム管 理者だけ,複数のドメインのデータを管理できます。

(ナ行)

認証ポリシー

ユーザの認証パスワードの入力規則です。パスワードの設定時に要求される,パスワードの複 雑さやパスワード長を設定します。システム管理者によって管理されます。

(ハ行)

配送ポリシー

JP1/DH - Server でデータを配送するときの方針です。配送できるファイルの容量やファイル を保管する期限を設定します。

#### 配送ルール

配送ポリシーと承認ルートをどのグループ間での配送に適用するかを定めたルールです。代表 ユーザ権限を持つ部門管理者によって管理されます。

標準認証ポリシー

JP1/DH - Server のシステム全体のデフォルト値となる認証ポリシーです。システム管理者に よって設定されます。

#### 標準ポリシー

JP1/DH - Server のシステム全体のデフォルト値となる配送ポリシーです。システム管理者に よって設定されます。

(ヤ行)

ユーザ

システム管理者,代表ユーザおよび一般ユーザを含めた, JP1/DH - Server の利用者です。

## 索引

#### D

digikatsuwide.xml ファイルで環境を設定する [27](#page-26-0)

## H

hosts ファイルに JP1/DH - Server の IP アドレスと ホスト名を定義する [34](#page-33-0)

## J

Java ヒープメモリのサイズを設定する [31](#page-30-0) JP1/Data Highway - Server でできること [9](#page-8-0) JP1/DH - Server で送信データを承認する [98](#page-97-0) JP1/DH - Server でデータを受信する [100](#page-99-0) JP1/DH - Server でのデータ送信と状況確認 [91](#page-90-0) JP1/DH - Server にアクセスするクライアントマシン の環境を確認する [22](#page-21-0) JP1/DH - Server に初めてログインするとき注意する こと [52](#page-51-0) JP1/DH - Server のインストールフォルダ [107](#page-106-0) JP1/DH - Server の運用準備 [50](#page-49-0) JP1/DH - Server の運用準備の流れ [51](#page-50-0) JP1/DH - Server の環境設定 [27](#page-26-0) JP1/DH - Server の環境設定に必要な情報を準備する [27](#page-26-0) JP1/DH - Server の構築 [18](#page-17-0) JP1/DH - Server をインストールしたマシンの環境設 定が正しいか確認する [46](#page-45-0) JP1/DH - Server をインストールする [26](#page-25-0) JP1/DH - Server をインストールするマシンの環境を 確認する [20](#page-19-0) JP1/DH - Server を起動する [45](#page-44-0) JP1/DH - Server を構築する環境を確認する [20](#page-19-0) JP1/DH - Server を使ったデータ配送 [89](#page-88-0) JP1/DH - Server を使ったデータ配送の流れ [90](#page-89-0)

#### K

KB(キロバイト)などの単位表記 [108](#page-107-0)

## S

SSL 通信を利用するための準備 [35](#page-34-0)

## W

Web クライアントとの接続最大数と同時実行数を設 定する [32](#page-31-0)

#### い

一般ユーザ [11](#page-10-0) 一般ユーザが JP1/DH - Server を利用するために必 要な情報を連絡する(部門管理者) [88](#page-87-0) 一般ユーザを作成する(部門管理者) [78](#page-77-0) インストール前の準備 [20](#page-19-0)

#### え

英略語 [107](#page-106-0)

#### か

環境設定の内容を JP1/DH - Server に反映する [33](#page-32-0) 関連マニュアル [106](#page-105-0)

#### く

クライアント環境を確認して JP1/DH - Server を使 えるようにする (Java アプレットを使用する場合) [52](#page-51-0) クライアントマシンの前提条件を確認する [52](#page-51-0) グループ [109](#page-108-0) グループに配送ポリシーと承認ルートを組み合わせて 配送ルールを作成する(部門管理者) [85](#page-84-0)

#### こ

構築した環境の確認 [46](#page-45-0) 構築の流れ [19](#page-18-0) このマニュアルで説明すること [10](#page-9-0) このマニュアルでの参考情報 [106](#page-105-0)

し

システム管理者 [10](#page-9-0) システム管理者のパスワードを変更する [48](#page-47-0)

#### 承認者 [109](#page-108-0)

承認ルートを作成する(部門管理者) [84](#page-83-0) 初期パスワードを変更する [54](#page-53-0)

#### せ

製品名の表記 [107](#page-106-0) 説明文で使用する書式 [107](#page-106-0) 全体ディスク容量 [61](#page-60-0) 前提 OS を確認する [23](#page-22-0)

#### そ

送受信用のアプリを利用する [55](#page-54-0) 送信したデータの状況や配送ルートを確認する [96](#page-95-0)

#### た

代表ユーザを設定する(システム管理者) [62](#page-61-0) ダウンロード制限 [61](#page-60-0)

つ

通知機能に必要な環境の確認・検討 [22](#page-21-0)

#### て

データ配送に関連する項目を決めて配送ポリシーを作 成する(部門管理者) [82](#page-81-0) データを送信する [91](#page-90-0) テスト運用の CSR (証明書発行要求) を作成する [36](#page-35-0) テスト運用のサーバ証明書を作成する [35](#page-34-0) テスト運用の自己署名サーバ証明書を作成する [37](#page-36-0) テスト運用の秘密鍵を作成する [35](#page-34-0)

#### と

ドメイン [58](#page-57-0) ドメインと代表ユーザの準備(システム管理者) [60](#page-59-0) ドメインを作成する(システム管理者) [60](#page-59-0)

#### に

認証ポリシー [67](#page-66-0)

#### ね

ネットワーク構成を設定する [43](#page-42-0)

ネットワークの設定が正しいか確認する [47](#page-46-0)

#### は

配送ポリシー [68](#page-67-0) 配送ルール [85](#page-84-0) はじめにお読みください [9](#page-8-0)

#### ひ

表示するアドレス一覧を設定する(部門管理者) [80](#page-79-0) 標準認証ポリシー [67](#page-66-0) 標準ポリシー [68](#page-67-0)

#### ふ

部門管理者 [11](#page-10-0) 部門管理者へ一般ユーザとグループの管理を依頼する (システム管理者) [73](#page-72-0) 部門全体に適用する運用方法の設定(システム管理 者) [67](#page-66-0) 部門全体に適用するデータ配送の方針を定義する(シ ステム管理者) [68](#page-67-0) 部門全体に適用するパスワードの入力規則を定義する (システム管理者) [67](#page-66-0) 部門のグループと一般ユーザの準備(部門管理者) [78](#page-77-0) 部門の構成と運用方法を設計する(部門管理者) [75](#page-74-0) 部門の構成と管理方法を設計する(システム管理者[\)57](#page-56-0) 部門を準備する (システム管理者) [71](#page-70-0)

#### ほ

本番運用の CSR(証明書発行要求)を作成する [40](#page-39-0) 本番運用のサーバ証明書を作成する [39](#page-38-0) 本番運用のサーバ証明書を入手する [41](#page-40-0) 本番運用の秘密鍵を作成する [39](#page-38-0)

#### まわり まいしゅう まいしゅう

マイクロソフト製品の表記 [106](#page-105-0) マニュアルの読み方 [13](#page-12-0)

も

もっと使いこなすには? [103](#page-102-0)

## ゆ

ユーザ [110](#page-109-0) ユーザを作成する [62](#page-61-0) ユーザを代表ユーザとして設定する [65](#page-64-0)

## よ

用語解説 [109](#page-108-0)

# © 株式会社 日立製作所

〒 100‒8280 東京都千代田区丸の内一丁目 6 番 6 号